# **EPSON STYLUS...COLOR 850**

Färgbläckstråleskrivare

Alla rättigheter förbehållna. Ingen del av detta dokument får reproduceras, lagras i ett återsökningssystem, eller på något sätt eller i någon form överföras elektroniskt, mekaniskt, genom fotokopiering, inspelning eller med annan metod utan skriftligt tillstånd på förhand av SEIKO EPSON CORPORATION. Informationen häri ska endast användas med denna EPSON skrivare. EPSON är inte ansvarig för användningen av denna information med andra skrivare.

Varken SEIKO EPSON CORPORATION eller dess dotterbolag påtar sig något som helst ansvar gentemot köparen av denna produkt eller gentemot tredje man för skador, förluster, kostnader eller utgifter som köparen eller tredje man ådragit sig till följd av olyckshändelser, felaktig användning eller missbruk av denna produkt, eller till följd av ej auktoriserade modifieringar, reparationer eller ändringar av denna produkt, (med undantag av USA), till följd av underlåtenhet att strikt följa instruktionerna från SEIKO EPSON CORPORATION för användning och underhåll.

SEIKO EPSON CORPORATION avsäger sig allt skadeståndsansvar för skador eller problem som kan uppstå till följd av användning av tillbehör eller förbrukningsartiklar som inte är EPSON originalprodukter eller av SEIKO EPSON CORPORATION godkända produkter.

EPSON och EPSON ESC/P är registrerade varumärken och EPSON ESC/P 2 och EPSON Stylus är varumärken som tillhör SEIKO EPSON CORPORATION.

Microsoft och Windows är registrerade varumärken som tillhör Microsoft Corporation.

*Allmänt: Andra produktnamn som finns i detta dokument är endast för identifiering och de kan vara varumärken som tillhör respektive företag. EPSON frånsäger sig alla rättigheter till dessa varumärken.*

Copyright © 1998 by SEIKO EPSON CORPORATION, Nagano, Japan.

 $\bigcirc$  Tryckt på Återanvänt Papper.

Användarhandbok

## **Överensstämmelseförklaring**

**Enligt ISO/IEC Riktlinje 22 och EN 45014**

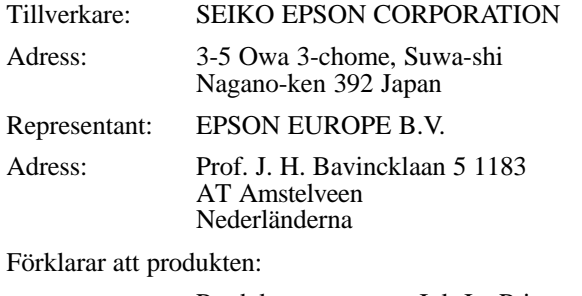

Produktnamn: Ink Jet Printer<br>Modell: P930A Modell:

Överensstämmer med det (de) följande direktivet (en) och normen (erna):

> Direktiv 89 / 336 / EEC: EN 55022 Klass B EN 50082-1 IEC 801-2 IEC 801-3 IEC 801-4 EN 61000-3-2 EN 61000-3-3

Direktiv 73 / 23 / EEC:

EN 60950

Februari 1998

Y. Ishii VD, EPSON EUROPE B. V.

## *Innehåll*

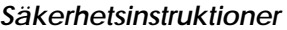

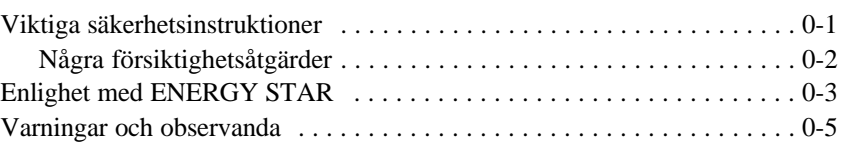

#### *Kapitel 1 Lär känna din skrivare*

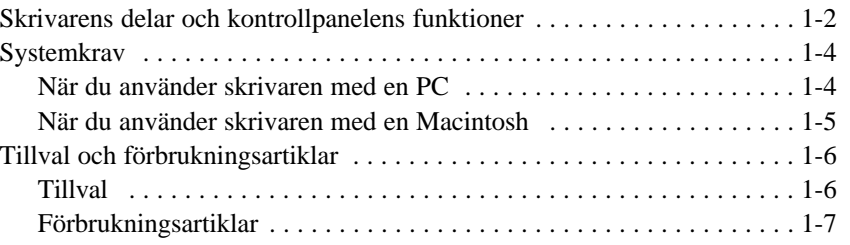

## *Kapitel 2 Att börja*

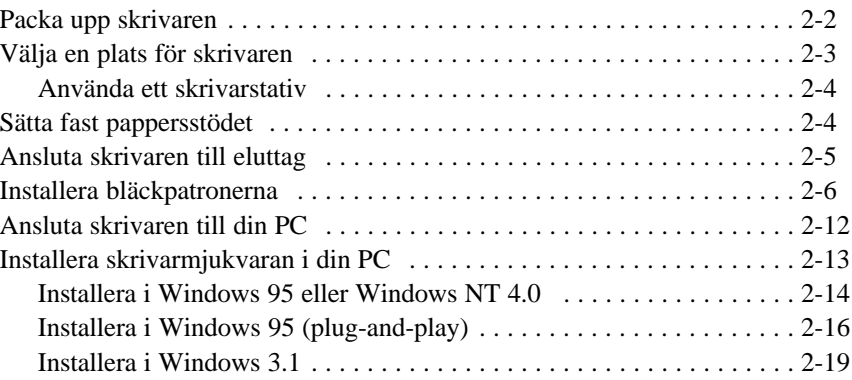

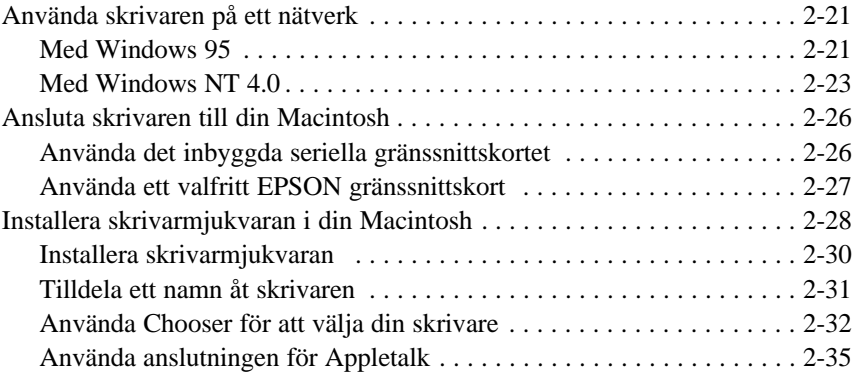

#### *Kapitel 3 Att påbörja utskrift*

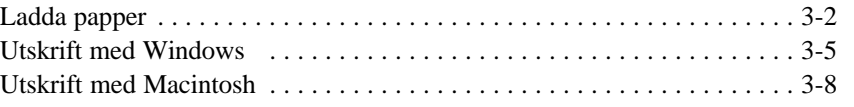

*Kapitel 4 Använda skrivarmjukvaran för Windows*

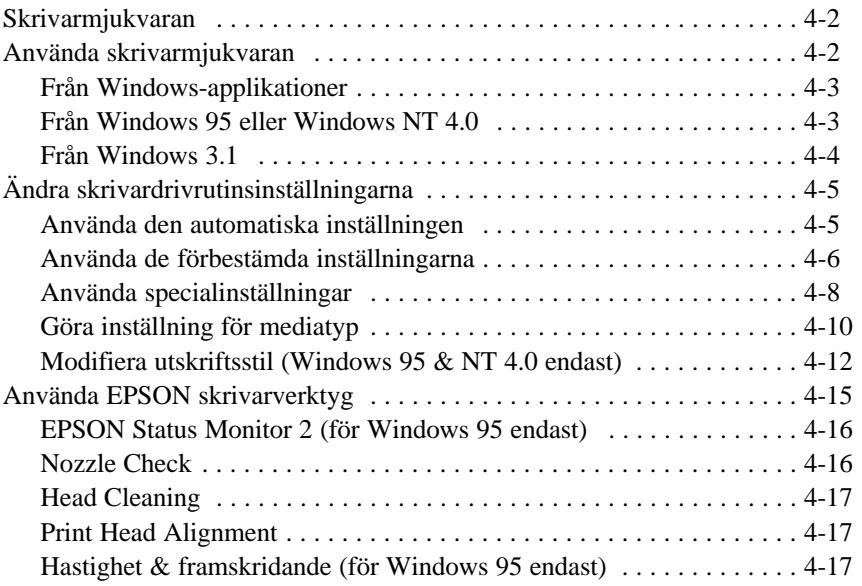

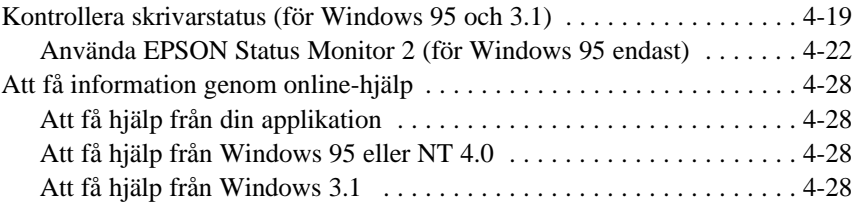

*Kapitel 5 Använda skrivarmjukvaran för Macintosh*

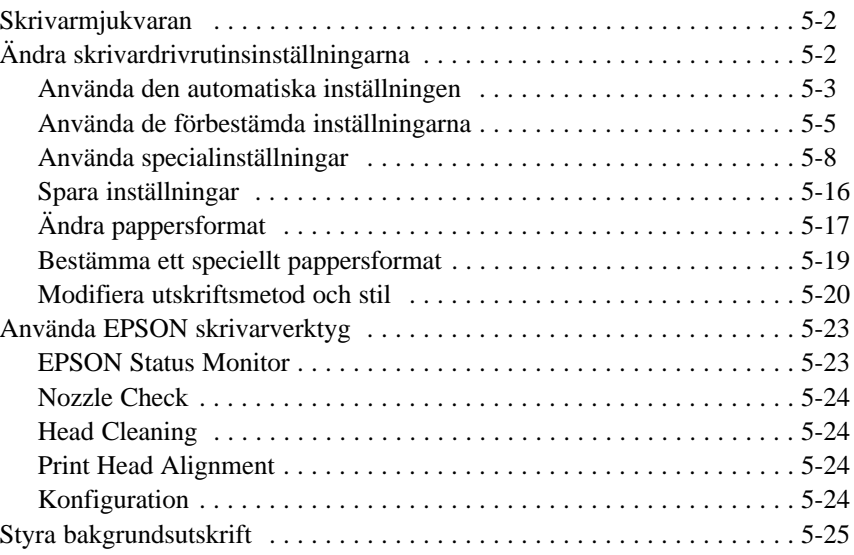

#### *Kapitel 6 Använda valfria gränssnittskort*

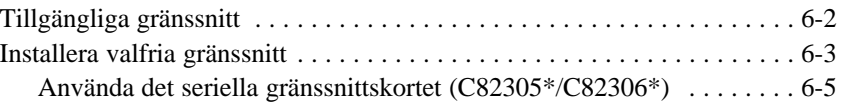

*Kapitel 7 Underhåll och transport*

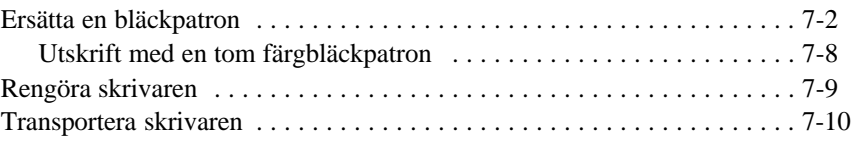

#### *Kapitel 8 Felsökning*

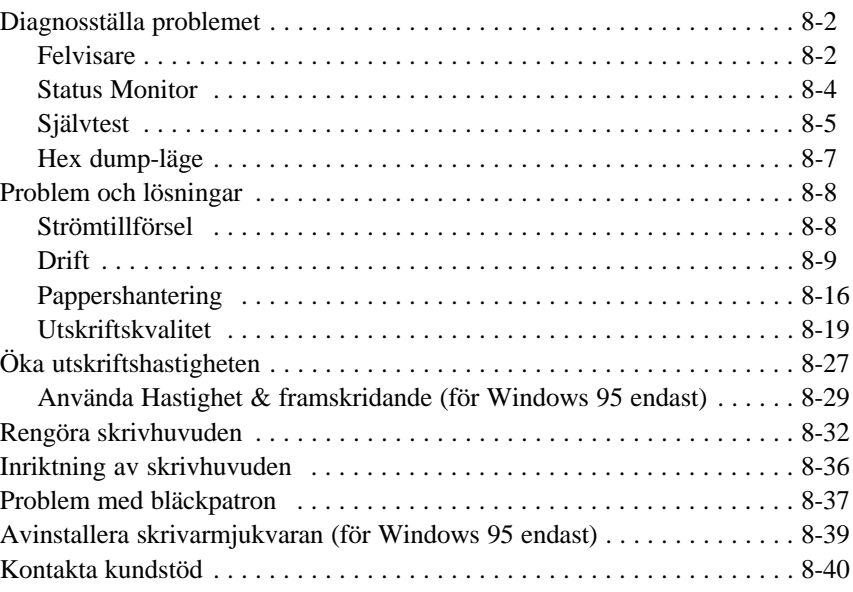

#### *Bilaga A Tips för färgutskrift*

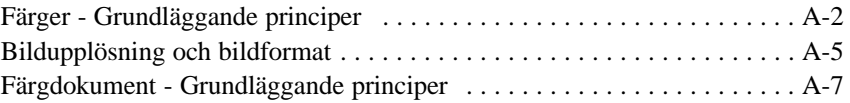

## *Säkerhetsinstruktioner*

#### *Viktiga säkerhetsinstruktioner*

Läs alla dessa instruktioner och spara dem för framtida användning. Följ alla varningar och instruktioner som anges på skrivaren.

- □ Ställ inte skrivaren på ostabila ytor eller nära ett element eller annan värmekälla.
- □ Ställ skrivaren på en plan yta. Skrivaren fungerar inte ordentligt om den lutar eller står i en vinkel.
- q Täck inte över skrivarens öppningar. Stick inte in objekt i öppningarna.
- q Använd endast den strömtillförsel som anges på skrivarens märke.
- q Anslut all utrustning till ordentligt jordade uttag. Undvik uttag på samma strömkrets som fotokopierare eller luftkontrollsystem som slås av och på med jämna mellanrum.
- $\Box$  Låt inte sladden fransa sig eller på annat sätt bli skadad.
- $\Box$  Om du använder en förlängningssladd med skrivaren ska du se till att det totala amperetalet av apparaten som ansluts till förlängningssladden inte överstiger sladdens maximala amperetal. Se också till att alla apparaternas totala amperetal som ansluts till vägguttaget inte överstiger vägguttagets amperetal.
- q Dra ur kontakten innan skrivaren rengörs. Rengör endast med en fuktig trasa. Spill inte vätska på skrivaren.
- q Utför inte service på skrivaren själv förrutom sådan service som beskrivs särskilt i denna handbok.

 $\Box$  Dra ur kontakten och överlämna skrivaren till kompetent servicepersonal under följande tillstånd:

Om elsladden eller stickkontakten är skadad; om vätska har kommit in i skrivaren; om skrivaren har tappats eller skadats; om skrivaren inte fungerar normalt eller visar tydliga förändringar i sin funktionskapacitet. Justera endast de kontroller som upptas i instruktionsboken.

 $\Box$  Om du planerar att använda skrivaren i Tyskland ska du observera följande:

För att skydda denna skrivare tillräckligt mot kortslutning och högström, måste bygginstallationen skyddas av en 16 Amp säkring.

Bei Anschluß des druckers an die Stromversorgung muß sichergestellt werden, daß die Gebäudeinstallation mit einem 16 A-Überstromschalter abgesichert ist.

### *Några försiktighetsåtgärder*

Även om du känner till andra typer av skrivare är det viktigt att du läser igenom nedanstående lista med försiktighetsåtgärder innan bläckstråleskrivaren sätts i drift.

- $\Box$  Stick inte in handen i skrivaren eller vidrör patronen under pågående utskrift.
- $\Box$  Flytta inte skrivhuvudena för hand; då kan skrivaren skadas.
- □ Normalt ska inget bläck läcka ut ur patronen. Om du skulle få bläck på händerna, tvätta bort det med tvål och vatten. Om du skulle få bläck i ögonen, skölj dem omedelbart med vatten.
- q Förvara bläckpatronerna oåtkomliga för barn.
- $\Box$  Ta inte isär bläckpatroner och försök inte heller att fylla på dem på nytt. Detta kan vålla skador på skrivhuvud.
- q När en bläckpatron väl satts in, lösgör då inte klämman och ta inte bort patronen om den inte ska bytas ut mot en ny patron. Annars kan det hända att patronen blir obrukbar.
- $\Box$  Sätt omedelbart in bläckpatronen efter uppackning. En patron som blivit liggande en tid efter uppackning kan ge lägre utskriftskvalitet.
- $\Box$  Använd inte en bläckpatron efter det datum som står angivet på förpackningen. För bästa utskriftsresultat, gör slut på patronerna inom loppet av sex månader efter installation.
- $\Box$  Skaka inte en bläckpatron; detta kan vålla läckage.
- $\Box$  Stäng alltid av skrivaren med P strömbrytaren. När denna knapp trycks blinkar P strömbrytarlampan en kort tid och slocknar sedan. Dra inte ur kontakten eller slå av strömmen till uttaget förrän P strömbrytarlampan är av.
- $\Box$  Innan skrivaren transporteras, se till att skrivhuvudet befinner sig i sitt utgångsläge längst till höger och att bläckpatronerna finns på plats.

## *Enlighet med ENERGY STAR*

Som en internationell ENERGY STAR-partner har EPSON bestämt att denna produkt möter det internationella ENERGY STAR-programmets riktlinjer för energieffektivitet.

Det internationella ENERGY STAR Kontorsutrustningsprogrammet är ett frivilligt samarbete med dator- och kontorsutrustningsindustrin för att främja introduceringen av energieffektiva persondatorer, monitorer, skrivare, faxmaskiner och kopieringsmaskiner i ett försök att minska luftförorening som orsakats av kraftutveckling.

## *Varningar och observanda*

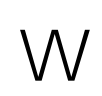

*En varning efter denna symbol måste du noggrant rätta dig efter för att undvika personskador.*

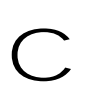

*En varning efter denna symbol måste du iakta för att undvika skador på utrustningen.*

*Obs innehåller viktig information samt tips som är till nytta för användning av skrivaren.*

## *Kapitel 1 Lär känna din skrivare*

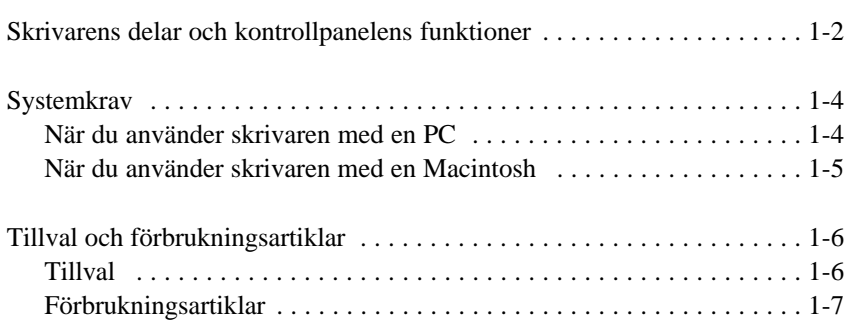

**1**

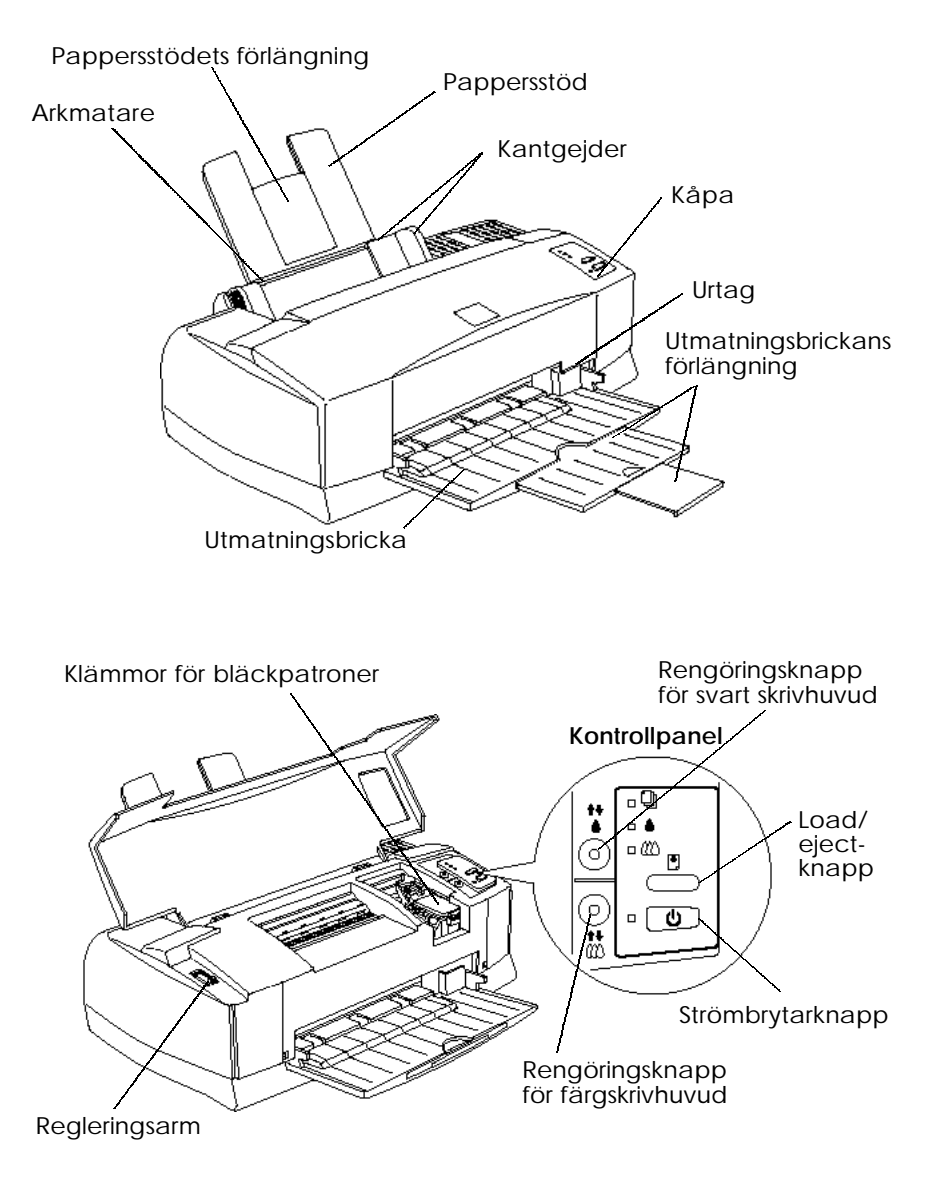

### *Skrivarens delar och kontrollpanelens funktioner*

*1-2 Lär känna din skrivare*

#### *Knappar*

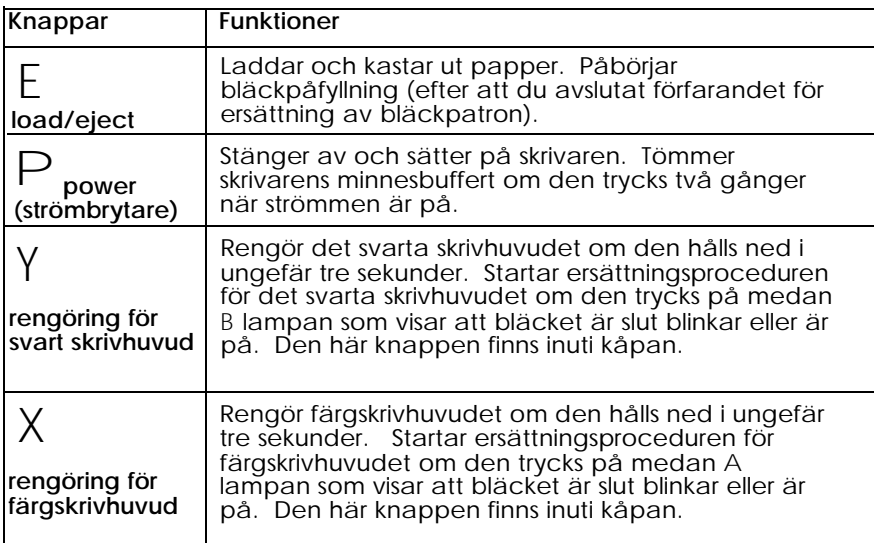

### *Lampor*

Lamporna på skrivarens framsida visar skrivarstatus, t ex emottagning av data, papper som fastnat eller att bläcket håller på att ta slut. Denna tabell beskriver vad lamporna betyder.

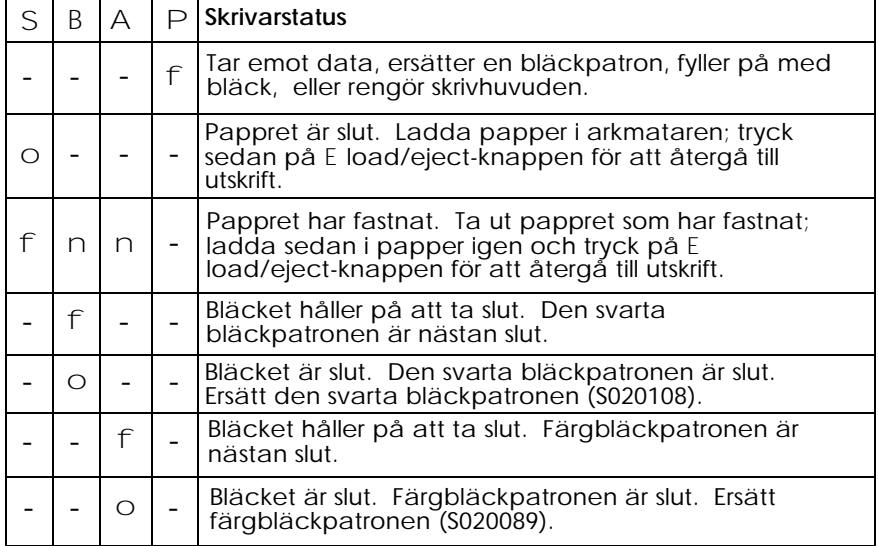

o på, n av, f blinkar, - = obetydligt

## *Systemkrav*

### *När du använder skrivaren med en PC*

För att använda skrivaren behöver du Microsoft® Windows® 3.1, Windows för Workgroups, Windows 95, Windows NT 4.0 eller DOS, och en avskärmad partvinnad parallellkabel.

För att installera och använda skrivarmjukvaran (skrivardrivrutin och verktyg) på CD-ROMen eller floppy-disketten som medföljer skrivaren krävs följande:

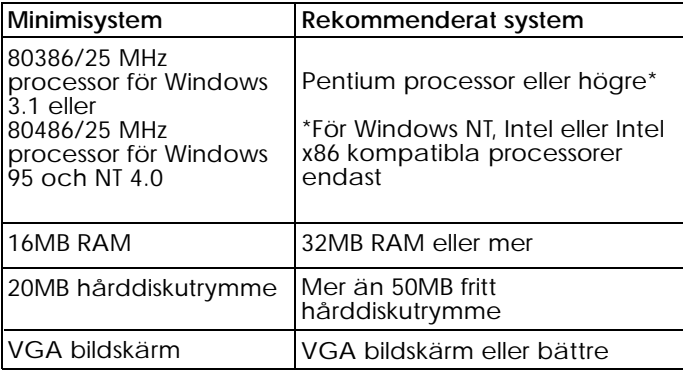

Återförsäljaren av din dator kan hjälpa dig att uppgradera ditt system om det inte uppfyller dessa krav.

### *När du använder skrivaren med en Macintosh*

Följande är hårdvaru- och systemkrav som måste följas för att denna skrivare ska kunna användas med en Apple® Macintosh® och du behöver även en standard Apple System Peripheral-8 kabel (8-stifts minicirkelanslutning) eller liknande.

#### *Lämpliga datamodeller (f.o.m. 1 juli, 1997)*

Macintosh LC II, LC III, LC475, LC520, LC575, LC630 Macintosh IIcx, IIci, IIsi, IIvi, IIvx Macintosh Quadra Series Macintosh Centris Series Macintosh PowerBook™ Series (exklusive Power Book 100) Macintosh Power Book Duo Series Macintosh Performa Series Power Macintosh Series

#### *Miljö*

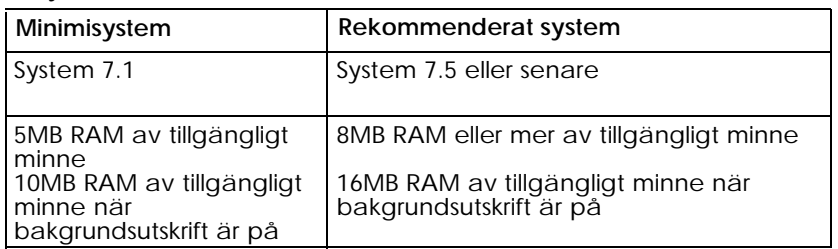

#### *Obs:*

- q *Mängden tillgängligt minne varierar beroende på hur många och vad för slags applikationer som är öppna. För att se hur mycket minne som finns tillgängligt, välj* About this Macintosh *från Apple-menyn och se i minnesstorlek (i kilobytes) under "Largest Unused Block" ("Största oanvända block") (1,024K=1MB).*
- q *Minneskraven ovan är för utskrift på papper av Letter-format. Dessa krav kan variera beroende på pappersformatet, applikationstypen du använder, och hur invecklat dokumentet är som du vill skriva ut.*

Utöver dessa system- och minneskrav behöver man även 8MB fritt hårdisdkutrymme för att installera skrivarmjukvaran. För att skriva ut behöver man extra hårddiskutrymme som uppgår till ungefär dubbelt så mycket som filen du vill skriva ut är stor.

#### *Tillval och förbrukningsartiklar*

Följande tillval finns tillgängliga för att användas med skrivaren.

#### *Tillval*

#### *Gränssnittskort*

Ett antal valfria gränssnittskort finns tillgängliga att användas med skrivarens inbyggda parallella och seriella gränssnitt. Se kapitel 6 för ytterligare information.

Om du inte är säker på om du behöver ett valfritt gränssnittskort, eller om du vill veta mer om gränssnittskort, kontakta din återförsäljare.

Seriellt gränssnittskort C82305\* / C82306\*32KB Seriellt gränssnittskort C82307\* / C82308\* 32KB Parallellt gränssnittskort C82310\* 32KB IEEE-488 gränssnittskort C82313\* Twinax gränssnittskort C82315\* Coax gränssnittskort C82314\* LocalTalk™ gränssnittskort C82312\* Typ B Ethernet gränssnittskort C82357\* Typ B Dubbelriktat Parallellt gränssnittskort C82345\*

*Obs:*

*Stjärnan (\*) ersätter den sista siffran i produktnumret som varierar i olika länder.*

#### *Gränssnittskablar*

EPSON tillhandahåller med följande gränssnittskablar, men vilken gränssnittskabel som helst som möter specifikationerna nedan kan användas. Titta i din datorhandbok för ytterligare krav.

Parallell gränssnittskabel (avskärmad) C83602\* från D-SUB 25-stifts (dator) till Amphenol 57 (skrivare)

Seriell gränssnittskabel C83603\*/C83604\* från D-SUB 25-stifts (dator) till D-SUB 25-stifts (skrivare)

Seriell gränssnittskabel C83605\*/C83606\* från D-SUB 9-stifts (dator) till D-SUB 25-stifts (skrivare)

*Obs:*

*Stjärnan (\*) ersätter den sista siffran i produktnumret som varierar i olika länder.*

### *Förbrukningsartiklar*

#### *Bläckpatroner*

Svart bläckpatron S020108 Färgbläckpatron S020089

*Lär känna din skrivare 1-7*

#### *EPSON specialmedia*

Det går bra att använda de flesta vanliga papper i denna skrivare. Dessutom finns specialpapper för bläckstråleskrivare med vilket du kan uppnå hög kvalitet för de flesta utskriftsbehoven.

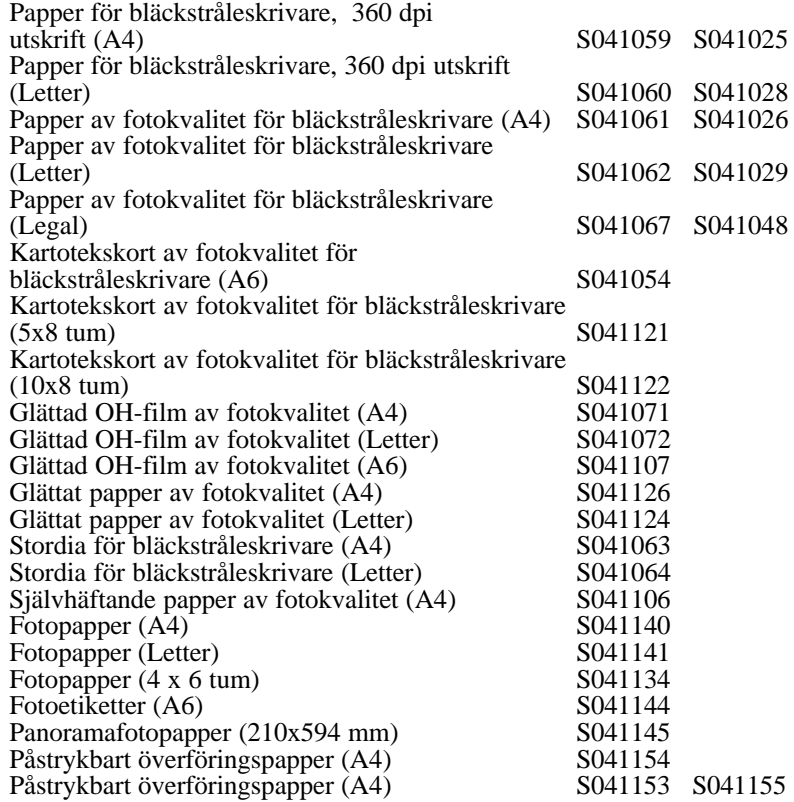

*Obs:*

q *Tillgången på specialmedier varierar från land till land.*

q *Bläckstråleskrivare är särskilt känsliga för papprets beskaffenhet. Förvara därför outnyttjat papper i orginalförpackningen på en sval, torr plats.*

## *Kapitel 2*

## *Att börja*

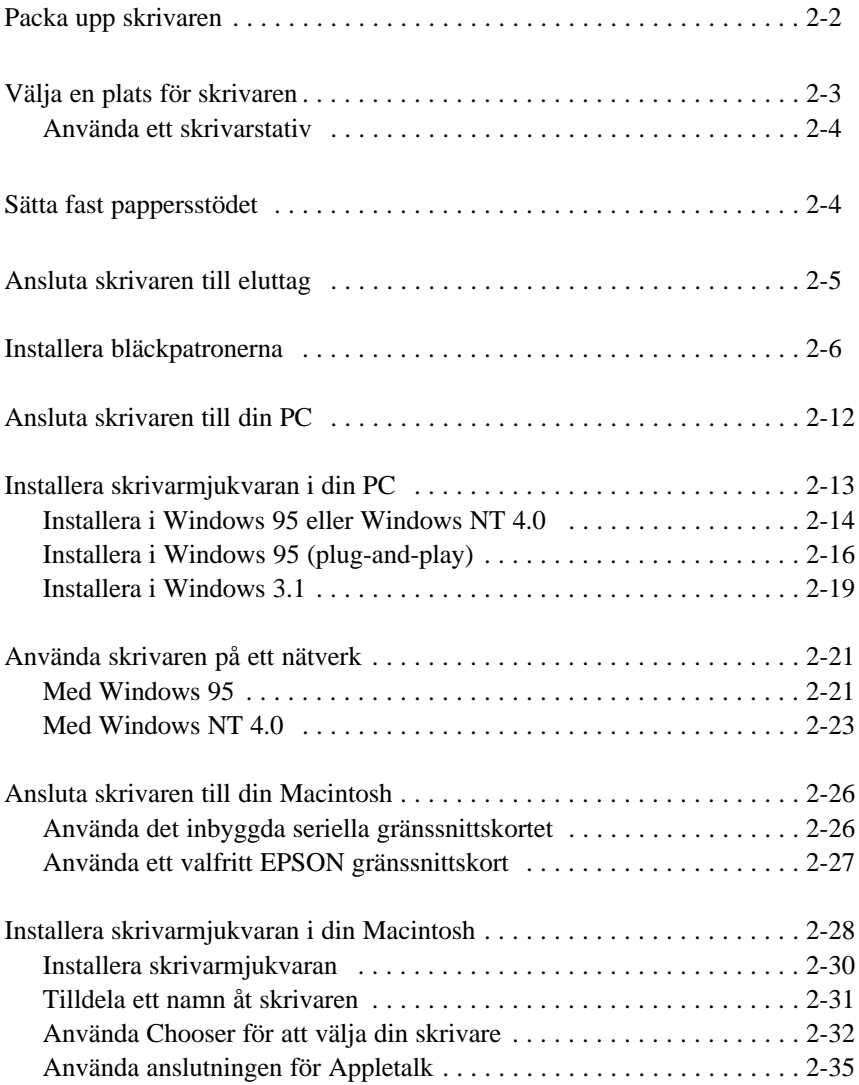

**2**

## *Packa upp skrivaren*

Förpackningen ska innehålla en CD-ROM med skrivarmjukvaran som kör skrivaren samt följande artiklar:

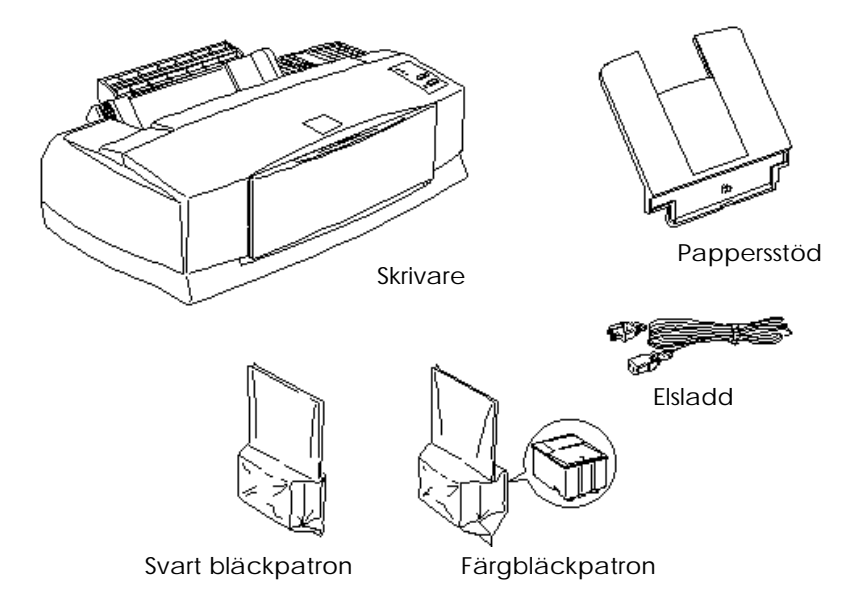

I några länder är elsladden redan ansluten till skrivaren. Stickkontaktens form varierar från land till land. Kontrollera därför att medföljande stickkontakt passar för ditt vägguttag.

Ta bort allt skyddande material som är inpackat med skrivaren innan du sätter upp den och släpper på strömmen. Följ anvisningarna på det blad som finns i skrivarens förpackning för att ta bort dessa skyddande material. Spara all förpackning och skyddande material i händelse av att du behöver transportera skrivaren längre fram i tiden.

### *Välja en plats för skrivaren*

Följ nedanstående riktlinjer när du väljer en plats för skrivaren.

- q Ställ skrivaren på en plan och stabil bordsskiva som är större än skrivaren. Skrivaren kommer inte att fungera på rätt sätt om den står lutad.
- $\Box$  Ställ skrivaren så nära datorn att gränssnittskabeln går lätt att ansluta.
- $\Box$  Se till att det finns tillräckligt med plats så att det blir lätt att använda och underhålla skrivaren.
- q Lämna gott om plats på bordet framför skrivaren så att utmatningsbrickan kan sänkas.
- q Undvik att använda eller förvara skrivaren på platser som snabbt utsätts för temperatur- och luftfuktighetsändringar. Håll den också borta från direkt solljus, starkt ljus, eller värmekällor.
- $\Box$  Undvik platser som utsätts för stötar och vibrationer.
- □ Sätt skrivaren i närheten av ett vägguttag där stickkontakten lätt kan dras ur.

#### *Anmärkning för fransktalande användare: Placez l'imprimante près d'une prise de contacte où la fishe peut être débranchée facilement.*

- $\Box$  Undvik eluttag som regleras av väggströmställare eller automatisk timer. Om du måste använda eluttag som regleras av väggströmställare ska du inte använda väggströmställaren för att reglera dem. Undvik också eluttag på samma krets som försörjer elmotorer eller andra elapparater som kan orsaka nätspänningsvariationer.
- $\Box$  Placera hela datorsystemet på avstånd från potentiella radiostörningskällor som t ex högtalare eller själva bastelefonen till en trådlös telefon.

 $\Box$  Använd ett jordat uttag. Använd inte en mellansockel.

#### *Använda ett skrivarstativ*

Observera följande vid användning av ett skrivarstativ:

- $\Box$  Använd ett stativ som kan bära upp en tyngd av minst 15,0 kg.
- □ Använd aldrig ett stativ som gör att skrivaren lutar. Skrivaren ska alltid befinna sig i vågrätt läge.

## *Sätta fast pappersstödet*

Sätt in pappersstödet i uttaget på skrivarens baksida som visas nedan.

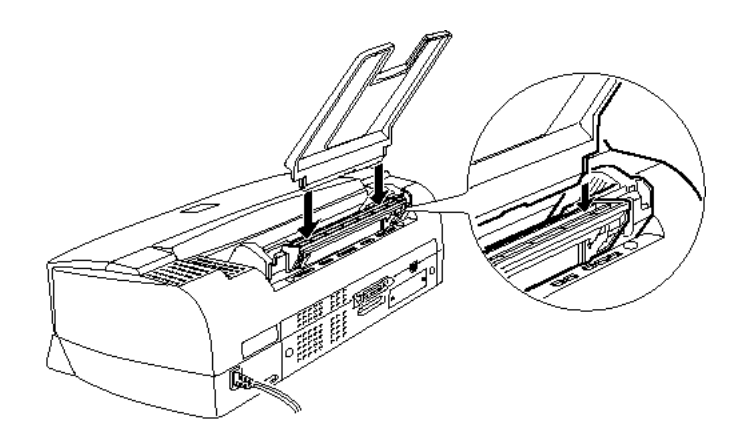

*Obs:*

*För att kunna skriva ut på stordia behöver du ställa om pappersstödet till ett läge för detta.*

## *Ansluta skrivaren till eluttag*

1. Se till att skrivaren är frånslagen. Den är avslagen när P strömbrytaren sticker ut något från kontrollpanelen.

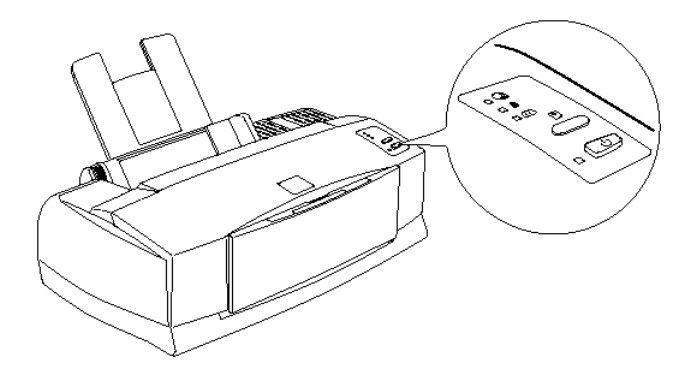

2. Kontrollera märket på skrivarens baksida för att säkerställa att den märkspänning som där anges passar för det eluttag som ska användas. Se även till att du har rätt sladd.

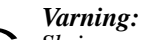

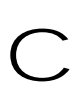

*Skrivaren kan inte ställas in för annan spänning. Om märkspänningen för skrivaren och nätspänningen inte överensstämmer, kontakta då återförsäljaren för att få hjälp. Sätt inte in stickkontakten i vägguttaget.*

- 3. Om nätsladden inte är fastsatt i skrivaren, anslut den till strömintaget på skrivarens baksida.
- 4. Sätt i nätsladden i ett ordentligt jordat eluttag.

### *Installera bläckpatronerna*

#### *Varning:*

*Bläckpatronerna är slutna enheter. Under normal användning ska inget bläck läcka ut ur patronerna. Om du skulle få bläck på händerna, tvätta då händerna grundligt med tvål och vatten. Om du skulle få bläck i ögonen, skölj dem då omedelbart med vatten.* w

Installera de medföljande bläckpatronerna så här:

#### *Varning:*

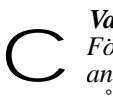

*För att försäkra att bläckpåfyllningsförloppet utförs helt bör du använda de bläckpatroner som medföljer skrivaren första gången du installerar bläckpatronerna.*

#### *Obs:*

*Öppna inte förpackningen till bläckpatronerna förrän alldeles innan du ska installera dem, annars kan bläcket torka.*

1. Sänk utmatningsbrickan på skrivarens framsida; håll sedan i urtaget på kåpan och öppna kåpan.

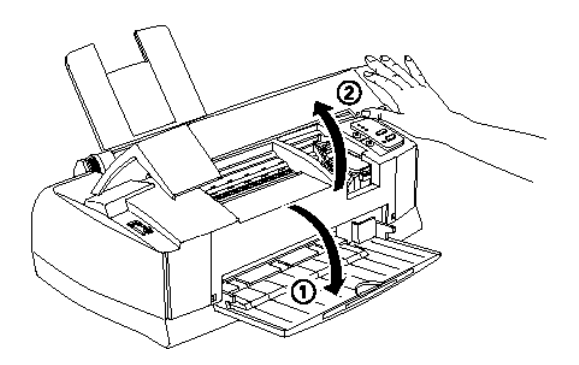

2. Slå på skrivaren genom att trycka på P strömbrytaren.

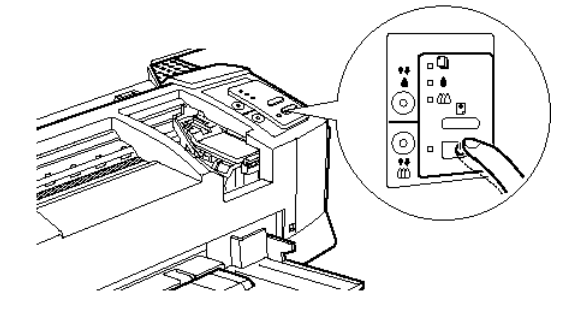

Skrivhuvudena förflyttas något till vänster. Detta är läget för installation av den svarta bläckpatronen (installation av färgbläckpatronen börjar i steg 7). Lamporna B och A som visar att bläcket är slut kommer på och P Power-lampan blinkar.

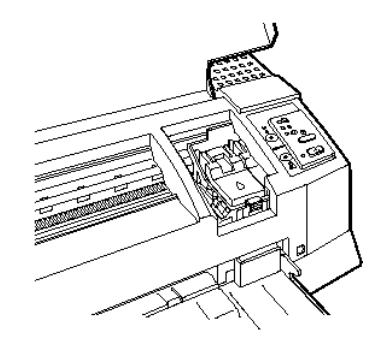

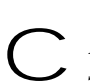

*Varning:*<br> *Flytta aldrig skrivhuvudena för hand, då kan skrivaren*<br> *Skadas.* 

3. Lyft upp klämman för den svarta bläckpatronen som är markerad med denna symbol H.

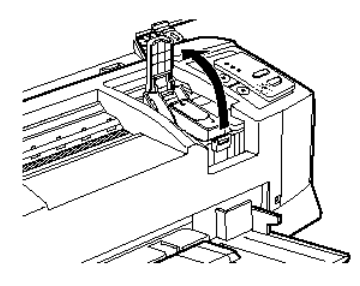

4. Öppna förpackningen till den svarta bläckpatronen som medföljer skrivaren. Ta därefter endast av den gula förseglingstejpen från patronen som visas på bilden.

*Obs:*

*För att försäkra att bläckpåfyllningsförloppet utförs helt bör du använda de bläckpatroner som medföljer skrivaren första gången du installerar bläckpatronerna.*

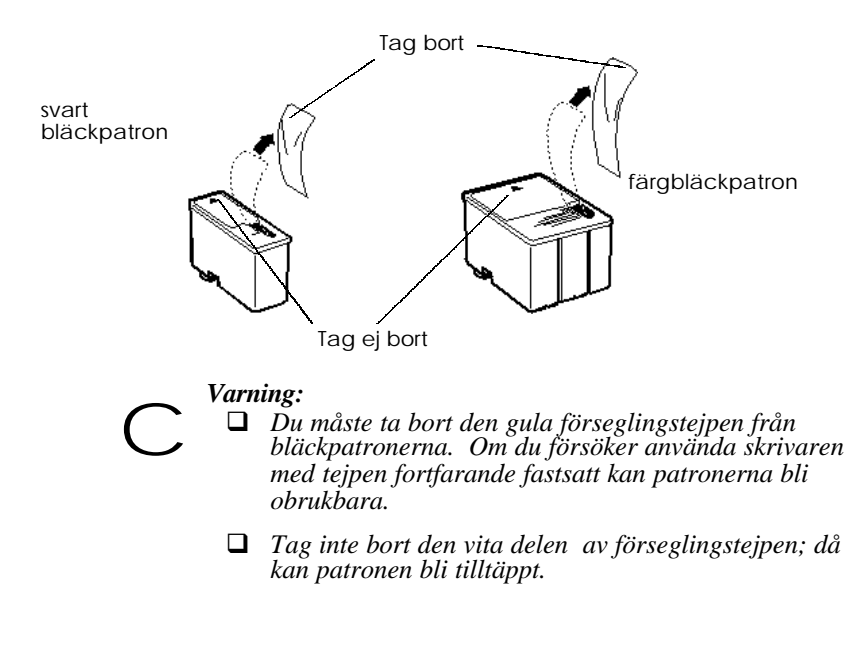

- q *Tag inte bort förseglingen från bläckpatronernas undre del eftersom bläcket då skulle läcka ut.*
- 5. Sänk ned patronen i hållaren med etikettsidan vänd uppåt och med pilen på patronen riktad bakåt.

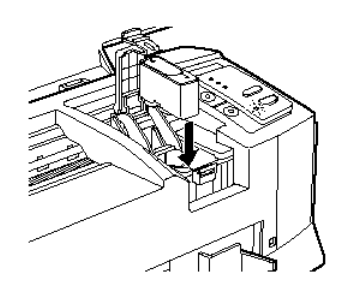

6. Tryck på patronklämman tills den låses på plats.

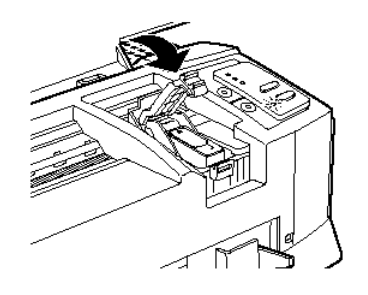

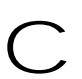

*Varning: När du har installerat bläckpatronerna, öppna då inte klämmorna igen förrän du ska byta ut bläckpatronerna, öppna då inte***<br>** *Annars kan bläckpatronerna bli obrukbara.***<br>
Annars kan bläckpatronerna bli obrukbara.**  7. Tryck sedan på X rengöringsknappen för att installera färgbläckpatronen. Skrivaren flyttar skrivhuvudena till installationsläget för färgbläckpatronen. Klämman som är markerad med denna symbol I kommer fram.

#### *Varning:*

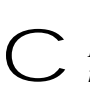

*Flytta inte skrivhuvudena för hand. Tryck på* X *rengöringsknappen för att flytta dem till installationsläget för färgbläckpatronen. Annars kan skrivaren skadas.*

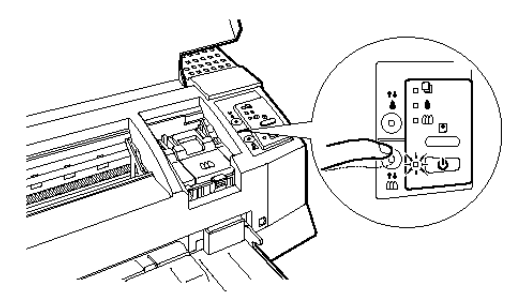

8. Lyft upp färgbläckpatronens klämma. Installera färgbläckpatronen som steg 5 till 6 beskriver och ersätt " den svarta bläckpatronen" med "färgbläckpatronen" där det gäller. Gå sedan till steg 9 och slutför installationen av bläckpatronen.

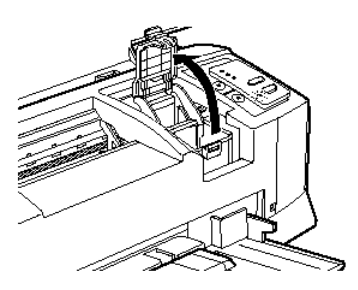

9. Tryck på E load / eject-knappen igen och stäng kåpan. Skrivaren flyttar tillbaka skrivhuvudena och börjar sedan att fylla på bläck i tillförselsystemet.

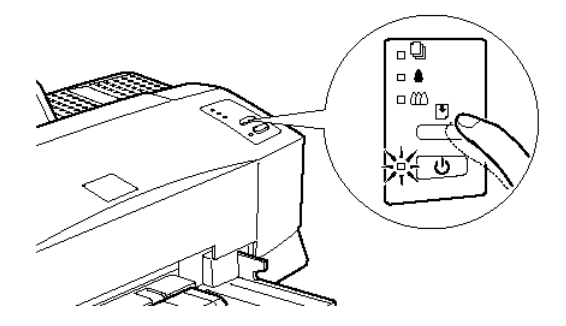

#### *Obs:*

*Även om du inte trycker på* E *load/eject-knappen flyttar skrivaren skrivhuvudena och börjar fylla på bläck ungefär 60 sekunder efter det att du har installerat bläckpatronerna.*

Påfyllningsförloppet tar upp till 4 minuter att slutföra. Under denna tid blinkar  $\overline{P}$  Power-lampan och flera olika mekaniska ljud hörs, vilket är normalt. När bläck har fyllts på i tillförselsystemet återgår skrivhuvudena till sina utgångslägen (längst till höger).

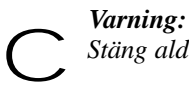

*Stäng aldrig av skrivaren medan* P *Power-lampan blinkar.*

En bläckpatrons livstid beror på den mängd av text och grafik du trycker (för en svart bläckpatron). En färgpatrons livstid beror på hur mycket färg och hur många färger du använder i dina dokument.

*Obs:*

*När bläcket tar slut, se "Ersätta en bläckpatron" i kapitel 7.*

Nu är du klar att ansluta skrivaren till din dator. Se följande avsnitt för hur man ansluter skrivaren till en PC. Se sid 2-20 för att ansluta skrivaren till en Macintosh.

## *Ansluta skrivaren till din PC*

Du behöver en avskärmad, partvinnad parallellkabel för att ansluta datorn till skrivarens inbyggda parallella gränssnitt. Se sid 2-26 för att ansluta skrivaren till en Macintosh.

Följ nedanstående steg för att sammankoppla skrivaren med datorn:

- 1. Se till att både skrivare och dator är avstängda.
- 2. Sätt fast kabelns kontakt stadigt i skrivarens gränssnittsanslutning. Kläm sedan ihop trådklämmorna tills de låses i läge på båda sidor. Om kabeln har en jordledning då ansluter du den till jordningskontakten inunder gränssnittsanslutningen.

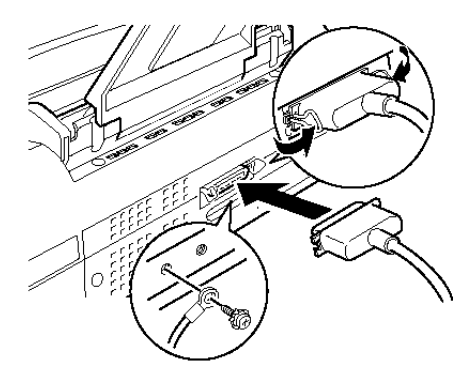

3. Sätt fast kontakten i andra änden av kabeln i datorns parallella gränssnitt. Om datorns ände av kabeln har en jordledning då ansluter du den till jordningskontakten på datorns baksida.

Se nu nästa avsnitt om hur man installerar skrivarmjukvaran. Du måste installera skrivarmjukvaran innan du använder skrivaren.

### *Installera skrivarmjukvaran i din PC*

När du har anslutit skrivaren till datorn installerar du skrivarmjukvaran. Mjukvaran finns på "Skrivarmjukvara för EPSON Stylus ™ COLOR 850" CD-ROMen som medföljer skrivaren.

Skrivarmjukvaran innehåller:

 $\Box$  Skrivardrivrutin

Skrivardrivrutinen ger dig full kontroll över skrivaren. Med den kan du göra inställningar som t ex Utskriftskvalitet, Mediatyp, och Pappersformat.

 $\Box$  Verktyg

Verktygen för att kontrollera munstycket, rengöra skrivhuvudet och rikta in skrivhuvudet hjälper dig att hålla skrivaren i toppkondition. Med verktyget Status Monitor2 kan du kontrollera skrivarens status.

- $\Box$  Online-hjälp Online-hjälp ger dig omedelbar tillgång till detaljerad information på bildskärmen samt instruktioner för hur man använder skrivaren.
- **Q** EPSON Status Monitor 2 (för Windows 95 endast) Med EPSON Status Monitor 2 kan du ta reda på skrivarstatusinformation, t ex hur mycket bläck som återstår, och om det har uppstått skrivarfel.

Om du använder floppy-diskettversionen av mjukvaran bör du göra en reservkopia av disketten med EPSON-skrivarmjukvaran, innan du påbörjar installationen.

Om du vill göra en floppy-diskettversion av skrivarmjukvaran på CD-ROMen kan du använda verktyget för att göra drivrutinsdisketter som finns på CDn. Se nedan för Windows 95 och NT 4.0, eller sid 2-19 för Windows 3.1.

#### *Installera mjukvaran i Windows 95 eller Windows NT 4.0*

Följ dessa steg för att installera skrivardrivrutinen i Windows 95 eller NT 4.0:

*Observering för användare av Windows NT 4.0: Det kan hända att du måste ha nätverksadministrationsprivilegier för att kunna installera skrivardrivrutinen. Be din nätverksadministratör om ytterligare information.*

- 1. Se till att du har startat Windows 95 eller NT 4.0 och att skrivaren är frånslagen.
- 2. Sätt in CDn med skrivarmjukvaran i CD-ROM-enheten. (Om du använder floppy-diskett, sätter du in den i drivenhet A:. Klicka Start och sedan Kör. Skriv A:\SETUP och klicka OK.) Om dialogrutan nedan visas dubbelklickar du Installera skrivardrivrutin/verktyg.

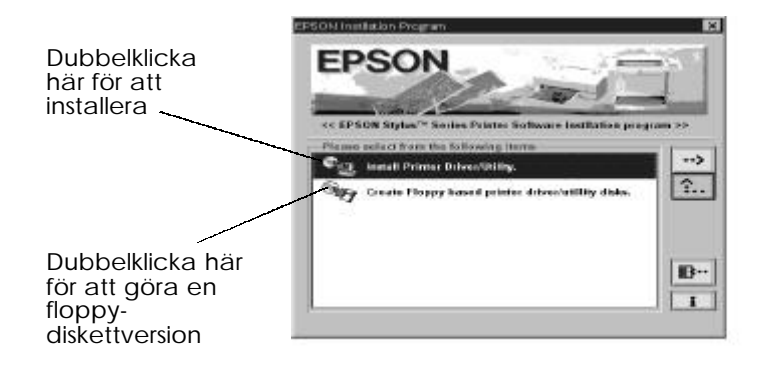

Om denna dialogruta inte visas, dubbelklickar du ikonen för Min dator. Dubbelklicka sedan ikonen för CD-ROM-enheten ( eller ikonen för diskettenhet om du använder en floppy-diskettversion).

Om denna dialogruta visas, dubbelklickar du Installera skrivardrivrutin/verktyg*.* Om dialogrutan ovan ändå inte visas, dubbelklickar du ikonen för Setup.exe. Du kanske måste använda pilarna för att rulla genom pärmen innan du hittar den.

3. Om dialogrutan nedan visas klickar du OK för att starta installationen av skrivarmjukvaran.

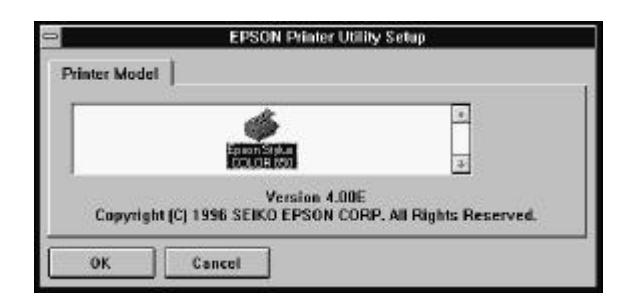

- 4. När installationen är färdig klickar du OK igen.
- 5. För Windows 95 startar installationen av verktyget EPSON Status Monitor 2 automatiskt.

## *Obs:*

- q *Man kan avbryta installationen av EPSON Status Monitor 2 genom att klicka knappen för* Avbryt*. Om du vill installera den senare, se "Installera verktyget Status Monitor 2" på sid 4-27.*
- q *Installationstiden varierar beroende på ditt datorsystem.*

Skrivarmjukvaran är nu installerad. Installationsprogrammet väljer automatiskt denna skrivare som standardskrivare för alla Windowsapplikationer.

Om du använder skrivaren på ett nätverk måste du ställa in din skrivare som fjärrskrivare. Se "Använda skrivaren på ett nätverk" på sid 2-21.

Innan du använder skrivarmjukvaran ska du läsa README-filen som finns i EPSON (Skrivare)-pärmen. För information om hur man öppnar och använder mjukvaran, se "Utskrift med Windows" i kapitel 3.

### *Installera i Windows 95 (med plug-and-play)*

Följ dessa steg för att installera drivrutinen med Windows 95 och dess plug-and-play-funktioner.

#### *Obs:*

*För att installera skrivarmjukvaran med Windows 95 och dess plug-andplay-funktioner måste din dators parallellport vara kompatibel med IEEE-1284 dubbelriktad parallellport. Se i din datordokumentation för ytterligare information.*

- 1. Se till att skrivaren är ansluten till datorns parallellport.
- 2. Stäng av skrivare och dator om det skulle vara nödvändigt.
- 3. Sätt först på skrivaren; sätt sedan på datorn. Din dator börjar ladda Windows 95.
- 4. Om du definerar ett lösenord skriver du in det när du blir uppmanad. Du ser Ny hårdvara funnen på skärmen.

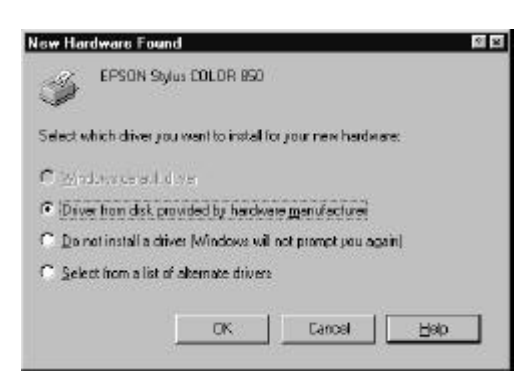

Om du inte ser detta på skärmen, klickar du Avbryt och följer sedan förfarandet för installation på sidan 2-14 istället.

- 5. Se till att modellnamnet på din skrivare syns på skärmen. Klicka sedan på knappen för Drivrutin erhållen från hårdvarutillverkare. Välj ingen annan knapp.
- 6. Klicka OK. Du ser bildskärmen för Installera från diskett.
- 7. Sätt in CDn med EPSON skrivarmjukvara som medföljer skrivaren i diskettenheten för CD-ROM. Beroende på land kan CD-ROMen innehålla flerspråkiga versioner av skrivarmjukvaran.

Försök först med att skriva D:\ Win95 och klicka OK.

- $\Box$  Visas inte något felmeddelande  $\Box$  fortsätter du till steg 8.
- □ Om ett felmeddelande visas r klickar du OK för att återgå till bildskärmen för Installera från diskett. Skriv D:\ specifiera sedan ditt språk genom att skriva English, Francais, German, Italian, Portugal eller Spanish, följt av \ Win95. Klicka OK. (Om din CD-ROM-enhet använder en annan enhetsbokstav än "D" skriver du in den.)

Om du använder en floppy-diskettversion sätter du in den i en diskettenhet. Skriv A:\Win95 och klicka OK. (Om du satte in den i en annan diskettenhet än "A" så skriver du den bokstaven.)

- 8. På nästa bildskärm kan du skriva in ett unikt namn för skrivaren i rutan för Skrivarnamn. Vi rekommenderar att du behåller det modellnamn som visas. Programmet kopierar filerna till din hårddisk och lägger till en ikon i skrivarens katalog med det skrivarnamn som du valt. För att använda denna skrivare som standardskrivare för Windows 95-applikationer, väljer du Ja (Nej är standardinställning.)
- 9. Klicka på knappen för Avsluta.

#### *Obs:*

q *Installationen av EPSON Status Monitor 2 börjar automatiskt. Du kan avbryta installationen genom att klicka knappen för att avbryta (*Cancel*). Om du vill installera den senare, se "Installera verktyget Status Monitor 2" på sid 4-27.*

q *Installationstiden varierar beroende på ditt datorsystem.*

Om du använder floppy-diskettversionen klickar du OK när installationen är färdig.

Skrivarmjukvaran som styr din skrivare är nu installerad. Om du använder skrivaren på ett nätverk med Windows 95, se sid 2-21.

Innan du använder skrivarmjukvaran ska du läsa README-filen som finns i EPSON-pärmen. För information om hur man öppnar och använder mjukvaran, se "Utskrift med Windows" i kapitel 3.
# *Installera i Windows 3.1*

Följ dessa steg för att installera drivrutinen med Windows 3.1:

- 1. Se till att du har startat Windows 3.1 och att du har Programhanterarfönstret på skärmen.
- 2. Sätt in CDn med skrivarmjukvaran som medföljer skrivaren i CD-ROM-enheten. (Om du använder floppy-diskettversionen sätter du in den i en diskettenhet.)
- 3. Välj Kör från Arkivmenyn, då ser du dialogrutan för Kör. Skriv i rutan för Kommandorad D:EPSETUP och klicka OK. (Om din CD-ROM-enhet har en annan enhetsbokstav än "D", skriver du in den bokstaven istället.)

Om du installerar från floppy-disketter, skriv A:\ SETUP och klicka OK. . (Om diskettenheten har en annan enhetsbokstav än "A", skriver du in den bokstaven istället.)

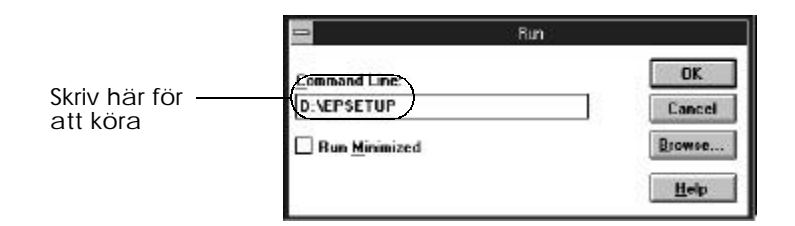

4. Om dialogrutan nedan visas dubbelklickar du Installera skrivardrivrutin/verktyg.

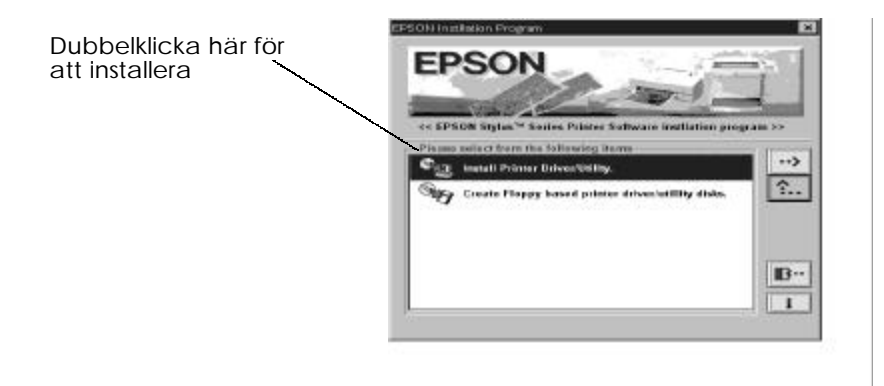

*Att börja 2-19*

5. Välj namnet på din skrivare i dialogrutan för inställning av EPSON skrivarverktyg och klicka OK. Installationsprogrammet börjar nu att kopiera mjukvarufilen.

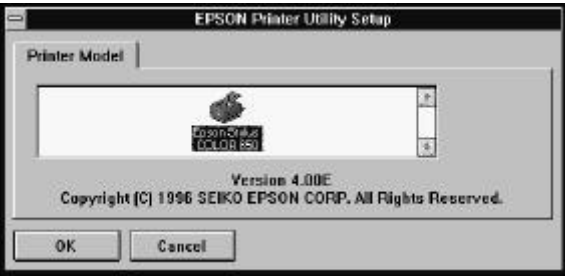

6. När installationen är färdig klickar du OK för att komma ut ur installationsprogrammet.

Skrivarmjukvaran är nu installerad. Installationsprogrammet väljer denna skrivare automatiskt som standardskrivare för Windowsapplikationer.

Innan du använder skrivarmjukvaran ska du läsa README-filen som finns i EPSON-pärmen. För information om hur man öppnar och använder mjukvaran, se "Utskrift med Windows" i kapitel 3.

# *Använda skrivaren på ett nätverk*

Om du vill använda skrivaren på ett nätverk måste du ställa in skrivaren till nätverksskrivare. Då måste man börja sätta upp från Host-datorn först och sedan från klientdatorn.

*Host: Den dator till vilken skrivaren är kopplad.*

*Klient: En dator från nätverket som ska använda skrivaren.*

## *Med Windows 95*

För att sätta upp Host-datorn, se din handbok till Windows 95. För att sätta upp datorn som klient-dator för att använda skrivaren på ett nätverk, se nedan.

- 1. Försäkra att skrivarmjukvaran är installerad. Se sid 2-14 om nödvändigt.
- 2. Dubbelklicka ikonen för Min dator.
- 3. Dubbelklicka pärmen för Skrivare.
- 4. Högerklicka ikonen för din skrivare och klicka Egenskaper. Kontrollera att du högerklickar.
- 5. Klicka Detaljer. Klicka sedan Lägg till port.

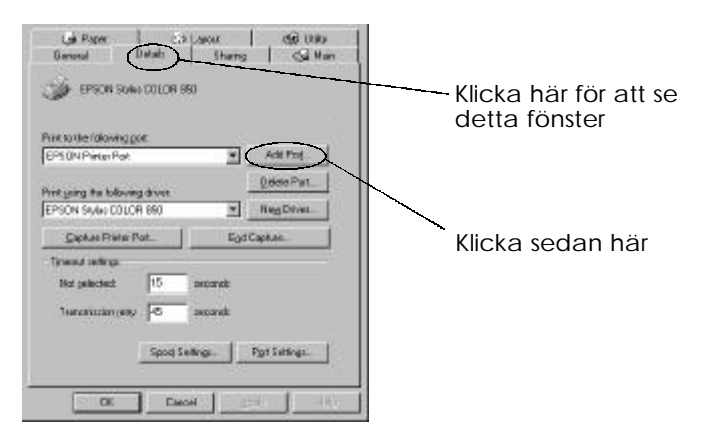

6. Klicka Browse

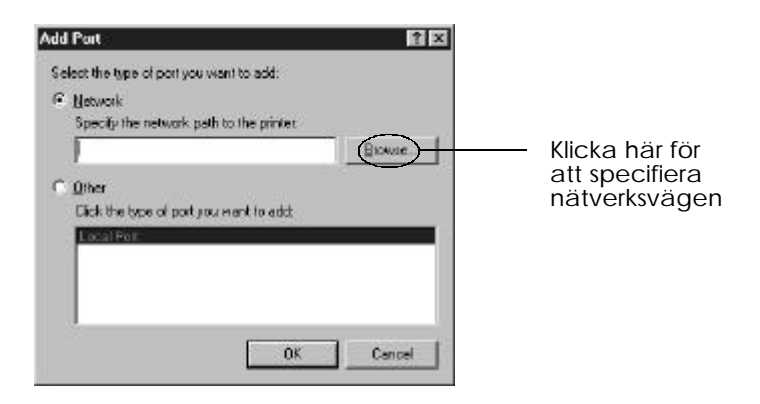

7. Dubbelklicka den datorikonen som är direktkopplad till skrivaren. Klicka sedan ikonen för den skrivare som du tänker använda på nätverket.

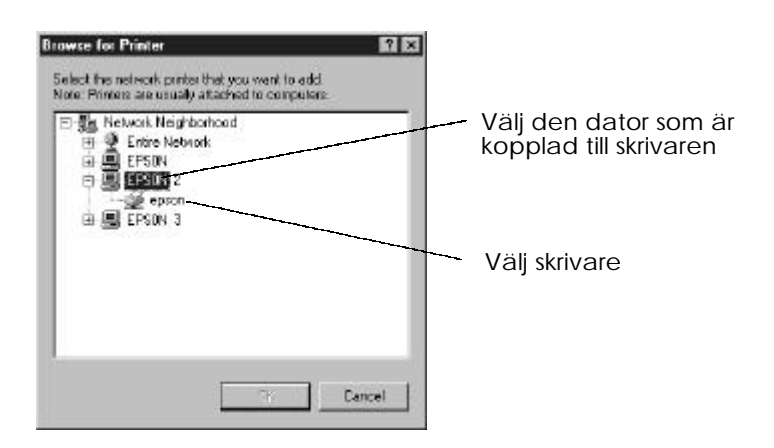

8. Klicka OK och följ meddelandena på skärmen.

Nu kan du skicka utskriftsjobb till skrivaren över nätverket.

# *Med Windows NT 4.0*

För att sätta upp Host-datorn, se din handbok till Windows NT 4.0. För att sätta upp datorn som klient-dator för att använda skrivaren på ett nätverk, se nedan.

- 1. Försäkra att skrivarmjukvaran är installerad. Se sid 2-14 om nödvändigt.
- 2. Klicka Start, peka på Inställningar och klicka Skrivare.
- 3. Dubbelklicka ikonen för Lägg till skrivare.
- 4. Klicka radioknappen för Nätverksskrivare. Klicka Nästa.
- 5. Välj den utskriftskö dit utskriftsjobb till denna skrivare ska skickas, eller välj nätverksvägen till skrivaren.

#### *Obs:*

*Bekräfta alla nätverksinställningar med nätverksadministratören.*

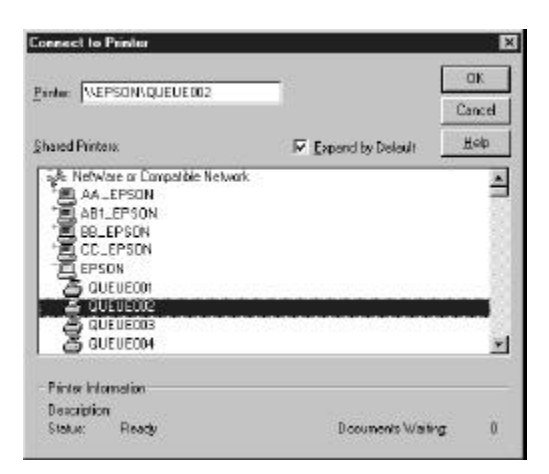

6. Om följande dialogruta visas klickar du OK och går till nästa steg.

Om denna dialogruta inte visas är din skrivare inställd för nätverksanvändning; se användarhandboken till skrivaren för information om hur man börjar skriva ut.

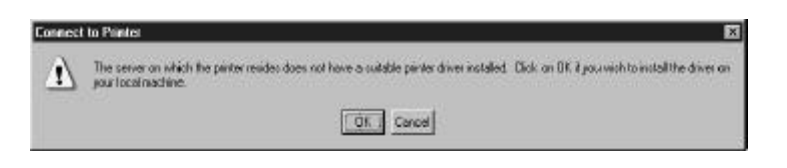

7. Klicka Har disk.

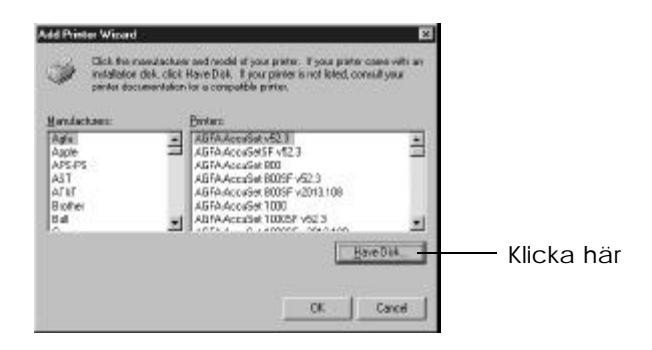

- 8. Sätt i CDn eller floppy-disketten med skrivarmjukvaran i lämplig enhet.
- 9. För den engelska versionen av CD-ROMen, skriver du D:\WINNT40 och klickar OK. För den flerspråkiga versionen skriver du D:\ följt av ditt språk: English, Francais, German, Italian, Portugal, eller Spanish. Skriv sedan \WINNT40 och klicka OK**.** (Om du satte in CDn i en annan enhet än "D" , skriver du in tillämplig bokstav.)

Om du använder en floppy-diskettversion av skrivarmjukvaran, skriver du A:\WINNT40 och klickar OK. (Om du satte in floppydisketten i en annan enhet än "A" , skriver du in tillämplig bokstav.)

10. Välj din skrivare i dialogrutan nedan och följ instruktionerna på skärmen.

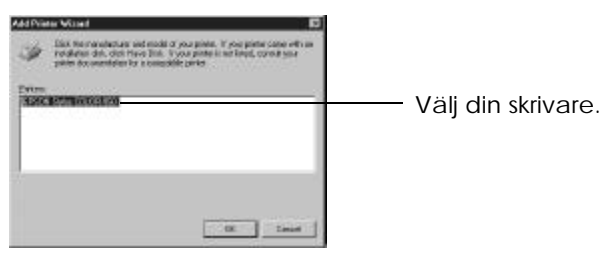

## *Anmärkning för användare av Windows NT 4.0*

Skulle skrivaren inte skriva ut rätt som fjärrskrivare kan följande förfaranden hjälpa dig att lösa problemet.

- 1. Installera skrivarmjukvaran för Windows NT 4.0 i datorn som vi beskrev på sid 2-14
- 2. Klicka Start. Välj Inställningar och Skrivare.
- 3. Högerklicka ikonen för din skrivare och klicka egenskaper.
- 4. Välj en annan skrivarport än LPT1 i portmenyn.
- 5. Från DOS-prompten skriver du nätverksvägen till din skrivare. T ex kan du skriva följande:

C:\net use lpt2:

Tryck sedan på Enter. Om du valde en annan port än "lpt2" i steg 4, skriver du den porten i kommandot ovan. Du ska även skriva in namnet på din skrivarserver istället för "epserver" och namnet på skrivaren enligt skrivarservern istället för "printer"

6. Starta om din dator.

## *Obs:*

*Om du måste upphäva denna inställning, följer du instruktionerna ovan och skriver* C:\net use lpt2: /d *i steg 5.*

## *Ansluta skrivaren till din Macintosh*

Det finns två sätt att ansluta skrivaren till Macintoshen; antingen med hjälp av skrivarens inbyggda seriella gränssnitt, eller med ett valfritt gränssnittskort.

# *Använda det inbyggda seriella gränssnittet*

För att använda skrivarens inbyggda gränssnitt behöver du en Apple System Peripheral-8 kabel. Följ nedanstående steg för att sammankoppla skrivaren med din Macintosh:

- 1. Se till att både skrivare och Macintosh är avstängda.
- 2. Sätt kontakten i den ena änden av gränssnittskabeln i den seriella anslutningen på skrivarens baksida.

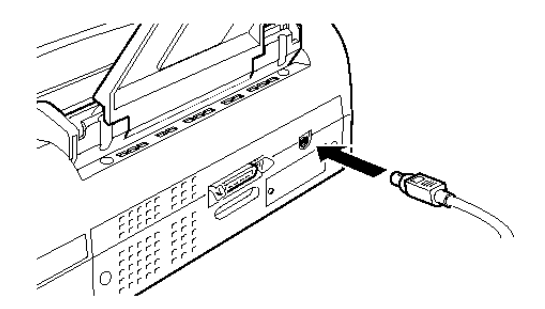

3. Sätt kontakten i andra änden av gränssnittskabeln antingen i modemporten eller i skrivarporten på Macintoshen. Portarna har markerats med följande ikoner.

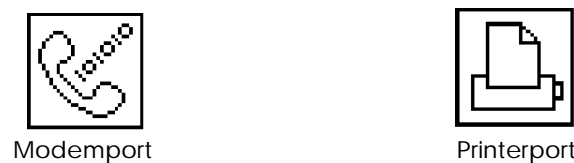

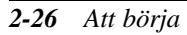

- 4. Sätt på skrivaren genom att trycka på P strömbrytaren.
- 5. Sätt på din Macintosh.

Se nästa sida för instruktioner om hur man installerar skrivarmjukvaran. Du måste installera skrivarmjukvaran innan du använder skrivaren.

## *Använda ett valfritt EPSON gränssnittskort*

Ett valfritt LocalTalk™ eller Ethernet gränssnittskort låter dig använda skrivaren på ett AppleTalk-nätverk.

För att använda gränssnittskortet för LocalTalk™ (C82312\*) behöver du två LocalTalk låsbara anslutningssatser (version DIN-8). Montera en anslutningslåda till AppleTalk-gränssnittet på skrivaren och en till skrivarporten på Macintoshen. Montera sedan LocalTalk-kabeln mellan de två anslutningslådorna. Se användarhandboken som medföljer anslutningssatserna för ytterligare detaljer.

För att använda Typ B Ethernet-gränssnittskortet (C82357\*), se användarhandboken som medföljer kortet för installationsinstruktioner.

För information om hur man installerar dessa gränssnittskort i skrivaren, se kapitel 6, "Använda valfria gränssnitt".

*Obs:*

*Stjärnan ersätter den sista siffran i produktnumret som varierar i olika länder.*

# *Installera skrivarmjukvaran i din Macintosh*

Använd alltid EPSON Stylus COLOR 850 Macintosh skrivarmjukvara när du använder skrivaren. Denna mjukvara är särskilt utformad för att ge lätt tillgång till skrivarens alla funktioner.

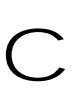

*Varning: Stäng av alla virusskyddsprogram innan du installerar skrivarmjukvaran.*

Skrivarmjukvaran innehåller följande komponenter:

## q **EPSON skrivardrivrutinspaket**

## q **SC850**

Detta är skrivardrivrutinsmjukvaran som kör din skrivare om du använder det seriella gränssnittet.

## q **SC850 (AT)**

Detta är skrivardrivrutinsmjukvaran som låter dig använda skrivaren på ett AppleTalk-nätverk.

## q **EPSON Monitor3**

Övervakar och styr arbeten för bakgrundsutskrift. Du måste sätta på bakgrundsutskriften i Chooser för att använda detta verktyg. För ytterligare information, se "Styra bakgrundsutskrift" på sid 5-25.

q **StatusMonitor**

Övervakar skrivarens nuvarande status och säger till om fel i skrivaren uppstår. Du kan öppna den från dialogrutan för verktyg i skrivardrivrutinsmjukvaran. För ytterligare information, se "Använda EPSON skrivarverktyg" på sid 5-23.

## q **Nozzle Check**

Kontrollerar om skrivhuvudena är tilltäppta. Du kan öppna detta verktyg från dialogrutan för verktyg i skrivardrivrutinsmjukvaran. För ytterligare information, se "Använda EPSON skrivarverktyg" på sid 5-23.

### q **Head Cleaning**

Rengör skrivhuvudena för att bibehålla bästa utskriftskvalitet. Du kan öppna detta verktyg från dialogrutan för verktyg i skrivardrivrutinsmjukvaran. För ytterligare information, se "Använda EPSON skrivarverktyg" i kapitel 5 och "Rengöra skrivhuvuden" på sid 8-35.

#### $\Box$  Print Head Alignment

Justerar skrivhuvudena så att vertikala och horisontala linjer är jäms med varandra. Du kan öppna detta verktyg från dialogrutan för verktyg i skrivardrivrutinsmjukvaran. För ytterligare information, se "Använda EPSON skrivarverktyg" i kapitel 5 och "Inriktning av skrivhuvuden" på sid 8-36.

## q **EPSON Namer**

Tilldelar ett unikt namn till skrivaren så att du kan använda den på ett AppleTalk-nätverk. För att tilldela ett namn, se sid 2-31.

## q **ColorSync™ 2.0 och Profiles**

Passar automatiskt ihop färgerna på din utskrift med färgerna som visas på bildskärmen. Använd det här när du skriver ut scannade fotografier eller datorgrafik.

För att använda den här funktionen behöver du kanske ställa in systemprofilen för din monitor. Gå in i ColorSync System Profileverktyget genom kontrollpanelen och klicka knappen för Set profile*.* Välj din monitor från listan som kommer upp och klicka sedan Select. Stäng dialogrutan.

# *Installera skrivarmjukvaran*

Om du använder en floppy-diskettversion av mjukvaran bör du göra en reservkopia av disketten med EPSON Macintosh skrivarmjukvara innan du börjar installationen. Gör sedan på följande sätt:

1. Sätt på din Macintosh och sätt in CDn med skrivarmjukvaran som medföljer skrivaren i CD-ROM-enheten. (Om du använder floppydiskettversionen sätter du in den i en diskettenhet.)

EPSON skrivarmjukvarudisketten öppnas automatiskt.

- 2. Om en enda installationsikon visas, dubbelklickar du den ikonen. Om separata pärmar med installationsikoner för flera språk visas, dubbelklickar du pärmen för ditt språk, öppna sedan pärmen för Disk 1 och dubbelklicka installationsikonen däri.
- 3. Efter att den första bildskärmen har kommit upp klickar du Continue*.* Följande dialogruta visas:

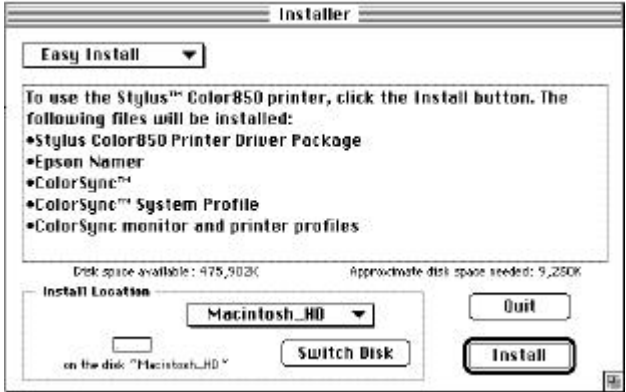

4. Om du vill installera alla skrivarmjukvarans komponenter på CD-ROMen, se till att rutan för Install Location visar rätt diskettenhet, klicka sedan Install.

Om du inte har mycket diskettutrymme väljer du Custom Install från menyn och klickar sedan EPSON Stylus Printer Driver Package (om du kopplar skrivaren direkt till Macintoshens seriella port) eller Network Driver Package och Epson Namer (om du kopplar skrivaren till Macintoshen över ett Apple Talk-nätverk). Bekräfta destinationen för installationen, klicka sedan Install.

För information om den inkluderade mjukvaran, se sid 2-28.

*Note:*

*Klicka på ikonen för information om varje komponent*

5. När ett meddelande kommer upp och informerar dig att installationen är färdig, klickar du Restart för att slutföra installationen och starta om din dator.

Om du ska använda det valfria gränssnittskortet för LocalTalk (C82312\*) eller Typ B Ethernet-gränssnittskortet (C82357\*) måste du ge ett namn åt skrivaren med hjälp av EPSON Namer-verktyget som beskrivs på sid 2-27. Om du använder ett seriellt gränssnitt hoppar du till "Använda Chooser för att välja din skrivare" på nästa sida.

# *Tilldela ett namn åt skrivaren*

Använd följande förfarande för att tilldela ett namn:

1. Dubbelklicka ikonen för Epson Namer.

EPSON Namer-verktyget ska finnas på hårddisken om du har installerat den. Om du inte har installerat den, sätt in CD-ROMen med skrivarmjukvaran i datorns CD-ROM-enhet och öppna verktyget därifrån. (Om du använder floppy-diskettversionen sätter du in den i en diskettenhet och öppnar verktyget därifrån.)

2. Klicka ikonen för SC850 (AT) i fönstret för typer av maskinvara.

- 3. Om det finns flera AppleTalk-zoner på din site, väljer du den zonen där skrivaren finns.
- 4. Skriv namnet på din skrivare under New Name. Använd ett namn som är klart och tydligt annorlunda jämfört med andra namn på nätverket.
- 5. Klicka Rename och sedan Done för att komma ut ur EPSON Namer.

# *Använda Chooser för att välja din skrivare*

Efter att du har installerat mjukvaran måste du öppna Chooser för att välja din skrivare. Du måste välja skrivaren första gången du ska använda den eller när du byter från en till en annan skrivare. Macintosh skriver alltid ut från den skrivaren som valdes sist.

Om du använder det seriella gränssnittet väljer du skrivardrivrutinen som följande avsnitt beskriver: "Använda anslutningen för det seriella gränssnittet". Om ditt system är anslutet till ett Appletalk-nätverk, se "Använda anslutningen för AppleTalk" på sid 2-35.

*Obs:*

*Om du använder en Macintosh Quadra 950 eller 900 måste du välja* Compatible *i dialogrutan för Serial Switch innan du väljer din skrivare från Chooser. För att öppna dialogrutan för Serial Switch väljer du* Control Panel *från Apple-menyn, sedan* Serial Switch*.*

## *Använda anslutningen för det seriella gränssnittet*

- 1. Se till att skrivaren är ansluten till din Macintosh och att den är på.
- 2. Välj Chooser från Apple-menyn. Klicka sedan ikonen för din skrivare och porten som skrivaren är ansluten till. Om du inte ser lämplig ikon, kan du använda pilarna till höger och rulla igenom de tillgängliga ikonerna*.*

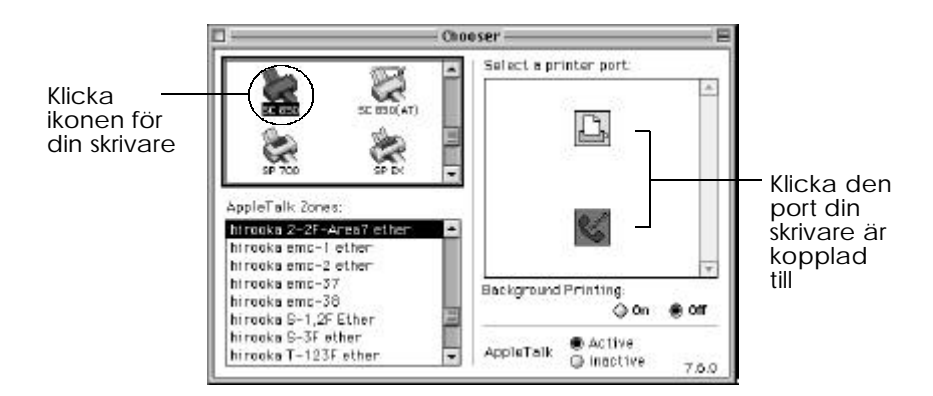

## *Obs:*

*Om du använder AppleTalk-nätverk, kan det hända att ett meddelande visas när du klickar porten. I sådana fall väljer du om den port som är tillgänglig, eller så klickar du* Inactive *för att avaktivera inställningen för AppleTalk och väljer porten igen.*

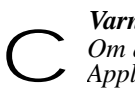

## *Varning:*

*Om din Macintosh har en 68030 CPU avaktiverar du*

*AppleTalk när du ska skriva ut med din skrivare.* 3. Klicka radioknapparna för Background Printing för att sätta på eller stänga av bakgrundsutskrift.

*Att börja 2-33*

Du kan använda Macintoshen medan bakgrundsutskriften är på och förbereder dokument för utskrift. Du måste sätta på bakgrundsutskriften för att använda EPSON Monitor3-verktyget för att styra utskriftsarbeten. För ytterligare information, se "Styra bakgrundsutskrift" på sid 5-25.

4. Stäng Chooser

# *Använda anslutningen för AppleTalk*

- 1. Sätt på skrivaren.
- 2. Välj Chooser från Apple-menyn. Klicka ikonen för din skrivare. Om du inte ser rätt ikon kan du använda pilarna till höger och rulla igenom de tillgängliga ikonerna. Välj den AppleTalk-zon som du vill använda. En lista över alla skrivare anslutna till den utvalda zonen visas till höger.

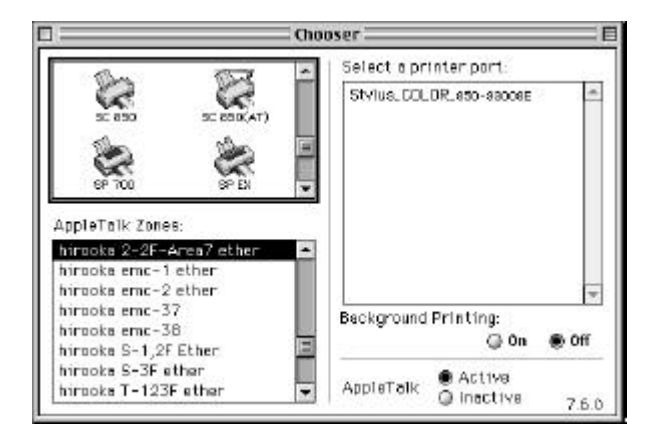

- 3. Klicka det namn som du tilldelade din EPSON Stylus COLOR 850.
- 4. Klicka radioknappen för Background Printing för att stänga av eller sätta på bakgrundsutskrift.

Du kan använda Macintoshen medan bakgrundsutskriften är på och förbereder dokument för utskrift. Du måste sätta på bakgrundsutskriften för att använda EPSON Monitor3-verktyget för att styra utskriftsarbeten. För ytterligare information, se "Styra bakgrundsutskrift" på sid 5-25.

5. Stäng Chooser.

*2-36 Att börja*

# *Kapitel 3 Att påbörja utskrift* Ladda papper . . . . . . . . . . . . . . . . . . . . . . . . . . . . . . . . . . . . . . . . . . . . . . 3-2 Utskrift med Windows . . . . . . . . . . . . . . . . . . . . . . . . . . . . . . . . . . . . . . 3-5 **3**

Utskrift med Macintosh . . . . . . . . . . . . . . . . . . . . . . . . . . . . . . . . . . . . . . 3-8

# *Ladda papper*

Det som följer beskriver hur du laddar vanligt papper i skrivaren.

Du kan också använda papper för bläckstråleskrivare, stordia, glättat papper eller OH-film av fotokvalitet, kuvert, kartotekskort och självhäftande papper.

*Obs:*

*För att skriva ut på stordia behöver du ställa om läget för pappersstödet.* 

1. Sänk utmatningsbrickan på skrivarens framsida och skjut ut förlängningen.

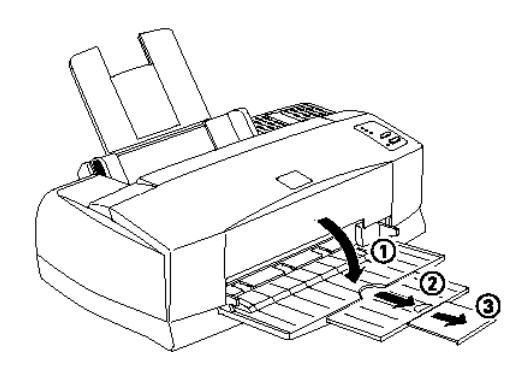

2. Skjut vänstra kantgejden så långt som möjligt till vänster.

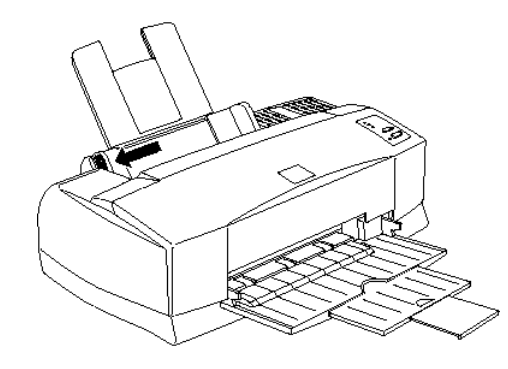

Om du vill ladda långt papper (t ex Legal storlek), drar du upp pappersstödsförlängningen.

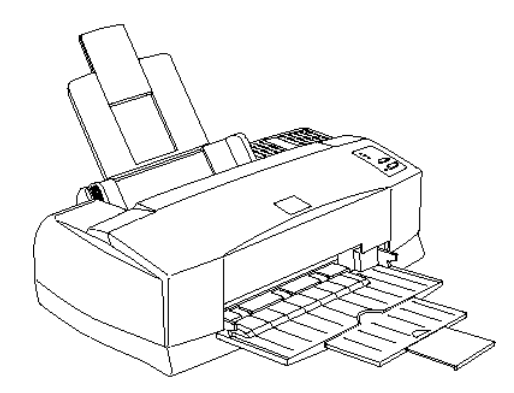

3. Ställ i ordning en pappersbunt och jämna till kanterna på en plan bordsskiva.

- 4. Ladda på pappersbunten, trycksidan upp, så att högra kanten av pappersbunten vilar mot arkmatarens högra sida. *Obs:*
- q *Ladda alltid papper i arkmataren med korta änden först. Ladda kuvert nedåtvända med förslutningskanten först.*
- q *Ladda förtryckta blanketter och brevhuvuden med översta kanten först.*

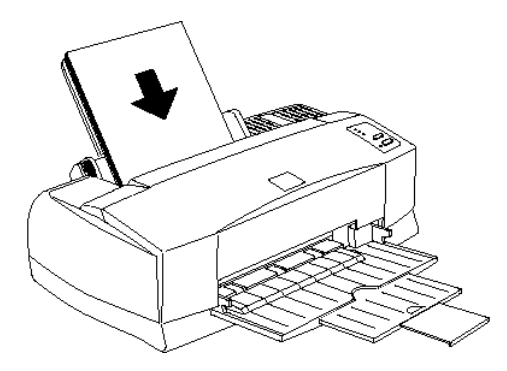

5. Skjut vänstra kantgejden mot pappersbuntens vänstra kant. Försäkra att pappersbunten sitter under kantgejdsurtaget och pilmärket som bilden nedan visar.

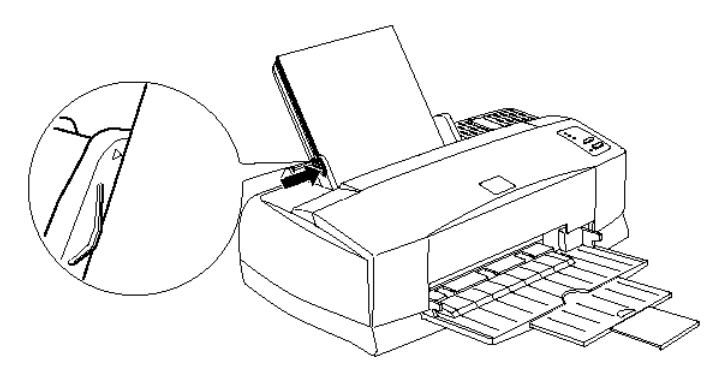

## *Utskrift med Windows*

För att kunna börja skriva ut med en gång ska du följa utskriftsmetoden som förklaras nedan. Detta är typiskt för många Windows-applikationer. Metoden du använder för att skriva ut varierar beroende på applikationen du använder. Titta i din applikationshandbok för detaljer.

## *Obs:*

*Medan många Windows-applikationer sätter sig över de skrivarinställningar som utförs med drivrutinen så gör andra applikationer det inte. På grund av detta måste du verifiera inställningarna för att få det resultat som du väntar dig.*

- 1. Öppna det dokument du vill skriva ut från din applikation.
- 2. Välj Skriv ut från Arkivmenyn. Dialogrutan för Skriv ut (eller en liknande dialogruta) visas.
- 3. Försäkra att din skrivare väljs ut. Klicka sedan Skrivare, Inställningar, Egenskaper eller Val. Du kanske behöver klicka merä en av dessa knapper i olika dialogruter. Fönstret för skrivarmjukvaran visas.

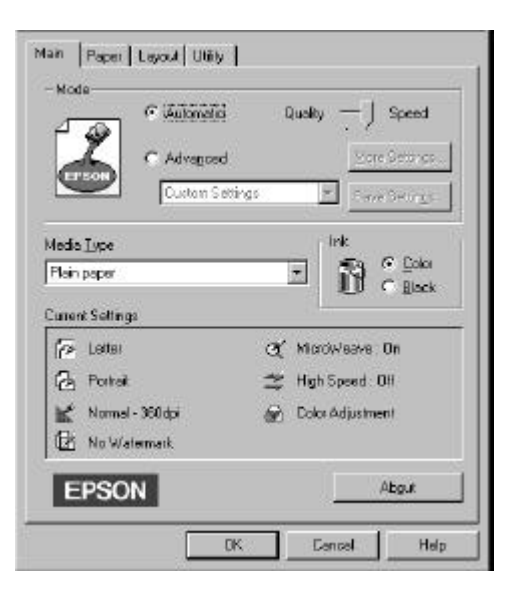

4. Klicka Huvudgrupp om nödvändigt. Försäkra att valet för läge är inställt på Automatic.

#### *Obs:*

*När* Automatic *väljs bestämmer skrivarmjukvaran de bästa inställningarna enligt dina inställningar för mediatyp och bläck.*

5. Klicka var som helst i rutan för mediatyp och välj den mediatyp som du laddade i skrivaren. Om du inte ser ditt mediaval på listan använder du pilen till höger för att rulla genom listan. Se "Göra inställning för mediatyp" på sid 4-10 för ytterligare information.

## *Obs:*

*Beroende på den mediatyp du väljer, visas en pekpinne i rutan för Lägen för att du ska kunna välja* Quality *eller* Speed*. Välj* Quality *när kvalitet är viktigare än hastighet.*

- 6. Välj Color som bläckinställning om ditt dokument innehåller färg. Välj Black om du ska skriva ut i svartvitt eller om du ska skriva ut ett utkast eller om du vill att färger ska skrivas ut i varierande gråa toner.
- 7. Klicka Paper. Pappersmenyn visas.

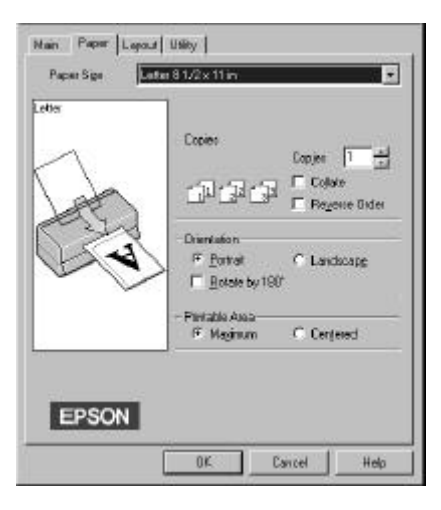

*3-6 Att påbörja utskrift*

8. Välj det pappersformat som du laddade i skrivaren från listan över pappersformat. Om du inte ser ditt pappersformat på listan använder du pilen till höger för att rulla genom listan.

## *Obs:*

*Om ditt pappersformat inte finns med i listan väljer du* User Defined *och skriver in pappersformatet i dialogrutan som kommer upp. För ytterligare information om valet User Define, se onlinehjälp.*

- 9. Ställ in utskriftsriktningen. Effekten av inställningen visas till vänster på bildskärmen.
- 10. Klicka OK nederst i fönstret. Du återgår till dialogrutan för utskrift (eller en liknande dialogruta).
- 11. Klicka Stäng, OK eller Skriv ut för att skriva ut. Du kanske behöver klicka mer än en av dessa knappar i olika dialogrutor.

## *För användare av Windows 95 och 3.1*

Medan dokumentet skrivs ut kommer dialogrutan för EPSON Despooler upp (Windows 3.1) eller EPSON Progress Meter (Windows 95) och visar hur utskriften framskrider samt skrivarens status. Se kapitel 4 och online-hjälp för detaljerad information.

# *Utskrift med Macintosh*

För att kunna börja skriva ut med en gång ska du följa utskriftsmetoden som förklaras nedan. Detta är typiskt för många Macintoshapplikationer. Metoden du använder för att skriva ut varierar beroende på applikationen du använder. Se din applikationshandbok för detaljer.

## *Obs:*

*Medan många Macintosh-applikationer sätter sig över de skrivarinställningar som utförs med drivrutinen så gör andra applikationer det inte. På grund av detta måste du verifiera inställningarna för att få det resultat som du väntar dig.*

- 1. Öppna det dokument du vill skriva ut från din applikation.
- 2. Välj Page Setup från arkivmenyn. Dialogrutan nedan visas.

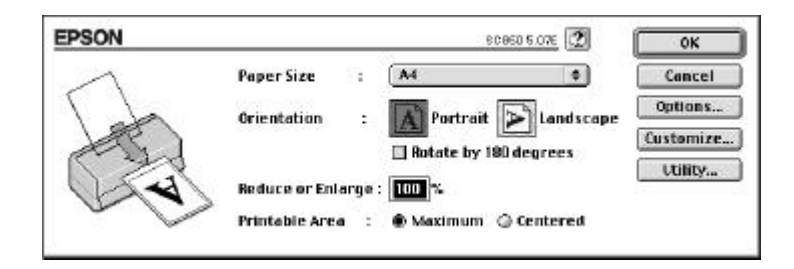

- 3. Välj det pappersformat som du laddade i skrivaren från listan över pappersformat.
- 4. Välj Portrait eller Landscape som val för utskriftsriktning.
- 5. När du har gjort inställningarna klickar du OK för att stänga dialogrutan för pappersinställning.

#### *Obs:*

*Du kan inte skriva ut från dialogrutan för pappersinställning. Du kan endast skriva ut från dialogrutan för utskrift.*

6. Välj Print från arkivmenyn. Dialogrutan nedan visas.

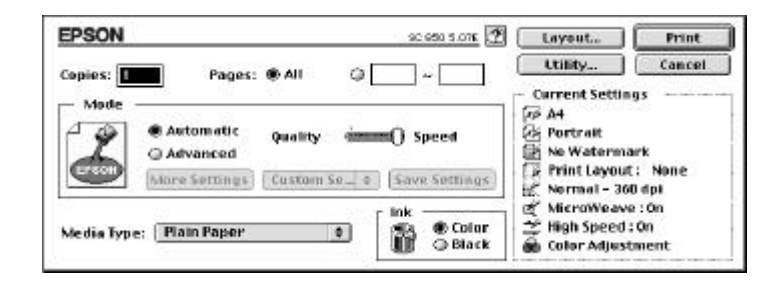

7. Försäkra att valet för läge är inställt på Automatic.

*Obs:*

*När* Automatic *väljs bestämmer skrivarmjukvaran de bästa inställningarna enligt dina inställningar för mediatyp och bläck.*

8. Välj den papperstyp som du laddade i skrivaren från listan över mediatyp.

*Obs:*

*Beroende på den mediatyp du väljer, visas en pekpinne i rutan för Lägen för att du ska kunna välja* Quality *eller* Speed*. Välj* Quality *när kvalitet är viktigare än hastighet.*

- 9. Välj Color som bläckinställning om ditt dokument innehåller färg. Välj Black om du ska skriva ut i svartvitt eller om du ska skriva ut ett utkast eller om du vill att färger ska skrivas ut i varierande gråa toner.
- 10. Klicka Print för att starta utskriften.

*3-10 Att påbörja utskrift*

# *Kapitel 4*

# *Använda skrivarmjukvaran för Windows*

**4**

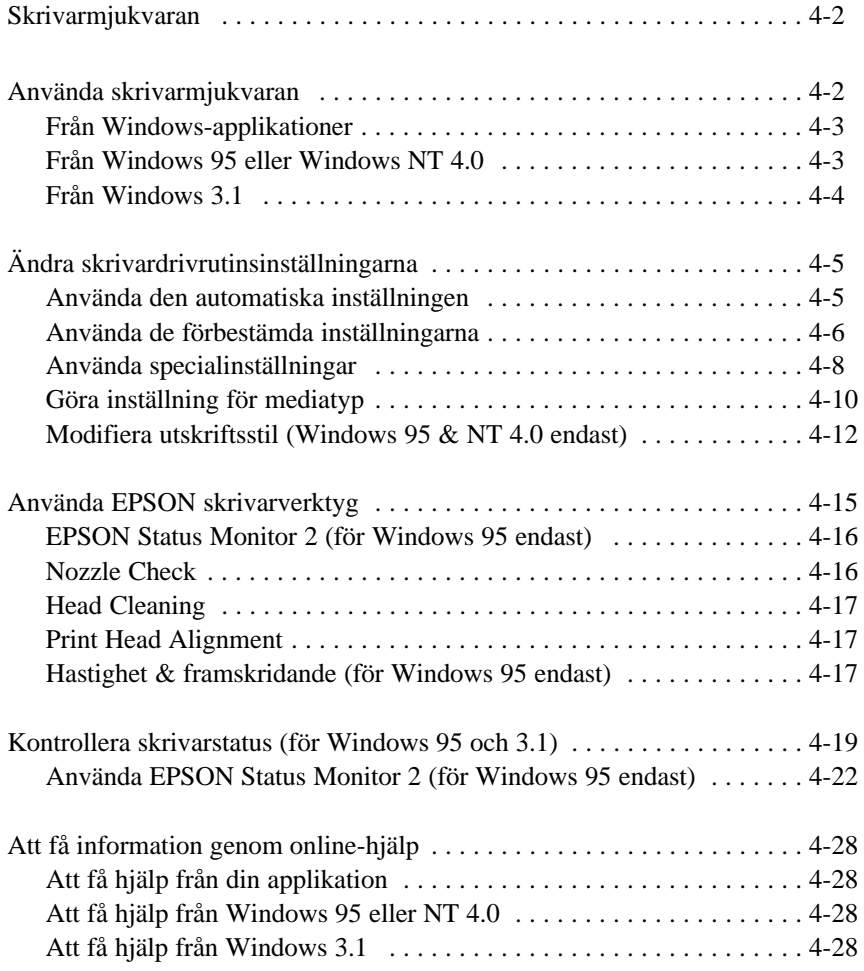

## *Skrivarmjukvaran*

Skrivarmjukvaran innehåller en skrivardrivrutin och skrivarverktyg. Från skrivardrivrutinen kan du välja mellan en rad olika inställningar för att få det bästa resultatet från din skrivare. Skrivarverktygen hjälper dig att kontrollera skrivaren och hålla den i toppskick.

Det finns fyra inställningar:

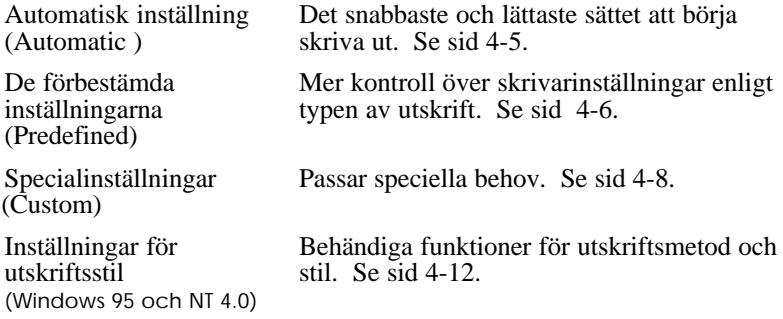

För att kontrollera skrivarens skick eller utföra ett underhållsförfarande, se sid 4-15.

## *Använda skrivarmjukvaran*

Du använder skrivardrivrutinsinställningarna och skrivarverktygen direkt från Windows-applikationer, eller från Min dator (Windows 95 och NT 4.0) eller Programhanteraren (Windows 3.1).

Skrivarinställningarna som görs i många Windows-applikationer sätter sig över liknande inställningar gjorda från skrivardrivrutinen, så i de flesta fall ska du använda skrivarmjukvaran från din applikation för att försäkra att inställningarna passar för det dokument som du vill skriva ut.

*Obs:*

*Online-hjälp finns tillgängligt för detaljer om skrivardrivrutinsinställningarna.*

# *Från Windows-applikationer*

Metoden du använder för att använda skrivarmjukvaran varierar beroende på applikationen, applikationsversionen och den Windowsversionen som du använder. Läs följande för att få ett allmänt begrepp om hur mjukvaran används.

- 1. Välj Skriv ut eller Utskriftsinställning från Arkivmenyn.
- 2. Klicka Skrivare, Inställningar, Egenskaper eller Val i dialogrutan som kommer upp. (Du kanske behöver klicka en kombination av dessa knappar.)

Skrivardrivrutinsintällningarna finns i menyerna för huvudgruppen, papper och layout (Windows 95 och NT 4.0 endast). Skrivarverktygen finns i verktygsmenyn.

3. Klicka högst upp på menyerna för att öppna dem.

För information om skrivardrivrutinsinställningarna, se online-hjälp och sid 4-5 till 4-14 i detta kapitel. Se sid 4-15 för information om skrivarverktygen.

# *Från Windows 95 eller NT 4.0*

Följ dessa steg för att använda skrivarmjukvaran från Min dator.

- 1. Dubbelklicka ikonen för Min dator.
- 2. Dubbelklicka Skrivare katalogen.
- 3. För Windows 95, högerklicka ikonen för din skrivare och klicka Egenskaper*.*  För Windows NT 4.0, högerklicka ikonen för din skrivare, klicka

sedan Document Defaults*.*

Skrivardrivrutinsintällningarna finns i menyerna för huvudgruppen, papper och layout. Skrivarverktygen finns i verktygsmenyn.

4. Klicka högst upp i egenskapsfönstret för att öppna skrivarmjukvarans menyer.

För information om skrivardrivrutinsinställningarna, se online-hjälp och sid 4-5 till 4-14. Se sid 4-15 för information om skrivarverktygen.

## *Från Windows 3.1*

Följ dessa steg för att använda skrivarmjukvaran från Programhanteraren:

- 1. Öppna Huvudgruppsprogrammet och dubbelklicka ikonen för Kontrollpanel.
- 2. Dubbelklicka ikonen för Skrivare.
- 3. Välj din skrivare från listan över installerade skrivare.
- 4. Välj Installation. Du ser huvudgruppsmenyn i fönstret för skrivarmjukvaran. Skrivardrivrutinsintällningarna finns i menyerna för huvudgruppen och papper. Skrivarverktygen finns i verktygsmenyn.
- 5. Klicka högst upp på menyerna för att öppna dem.

För information om skrivardrivrutinsinställningarna, se online-hjälp och sid 4-5 till 4-14. Se sid 4-15 för information om skrivarverktygen.

# *Ändra skrivardrivrutinsinställningarna*

Skrivarmjukvaran innehåller menyerna för skrivardrivrutinsinställningar som förklaras nedan, samt verktygsmenyn som förklaras på sid 4-15.

**Main** Läge, mediatyp, bläck<br>**Paper** Pappersformat, kopior.

Paper Pappersformat, kopior, riktning, utskrivbar area<br>
Layout Proportionell utskrift, utskriftslayout, vattenmär **Layout** Proportionell utskrift, utskriftslayout, vattenmärke

Layoutmenyn är endast tillgänglig för användare av Windows 95 och NT 4.0.

## *Använda den automatiska inställningen*

När den automatiska inställningen väljs från huvudgruppsmenyn tar skrivardrivrutinen hand om alla detaljer enligt de inställningar för mediatyp och bläckval som du gör (se sid 4-10 för detaljer om mediatypsinställningar). Så, du behöver bara själv göra inställningar för mediatyp och bläck. De flesta Windows-applikationer har inställningar för pappersformat och sido-layout som sätter sig över liknande inställningar i pappersmenyn, men om din applikation inte gör det ska du även kontrollera dessa på pappersmenyn.

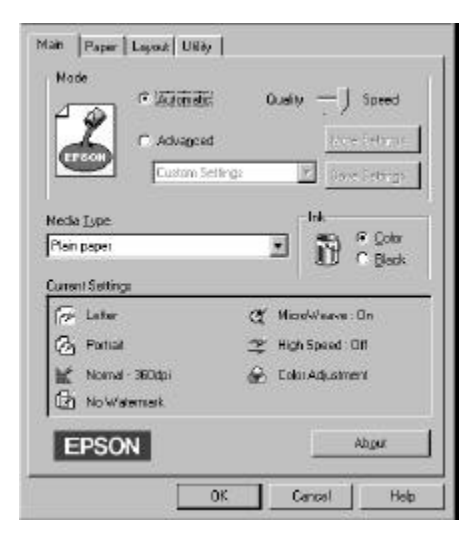

*Obs:*

*Beroende på den media du väljer i listan förmediatyp (när den* automatiska *inställningen är på) kommer en pekpinne upp i rutan för lägen för att du ska kunna välja* Quality *eller* Speed. *Välj* Quality *när utskriftskvalitet är viktigare än hastighet.*

Online-hjälp ger ytterligare information om skrivardrivrutinsinställningar. Se sid 4-28 för instruktioner om hur man använder online-hjälp.

# *Använda de förbestämda inställningarna*

De förbestämda inställningarna är där för att hjälpa dig få ut det bästa av inställningarna för en särskild utskrift som t ex presentationsdokument eller bilder tagna med video eller digitalkamera.

1. Klicka Advanced på huvudmenyn.

Du hittar de förbestämda inställningarna i listan under knappen för Advanced.

2. Sedan väljer du den lämpligaste inställningen från listan enligt typen av dokument eller bild som du vill skriva ut.

När du väljer en förbestämd inställning görs andra inställningar automatiskt, t ex utskriftskvalitet, halvtoning och färg. Ändringar syns i rutan för nuvarande inställningar längst ned i huvudgruppsmenyn.

3. Innan du skriver ut bör du verifiera inställningarna för mediatyp och bläck eftersom de kan påverkas av den förbestämda inställningen som du väljer. Se sid 4-10 för ytterligare information om inställningar för mediatyp.

Skrivardrivrutinen ger följande förbestämda inställningar:

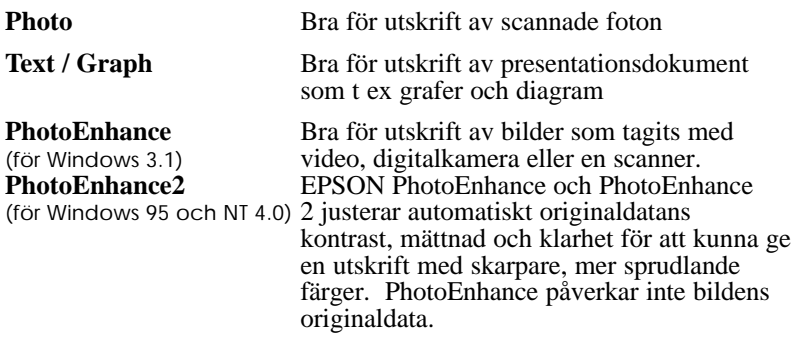

#### *Obs:*

*Utskrift med PhotoEnhance kan ta längre beroende på ditt datorsystem och mängden data i bilden.*

## **Economy** Bra för utskrift av utkast

**ICM ICM** står för Image Color Matching. (för Windows 95) Denna funktion justerar automatiskt färgerna på utskriften för att de ska överensstämma med färgerna på skärmen .

*Använda skrivarmjukvaran för Windows 4-7*

# *Använda specialinställningar*

Många användare kommer aldrig att behöva göra egna inställningar för hand. Men om du vill ha mer kontroll över drivrutinen , göra de mest detaljerade inställningarna tillgängliga, eller om du bara vill experimentera, se nedan.

1. Klicka knappen för Advanced på huvudgruppsmenyn och sedan More Settings. Dialogrutan för ytterligare inställningar visas:

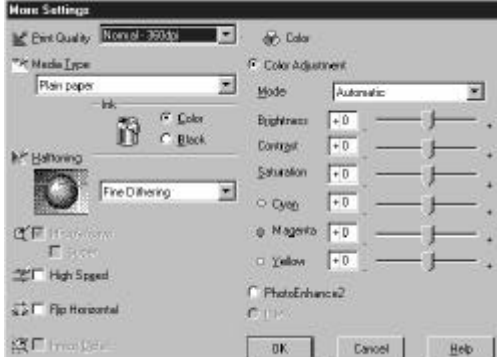

- 2. Välj en inställning för utskriftskvalitet.
- 3. Välj mediatypen som du laddade i skrivaren. Se nästa avsnitt för detaljer.
- 4. Välj Color eller Black som bläckval.
- 5. Gör andra inställningar. Se online-hjälp för information.

#### *Obs:*

*En del inställningar är påsatta eller avstängda beroende på de inställningar för utskriftskvalitet, mediatyp och bläckval som du gör.*

6. Klicka OK för att tillämpa inställningarna och återgå till huvudgruppsmenyn. För att återgå till huvudgruppsmenyn utan att tillämpa inställningarna klickar du Cancel.
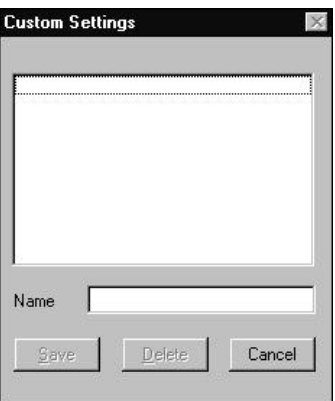

För att spara specialinställningarna klickar du Save Settings på huvudgruppsmenyn. Dialogrutan för specialinställningar visas:

Skriv in ett unikt namn för dina specialinställningar i namnrutan och klicka Save. Dina inställningar kommer upp på listan under knappen för avancerade inställningar i huvudgruppsmenyn.

- *Obs:*
- q *Du kan inte använda ett namn för dina specialinställningar som är likadant som ett för förbestämda inställningar.*
- q *För att ta bort en specialinställning klickar du* Save Settings *på huvudgruppsmenyn. Välj sedan inställningen i dialogrutan för specialinställningar. Klicka sedan* Delete*.*

Du kan inte ta bort de förbestämda inställningarna.

Om du ändrar inställningen för mediatyp eller bläckval när en av dina specialinställningar har valts i listan över avancerade inställningar på huvudgruppsmenyn, ändras inställningen i listan till Custom Settings. Specialinställningen som valdes innan påverkas inte av denna ändring. För att återgå till din specialinställning väljer du bara om den från inställningslistan.

# *Göra inställning för mediatyp*

Från huvudgruppsmenyn väljer du den mediatypsinställning som passar för det papper du laddade i skrivaren. Se följande för att bestämma mediatypsinställning (den halvfeta texten) för pappret. Hitta först ditt papper, klicka sedan mediatypsinställningen för det.

#### *Obs:*

*Om mediatypsvalet för ditt papper inte visas i listan över mediatyper ändrar du inställningen för utskriftskvalitet i dialogrutan för ytterligare inställningar. Välj* Automatic *som lägesinställning eller så kan du ändra den förbestämda inställningen i listan över avancerade inställningar i huvudgruppsmenyn.*

### **Plain Paper**

Vanligt papper Kuvert

# **360 dpi Ink Jet Paper**

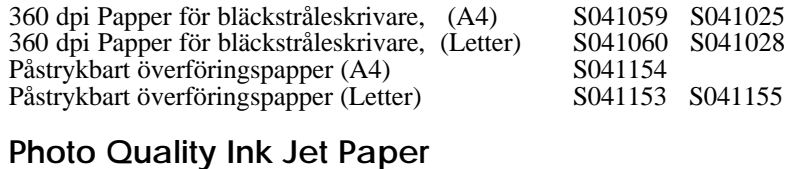

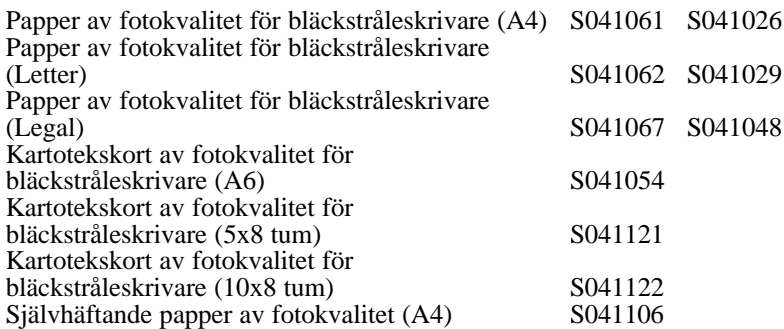

# **Ink Jet Transparencies**

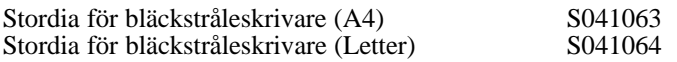

# **Photo Paper**

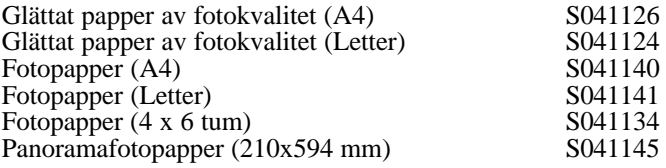

# **Photo Quality Glossy Film**

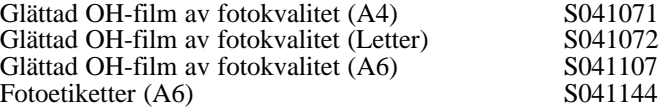

*Obs:*

*Tillgängligheten av specialmedia varierar i olika länder.*

*Använda skrivarmjukvaran för Windows 4-11*

# *Modifiera utskriftsstil (Windows 95 & NT 4.0 endast)*

Man kan modifiera utskriftsstilen med de olika skrivardrivrutinsinställningarna som finns på pappers- och layoutmenyerna. På pappersmenyn kan man specifiera utskriftsriktningen och minska den nedre marginalen till ett minimum. På layoutmenyn kan dokumentets storlek automatiskt passas in till pappersformatet, 2-4 sidor av dokumentet kan skrivas ut på ett pappersark, och man kan sätta ett vattenmärke på dokumentet.

Se online-hjälp för detaljer om pappers- och layoutmenyerna.

### *Justera sidoriktningen och minska den nedre marginalen till ett minimum*

För att ändra utskriftsriktningen väljer du antingen Portrait (långt) eller Landscape (brett) i rutan för riktning på pappersmenyn.

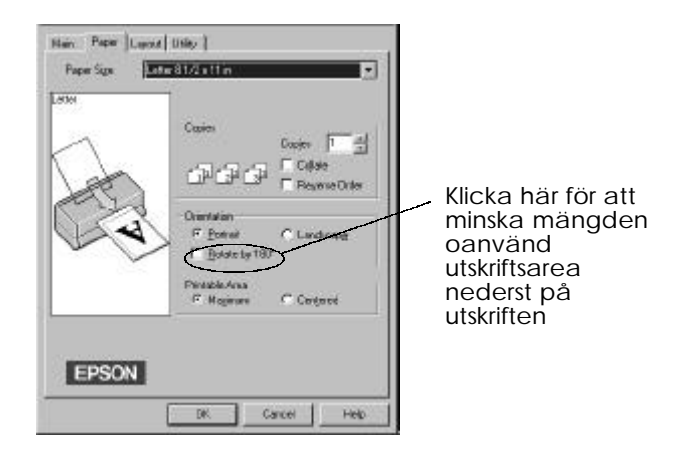

För att skriva ut närmare den nedre kanten på pappret klickar du inställningen för Rotate by 180°. Då roteras dokumentet i 180 grader vertikalt. Denna funktion utnyttjar skrivarens möjlighet att skriva ut närmare den övre kanten av pappret i stället för den nedre kanten.

#### *4-12 Använda skrivarmjukvaran för Windows*

# *Passa in dokumentet till pappersformatet*

För att passa in dokumentets storlek till pappersformatet du tänker skriva ut på, använder du funktionen för proportionell utskrift på layoutmenyn.

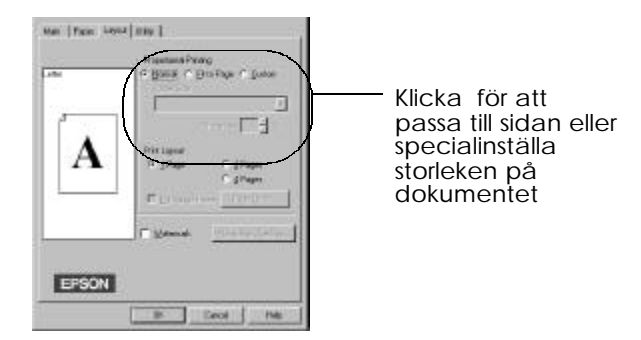

Inställningen för att passa in ett dokument till sidan förstorar eller förminskar dokumentet proportionellt för att det ska passa till pappersformatet som du väljer i listan över pappersformat.

Med specialinställningen kan du sedan manuellt bestämma procenttalet för hur mycket bilden ska förstoras eller förminskas. Klicka pilarna bredvid proportionsrutan och välj mellan 10% till 400%.

### *Skriva ut 2 eller 4 sidor på ett pappersark (Windows 95 endast)*

För att skriva ut 2 eller 4 sidor av dokumentet på ett pappersark, använder du funktionen för utskriftslayout på layoutmenyn.

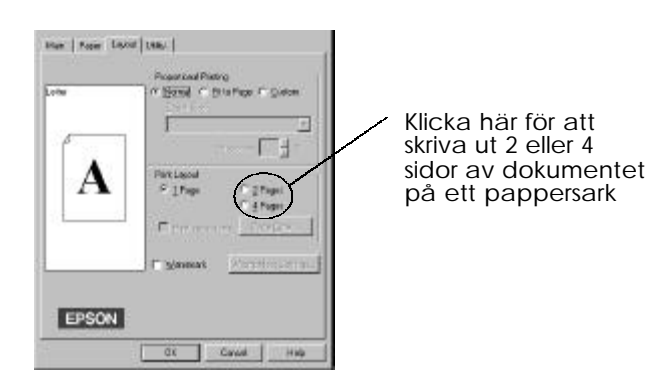

*Använda skrivarmjukvaran för Windows 4-13*

Med inställningen för sidoordning kan man välja ordningen på de utskrivna sidorna.

Med inställningen för utskrift av sidoramar kan man rama in varje sida på pappersarket.

# *Skriva ut ett vattenmärke på dokumentet*

För att sätta ett vattenmärke på dokumentet klickar man kontrollrutan för vattenmärke.

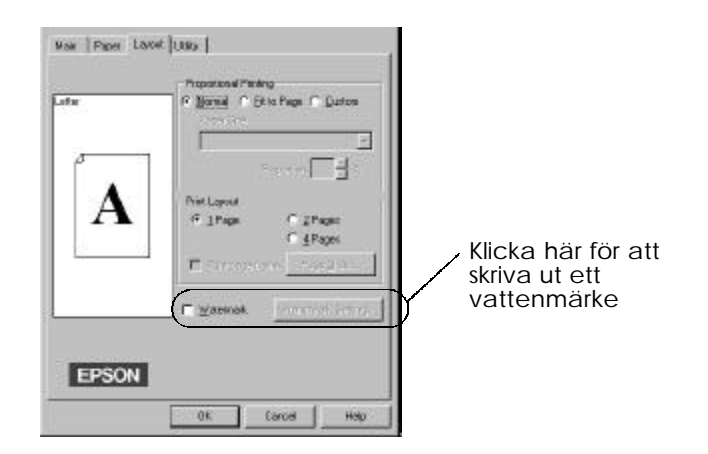

Klicka knappen för inställning av vattenmärke. Du kan välja från en lista av förbestämda vattenmärken, eller så kan du välja en bitmap-fil (.BMP) som ditt egna speciella vattenmärke. I dialogrutan för inställning av vattenmärke kan du även välja olika detaljer som t ex storlek, färg och vattenmärkets position.

#### *4-14 Använda skrivarmjukvaran för Windows*

# *Använda EPSON skrivarverktyg*

Med EPSON skrivarverktyg kan du utföra skrivarunderhåll från bildskärmen. För Windows 95 finns även verktyg för att kontrollera skrivarens nuvarande status.

För att använda verktygen klickar du Verktyg i skrivarmjukvarufönstret. Klicka sedan knappen för det verktyg du vill använda. En kortfattad förklaring till verktygen ges nedan. För ytterligare detaljer, se onlinehjälp.

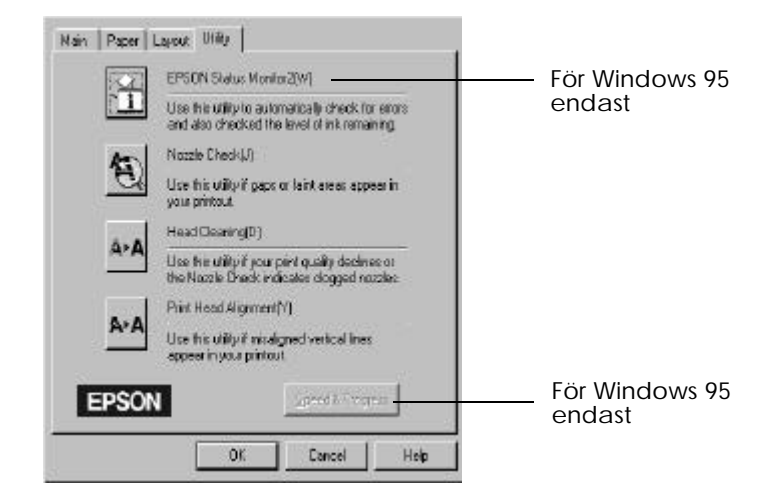

# *Obs:*

- q *Bokstaven i parentesen visar genvägstangenten för det verktyget. Tryck* Alt *och bokstaven på tangentbordet för att öppna verktyget.*
- q *Om man trycker på en av verktygsknapparna medan utskriften pågår, förutom knappen för EPSON Status Monitor 2, kan utskriften fördärvas.*

# *EPSON Status Monitor2 (för Windows 95 endast)*

Status Monitor-verktyget ger dig information om skrivarens status, t ex hur mycket bläck som finns kvar och om fel uppstår.

Verktyget finns bara tillgängligt när:

- $\Box$  du har installerat status Monitor 2 (om inte, se sid 4-27)
- $\Box$  skrivaren är direktkopplad till host-datorn via parallellporten LPT1, och
- $\Box$  systemet är konfigurerat för dubbelriktad kommunikation

#### *Obs:*

*Du kan använda Status Monitor 2-verktyget som medföljer det valfria EPSON Typ B gränssnittskortet (måste installeras) när skrivaren ska användas över ett nätverk.*

Online-hjälp som tillkommer EPSON Status Monitor 2-verktyget ger dig information om hur man använder EPSON Monitor 2. Klicka Help i fönstret för skrivarstatus.

# *Nozzle Check*

Med detta verktyg kan du kontrollera att munstyckena på skrivhuvudena inte är tilltäppta. Kontrollera munstyckena när du upptäcker en försämring av utskriftskvaliteten och efter rengöring för att bekräfta att även munstyckena har rengjorts. Skulle kontrollen av munstyckena påvisa att skrivhuvudena behöver rengöras, kan man komma till huvudrengöringsverktyget direkt från munstyckskontrollverktyget.

# *Head Cleaning*

Med detta verktyg kan du rengöra skrivhuvudena. Skrivhuvudena kan behöva rengöras när du upptäcker en försämring av utskriftskvaliteten. Använd munstyckskontrollverktyget innan och efter huvudrengöring för att kontrollera om skrivhuvudena behöver rengöras (igen). Man kan komma till munstyckskontrollverktyget direkt från huvudrengöringsverktyget.

# *Print Head Alignment*

Detta verktyg ställer upp skrivhuvudena. Använd detta verktyg när du upptäcker att de vertikala eller horisontala linjerna inte stämmer med varandra.

*Obs:*

- q *Använd inte verktygen för Nozzle Check, Head Cleaning och Print Head Alignment med skrivare anslutna till datorn genom ett nätverk. Om nödvändigt, kan det hjälpa att skriva ut ett självtest för att kontrollera om munstyckena är tilltäppta.*
- q *Använd inte verktygen för Nozzle Check, Head Cleaning och Print Head Alignment under utskriften; då kan utskriften förstöras.*

# *Hastighet & framskridande (för Windows 95 endast)*

Med detta verktyg kan du göra särskilda inställningar för utskriftshastighet. När du klickar denna knapp visas följande dialogruta:

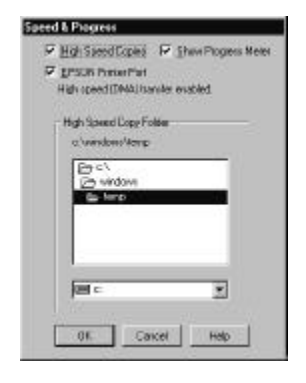

*Använda skrivarmjukvaran för Windows 4-17*

# *High Speed Copies*

Sätter på höghastighetsutskrift för flera kopior. Detta gör utskriftsprocessen snabbare genom att hårddiskutrymmet används som ett cache-minne för extra effektivitet när flera kopior av dokumentet ska skrivas ut.

### *Show Progress Meter*

Visar framstegsmätaren varje gång du skriver ut. Se även sid 4-19.

### *EPSON Printer Port*

Sätter på EPSON skrivarporten, vilket är en förbättring för EPSON skrivare istället för Windows standardskrivarport. Detta ökar hastigheten av dataöverföring till EPSON skrivare.

# *DMA Transfer*

Ett meddelande om systemets DMA-överföringsmöjligheter kan visas under inställningen för EPSON printerport. Om du inte ser ett sådant meddelande betyder det att ditt system inte har DMAöverföringsmöjligheter.

Ett av de följande meddelanden kan visas:

□ High Speed (DMA) Transfer enabled (Höghastighetsöverföring på)

DMA-överföringen har redan aktiverats i ditt system.

 $\Box$  For higher data transfer rates, use DMA transfer (För dataöverföring med högre hastighet, använd DMA-överföring)

Du kan göra utskriften snabbare genom att sätta på DMA-överföring i systemet. Se sid 8-30 för instruktioner om hur detta görs.

# *Kontrollera Skrivarstatus (för Windows 95 och 3.1)*

När du ger ett utskriftsuppdrag till skrivaren från en applikation kommer fönstret för framstegsmätaren upp (Windows 95) - Despooler visas för Windows 3.1.

# *Från Windows 95 (Framstegsmätaren)*

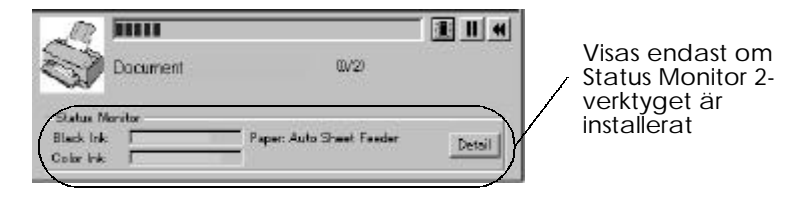

Denna mätare visar det nuvarande utskriftsjobbets framskridande och ger information om skrivarens status när dubbelriktad kommunikation mellan skrivaren och datorn har etablerats.

Om du klickar detaljknappen kan du öppna fönstret för skrivarstatus och få mer detaljerad information.

#### *Obs:*

*Framstegsmötaren visas inte när* Show Progress *sätts på i dialogrutan för hastighet och framskridande.*

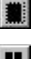

 $\blacktriangleleft$ 

Stop Upphäver utskriften

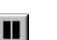

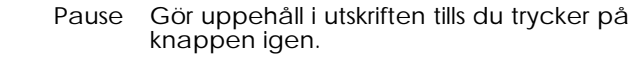

Reprint Börjar utskriften igen av nuvarande sida, skriver ut hela dokumentet igen eller håller dokumentet för utskrift senare.

*Från Windows 3.1 (Despooler)*

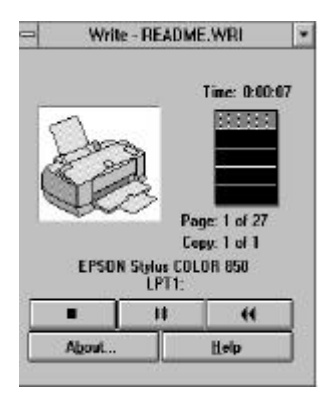

Denna dialogruta visar hur den nuvarande utskriften framskrider.

Du kan även upphäva, pausa och återuppta, samt starta om utvalda utskriftsjobb från framstegsmätaren och Despooler.

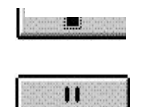

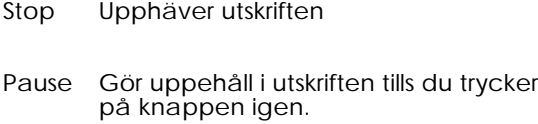

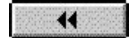

Reprint Börjar utskriften igen av nuvarande sida, skriver ut hela dokumentet igen eller håller dokumentet för utskrift senare.

### *4-20 Använda skrivarmjukvaran för Windows*

# *Förstå Epson Spool Manager*

EPSON Spool Manager liknar Windows Print Manager. Om den får två eller flera jobb samtidigt ställer den dem i kö (när det gäller skrivare på ett nätverk kallas detta en utskriftskö) i den ordningen de tas emot. När ett utskriftsjobb når till början av kön skickar EPSON Despooler det till skrivaren.

### *Från Windows 95*

Klicka knappen för EPSON Stylus COLOR 850 när den visas på uppdragslistan. Du ser status och information om utskriftsjobb. Du kan även upphäva, pausa, återuppta eller starta om utvalda utskriftsjobb från Spool Manager.

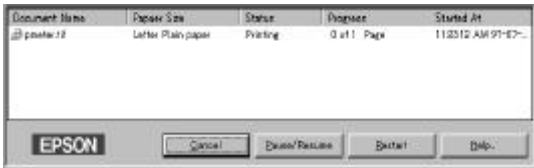

# *Från Windows 3.1*

Dubbelklicka ikonen för EPSON Spool Manager efter att den kommit upp längst ned på skrivbordet, eller dubbelklicka ikonen för EPSON Spool Manager i EPSON-gruppen. För ytterligare information, se online-hjälp.

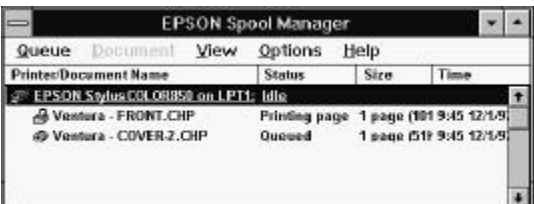

*Använda skrivarmjukvaran för Windows 4-21*

# *Använda EPSON Status Monitor 2 (för Windows 95 endast)*

Om du installerade Status Monitor-verktyget, kan du få detaljerad information om skrivarens status.

### *Obs:*

- □ *Om du inte har installerat Status Monitor än. se "Installera verktyget Status Monitor 2" senare i detta kapitel.*
- q *Innan du använder Status Monitor bör du först läsa* README*-filen i pärmen för Epson Status Monitor 2 i Epson-pärmen på din hårddisk.*

Det finns två sätt att använda EPSON Status Monitor 2:

q Dubbelklicka den skrivarformade ikonen för bakgrundsutskrift på verktygspanelen nederst på datorskärmen.

*Obs: Du måste starta om datorn efter att du har installerat EPSON Status Monitor 2 för att använda ikonen för bakgrundsövervakning.*

q Klicka Start, peka på Program, klicka Epson, klicka sedan EPSON Status Monitor 2.

Du ser fönstret för Status Monitor 2:

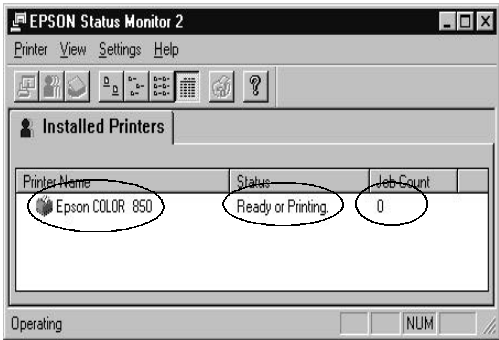

Fönstret för EPSON Status Monitor 2 visar följande:

# *Printer icon*

Färgen på skrivarikonen påvisar skrivarens nuvarande status.

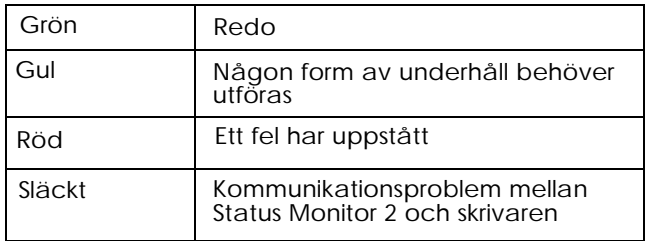

## *Printer Name*

Namnet på den EPSON-skrivare som är direktkopplad till datorn visas i den här kolumnen.

#### *Obs:*

- q *Du kan lägga till eller ta bort skrivare från listan. Du kan ta bort skrivare som inte behöver övervakas för att spara på datorns minne. (Detta tar inte bort skrivardrivrutinen från datorn.) Välj* Add Printer *eller* Delete printer *på inställningdmenyn.*
- q *Du kan arrangera om ordningen på skrivarna i listan. Klicka* Printer Name, Status*, eller* Job Count *i titelfälten för att ändra på skrivarnas ordning.*

### *Status*

Korta meddelanden om skrivarens nuvarande status visas här.

# *Job Count*

Visar hur många jobb som väntar på att bli utskrivna.

#### *Obs:*

*För att få mer information klickar du på* Job Status *på skrivarmenyn, eller knappen för jobbstatus på verktygspanelen.*

För att få mer detaljerad information om en särskild skrivares status, öppnar du skrivarstatusfönstret genom att klicka skrivarnamnet.

### *Obs:*

*Du kan styra innehållet i fönstret för Status Monitor 2 genom att använda View-menyn. Se online-hjälp för Status Monitor 2.*

### *Skrivarstatusfönstret*

Om du går till skrivarstatusfönstret via fönstret för Status Monitor 2, ser du följande fönster:

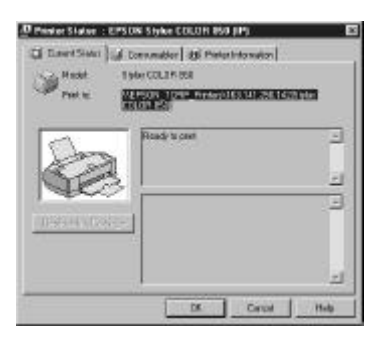

*Obs:*

*Du kan även komma till skrivarstatusfönstret via dialogrutan för Status Alert. Se nästa avsnitt för information om denna dialogruta.*

#### *4-24 Använda skrivarmjukvaran för Windows*

Du kan öppna tre menyer som beskrivs nedan genom att klicka på flikarna högst upp i skrivarstatusfönstret.

 $\Box$  Nuvarande status Ger detaljerad information om skrivarens status, en grafisk bild och statusmeddelanden. Om ett skrivarfel uppstår visas felsökningstips i den nedre rutan.

- $\Box$  Förbrukningsartiklar Visar en grafisk bild på hur mycket bläck som återstår.
- $\Box$  Skrivarinformation Ger information om nätverkskopplingar och andra skrivarresurser (för skrivare kopplade över ett nätverk).

För detaljer, se online-hjälp för Status Monitor 2.

# *Gör övervakningsinställningar*

Du kan göra övervakningsinställningar som t ex välja övervakningsintervaller och sätta på och stänga av bakgrundsövervakning.

1. Försäkra att Status Monitor är aktiv. (Den är aktiv om en skrivarformad ikon visas på verktygspanelen nederst på din datorskärm.) Öppna fönstret för EPSON Status Monitor 2 från Start, vilket beskrivs på sid 4-22. Peka sedan på Background Monitoring på inställningsmenyn och klicka Monitor från omstart eller Monitor Now för att sätta på Status Monitor.

*Obs:*

*Inställningarna för bakgrundsövervakning och Status Alert är inte tillgängliga när Status Monitor inte är på.*

2. Välj skrivaren du vill övervaka från listan över installerade skrivare, och klicka Monitoring Preferences på inställningsmenyn. Dialogrutan visas.

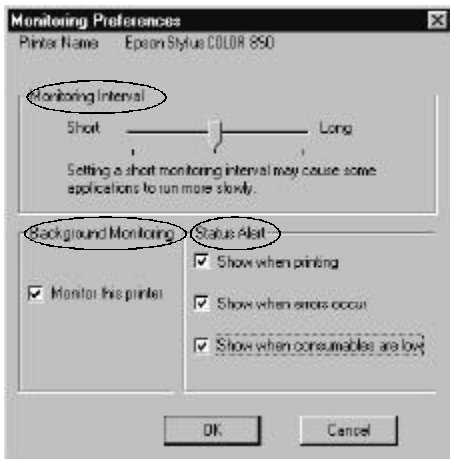

### **q** Övervakningsintervall

Du kan justera övervakningsintervallen genom att dra i pekpinnen. *Obs:*

#### *Inställning av en kort övervakningsintervall kan orsaka att en del applikationer saktas ned.*

**a** Bakgrundsövervakning

Om denna funktion är på, visas dialogrutan för Status Alert automatiskt när du använder somliga applikationsprogram. Du kan bestämma när du vill att dialogrutan för Status Alert ska visas från Status Alert-alternativen till höger.

- $\Box$  Status Alert
	- Du kan välja när du vill att dialogrutan för Status Alert ska visas.
- 3. Klicka OK för att spara inställningarna.

#### *Obs:*

*Om du vill att dialogrutan för Status Alert ska visas framför andra fönster på skrivbordet, högerklicka ikonen för bakgrundsövervakning och välj* Show on Top*.*

# *Installera verktyget Status Monitor 2*

#### *Obs:*

*Om du installerade Status Monitor 2 när du installerade skrivarmjukvaran, behöver du inte göra det igen.*

För att använda Status Monitor 2, måste du installera det enligt beskrivningen nedan:

- 1. Försäkra att du kör Windows 95. Sätt i CDn med skrivarmjukvaran i CD-ROM-enheten. (Om skrivarmjukvaran är på en floppydiskett, sätts floppy-disketten in i floppy-diskettenheten.)
- 2. Visas en dialogruta , klickar du Avsluta.
- 3. Klicka Start och sedan Kör.
- 4. Skriv D:\ och specifiera ditt språk (se sid 2-17) följt av \status2 i rutan.

Om din CD-ROM har en annan bokstav än "D" skriver du den istället. Om du använder floppy-versionen skriver du den bokstaven.

5. Klicka OK. Installationen börjar. Följ instruktionerna på bildskärmen.

# *Att få information genom online-hjälp*

Din Windows skrivarmjukvara har en utbredd online-hjälpfunktion som innehåller detaljerad information och instruktioner till drivrutinsinställningar, utskriftsförfaranden, skrivarverktygen och felsökning av skrivarfel. Online-hjälp kan svara på de flesta frågor du har om skrivarmjukvaran.

# *Från Windows-applikationer*

Öppna Arkivmenyn och välj Skriv ut eller Utskriftsinställningar. Sedan klickar du Skrivare, Inställningar, Val eller Egenskaper (du kanske behöver klicka en kombination av dessa knappar) beroende på den mjukvara du använder. Klicka hjälpknappen längst ned i Huvudgrupps-, pappers-, layout- eller verktygsmenyerna för hjälp som gäller sakerna i den menyn.

#### **För användare av Windows 95 eller Windows NT 4.0:**

Du kan få särskild hjälp med vilken sak som helst på menyn genom att högerklicka saken och sedan Vad är detta?

# *Att få hjälp från Windows 95 eller NT 4.0*

Klicka Start, peka på Program och Epson (Windows 95*)*, eller EPSON Skrivare (Windows NT 4.0). Klicka sedan *EPSON Stylus COLOR 850 Help*. Du ser hjälpfönstret.

# *Att få hjälp från Windows 3.1*

Öppna EPSON programgruppen, dubbelklicka sedan ikonen för EPSON Stylus COLOR 850 Help. Du ser hjälpfönstret.

# *Kapitel 5*

# **5**

# *Använda skrivarmjukvaran för Macintosh*

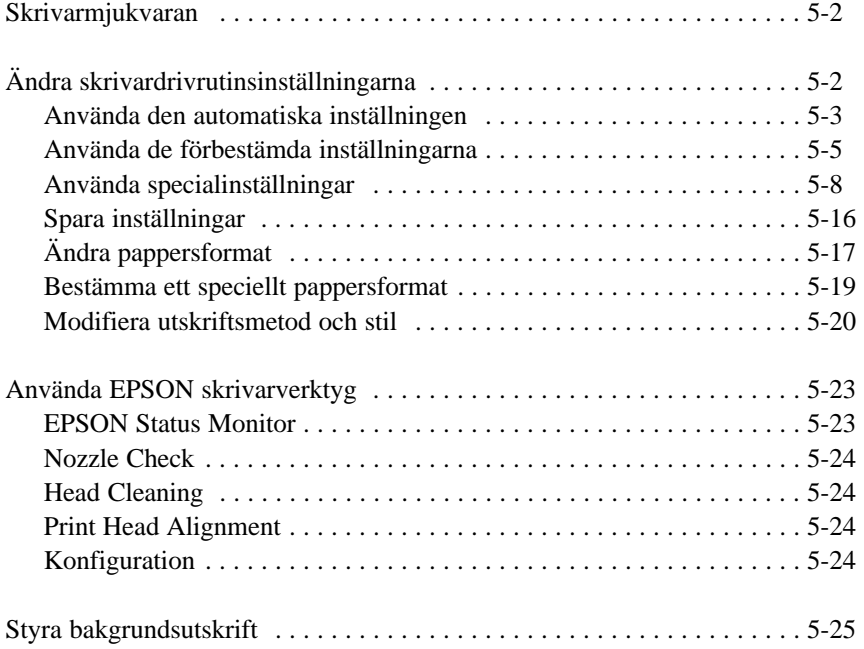

# *Skrivarmjukvaran*

Skrivarmjukvaran innehåller en skrivardrivrutin och skrivarverktyg. Från skrivardrivrutinen kan du välja mellan en rad olika inställningar för att få det bästa resultatet från din skrivare. Skrivarverktygen hjälper dig att kontrollera skrivaren och hålla den i toppskick.

Det snabbaste och lättaste sättet att börja skriva ut på är att låta valet för läge stå på Automatic i dialogrutan för utskrift. På så sätt behöver du bara kontrollera mediatypen och bläckinställningen som sid 5-3 beskriver.

I grund och botten finns det tre grader av inställningar: Den automatiska inställningen; de förbestämda inställningarna, vilka ger dig mer kontroll över skrivarinställningar; och specialinställningarna, som du gör för speciella behov. Dessa inställningar beskrivs i detalj nedan.

För att kontrollera skrivarens skick eller utföra ett underhållsförfarande, se sid 5-23 och kapitel 8 "Felsökning".

# *Ändra skrivardrivrutinsinställningarna*

Du hittar skrivardrivrutinsinställningarna i följande dialogrutor:

- $\Box$  Dialogrutan för utskrift (klicka Print på arkivmenyn i din applikation, eller Options i dialogrutan för pappersinställning)
- $\Box$  Dialogrutan för pappersinställning (klicka Page Setup på arkivmenyn i din applikation)
- $\Box$  Dialogrutan för layout (klicka Layout i dialogrutan för utskrift)

# *Använda den automatiska inställningen*

När den automatiska inställningen väljs som lägesinställning från dialogrutan för utskrift tar skrivardrivrutinen hand om alla detaljer enligt de inställningar för mediatyp och bläckval som du gör (se sid 5-4 för detaljer om mediatypsinställningar). De flesta användare kommer aldrig att behöva ändra denna inställning. Men om ditt applikationsprogram inte ger dig tillräckligt med kontroll över utskriften kanske du vill experimentera med de förbestämda inställningarna eller göra dina egna specialinställningar. Se sid 5-5 för information om förbestämda inställningar och sid 5-8 för information om specialinställningar.

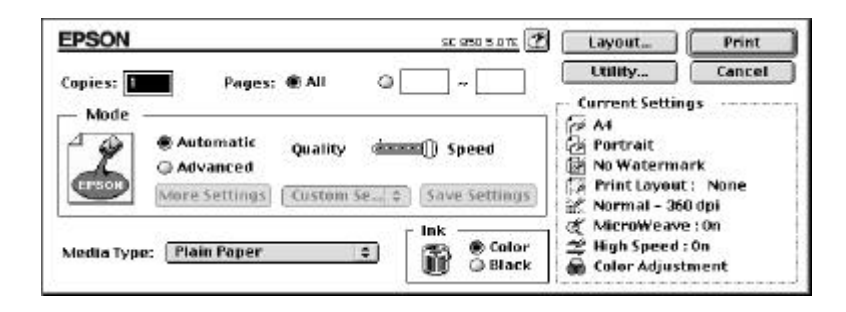

#### *Obs:*

*Beroende på vad du väljer som media i listan för mediatyp när den* automatiska *inställningen är på, kommer en pekpinne upp i rutan för lägen för att du ska kunna välja* Quality *eller* Speed. *Välj* Quality *när utskriftskvalitet är viktigare än hastighet.*

Innan utskrift ska du verifiera inställningarna för mediatyp och bläck som beskrivs nedan. De kan påverka andra inställningar. Du kanske även behöver kontrollera inställningarna för pappersformat i dialogrutan för pappersinställningar. Se sid 5-17 för information om dialogrutan för pappersinställning.

*Använda skrivarmjukvaran för Macintosh 5-3*

# *Mediatyp*

Välj den mediatypsinställning som passar för det papper du laddade i skrivaren. Se följande för att bestämma den mediatypsinställning (den halvfeta texten) som passar bäst för pappret.

# **Plain Paper**

Vanligt papper Kuvert

# **360 dpi Ink Jet Paper**

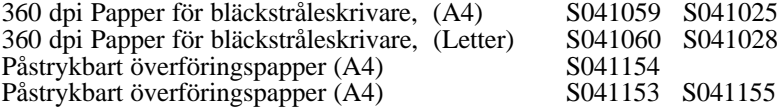

# **Photo Quality Ink Jet Paper**

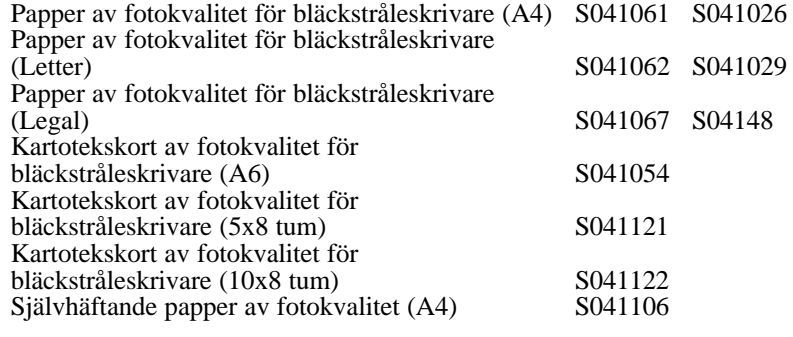

# **Ink Jet Transparencies**

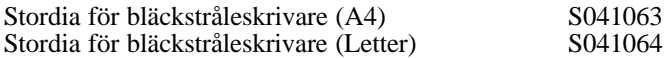

# **Photo Quality Glossy Paper**

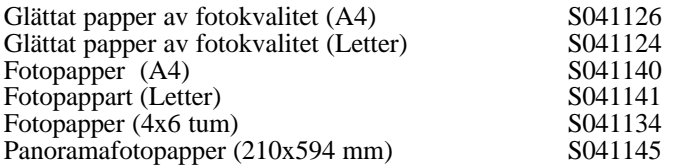

### **Photo Quality Glossy Film**

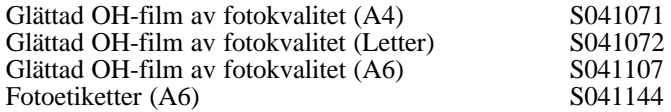

*Obs:*

*Tillgängligheten av specialmedia varierar i olika länder.*

#### *Bläck*

Välj Color som bläckinställning om ditt dokument innehåller färg. Välj Black om du ska skriva ut i svartvitt eller om du ska skriva ut ett utkast eller om du vill att färger ska skrivas ut i varierande gråa toner.

# *Använda de förbestämda inställningarna*

Om du klickar Advanced i dialogrutan för utskrift kan du välja en förbestämd inställning. De förbestämda inställningarna är där för att hjälpa dig få ut det bästa av inställningarna för en särskild utskrift som t ex presentationsdokument eller bilder tagna med video eller digitalkamera.

Du hittar de förbestämda inställningarna i listan mellen knapparna för ytterligare inställningar och spara inställningar i dialogrutan för utskrift.

*Använda skrivarmjukvaran för Macintosh 5-5*

När du väljer en förbestämd inställning görs andra inställningar automatiskt, t ex utskriftskvalitet, halvtoning och färg. Ändringar syns i rutan för nuvarande inställningar till höger om dialogrutan för utskrift. Innan du skriver ut bör du verifiera inställningarna för mediatyp och bläck eftersom de kan påverkas av de förbestämda inställningarna som du väljer. Se föregående avsnitt för information om mediatyp- och bläckinställningar.

Skrivardrivrutinen ger följande förbestämda inställningar:

#### *Photo*

*Denna inställning är utmärkt för utskrift av scannade foton och digitalt fångade bilder.* 

#### *Obs:*

*När bläckinställningen ändras efter att* Photo *har valts återgår inställningslistan till* Custom Settings*, så ställ alltid in bläckvalet innan du väljer Photo.*

### *Text / Graph*

Denna inställning är bäst för grafikintensiva dokument som t ex grafer och diagram för presentationer. Den intensifierar bildens färger men gör mellantonerna och ljusa toner ljusare.

#### *Obs:*

*När bläckinställningen ändras efter att* Text / Graph *har valts återgår inställningslistan till* Custom Settings*, så ställ alltid in bläckvalet innan du väljer Text / Graph.*

### *Photo Enhance2*

Bäst för utskrift av bilder som tagits med video, digitalkamera eller en scanner. EPSON PhotoEnhance2 justerar automatiskt originaldatans kontrast, mättnad och klarhet för att kunna ge en utskrift med skarpare, mer sprudlande färger.

### *Obs:*

- q *När* PhotoEnhance2 *väljs ställs bläckvalet automatiskt in till* Color. *När bläckinställningen ändras efter att* PhotoEnhance2 *har valts återgår inställningslistan till* Custom Settings.
- q *Utskrift med* PhotoEnhance2 *kan ta längre än med andra inställningar beroende på ditt datorsystem och mängden data i bilden.*

### *Economy*

Denna inställning ger snabbare utskrift och sparar på bläck. Skrivaren använder mindre bläck genom att skriva ut färre punkter per tecken. Välj denna inställning för utskrift av utkast endast.

#### *Obs:*

*När bläckinställningen ändras efter att* Economy *har valts återgår inställningslistan till* Custom Settings*, så ställ alltid in bläckvalet innan du väljer Economy.*

# *ColorSync™*

Denna inställning justerar automatiskt färgerna på utskriften för att de ska överensstämma med färgerna på bildskärmen.

*Obs:*

*När* ColorSync *väljs blir bläckvalet automatiskt* Color*. När bläckinställningen ändras efter att* ColorSync *har valts återgår inställningslistan till* Custom Settings*.*

# *Använda specialinställningar*

Många användare kommer aldrig att behöva göra egna inställningar för hand. Men om du vill ha mer kontroll över drivrutinen , göra de mest detaljerade inställningarna tillgängliga, eller om du bara vill experimentera, kan du klicka knappen för Advaced i dialogrutan för utskrift. Klicka sedan knappen för ytterligare intällningar. Dialogrutan för ytterligare inställningar visas.

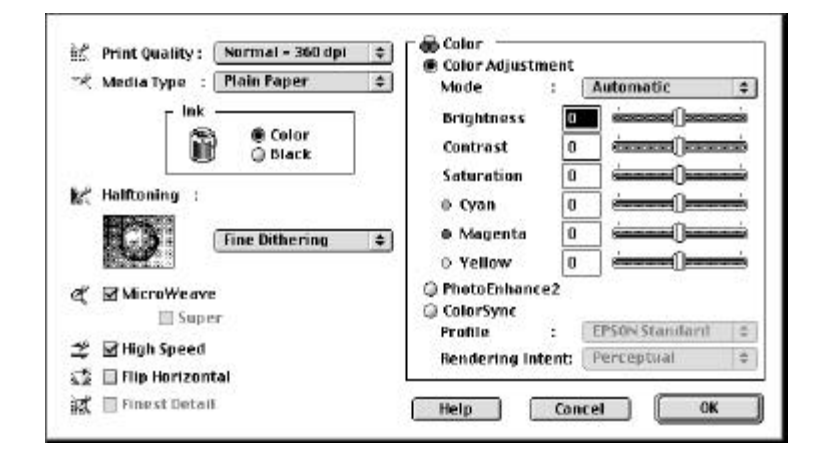

### *Utskriftskvalitet*

Följande är de tillgängliga inställningarna för utskriftskvalitet:

### *Superfine - 1440 dpi*

Välj denna inställning när du vill ha den högsta kvaliteten på en utskrift vid 1440 dpi. Detta läge är bäst för de allra viktigaste bilderna, så använd denna inställning endast med media av bästa kvalitet, som t ex EPSON papper av fotokvalitet för bläckstråleskrivare.

### *Fine - 720 dpi*

Välj denna inställning när du vill ha den högsta kvaliteten på en utskrift vid 720 dpi. Försäkra att du använder EPSON-media av hög kvalitet med den här inställningen, som t ex EPSON -media av fotokvalitet. Se sid 5-4 för en fullständig lista över EPSON specialmedia.

### *Normal - 360 dpi*

Välj denna inställning för de flesta dokument. Använd den för vanligt papper, EPSON stordia för bläckstråleskrivare eller EPSON 360 dpi papper för bläckstråleskrivare. Se sid 5-4 för en fullständig lista över EPSON specialmedia.

### *Economy*

Välj denna valmöjlighet när du skriver ut grova utkast. Denna inställning ger en snabb utskrift samtidigt som den sparar bläck genom att skriva ut färre punkter per tecken.

### *Obs:*

*Inställningarna för utskriftskvalitet begränsar tillgängligheten av mediatypsinställningar. Ställ in utskriftskvaliteten innan du ställer in mediatypen.*

### *Mediatyp*

Välj den mediatypsinställning som matchar det papper som du laddade i skrivaren. Se sid 5-4 för detaljer.

#### *Ink*

Välj Color om du skriver ut i färg. Välj Black om du skriver ut en text endast i svartvitt, ett utkast eller om du vill att färger ska skrivas ut i varierande gråa nyanser.

### *Halftoning*

Följande är de tillgängliga inställningarna:

### *No Halftoning*

Välj denna inställning för utskrift av text endast. Fastän att denna inställning ger en snabbare utskrift ska den aldrig användas med färg.

# *Error Diffusion*

Välj denna inställning när du ska skriva ut dokument med detaljerad grafik eller fotografiska bilder. Error Diffusion blandar varje färgpunkt i bilden med färgpunkterna runt omkring för att färgerna ska se naturliga ut. Genom att blanda färgpunkter kan skrivaren framställa utmärkta färger och gradvisa färgändringar.

# *Coarse / Fine Dithering*

ordnar punkterna i mönster och passar bäst för utskrift av diagram, grafer och andra bilder där solida ytor med starka färger behövs. Välj Coarse Dithering för bilder med begränsade detaljer och skuggeffekter. Välj Fine Dithering för detaljrika bilder men begränsad skuggeffekt.

### *MicroWeave*

Med hjälp av MicroWeave kan skrivaren ge en bättre utskrift därför att grafikdata återbeställs och skrivs ut i finare differentialer. Denna teknik reducerar risken för ränder, de horisontala ränderna som kan fördärva en bild.

Om ränder skulle uppstå fastän att Microweave är på, välj Super. Utskriftstiden blir dessvärre längre.

### *High Speed*

Denna inställning aktiverar dubbelriktad utskrift vilket reducerar den tid det tar att skriva ut en bild. Kom ihåg att High Speed ska vara avstängd när du vill ha den högsta kvaliteten på en utskrift.

*Obs:*

*Om vertikala linjer inte verkar stämma när du skriver ut med* High Speed*, kan du behöva justera skrivhuvudet. Se "Inriktning av skrivhuvuden" sid 8-37 för detaljer.*

### *Flip Horizontal*

Denna funktion vänder bilden, och skriver ut den omvänt från vänster till höger.

### *Finest Detail*

Om du väljer Fine - 720 dpi som inställning för utskriftskvalitet kan du sätta på Finest Detail för att skriva ut text och "line art" med väldigt skarpa konturer. Tänk på att det kan ta mycket längre tid att skriva ut med denna funktion och du kommer att behöva mer Macintosh-minne. Dessutom kan det hända att en del större bilder inte kan skrivas ut och en del mönster kanske inte skrivs ut rätt. Om du erfar problem med Finest Detail-funktionen påsatt stänger du av den eller lägger till mer minne.

*Använda skrivarmjukvaran för Macintosh 5-11*

# *Färgjustering*

Inställningarna för färgjustering ger dig en nivå av kontroll som inte kan återfinnas i många andra applikationer.

### *Lägen*

Det finns fyra lägen för färgjustering:

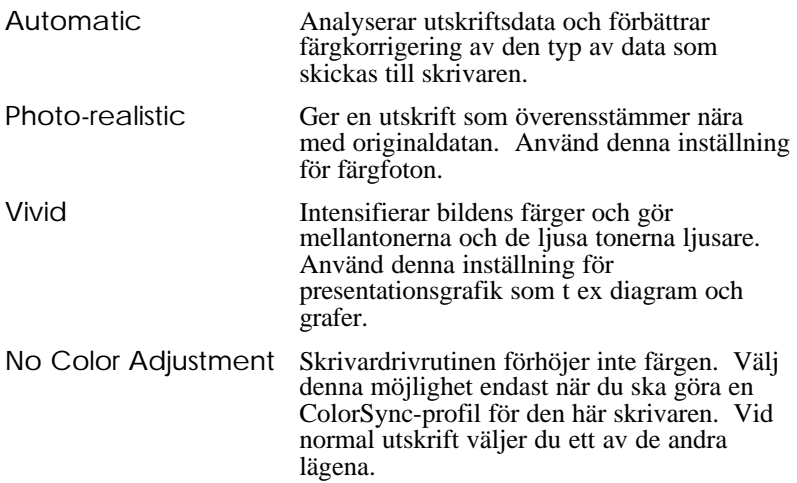

### *Pekpinnar*

För inställningarna nedan drar du pekpinnen till höger eller vänster med musen eller så skriver du in ett värde i rutan bredvid pekpinnen för att justera inställningen. Skalan varierar från -25% till +25%.

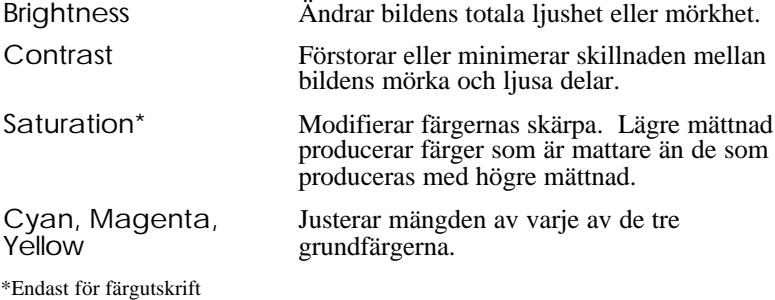

#### *Photo Enhance2*

Välj denna möjlighet när du skriver ut bilder som tagits med video, digitalkamera eller en scanner. EPSON PhotoEnhance2 justerar automatiskt originaldatans kontrast, mättnad och klarhet för att kunna ge en utskrift med skarpare, mer sprudlande färger. PhotoEnhance2 påverkar inte bildens originaldata.

När PhotoEnhance2 väljs blir andra inställningar avskärmade vilket betyder att du inte kan ändra de inställningarna.

### *Obs:*

- q *PhotoEnhance2 är endast tillgänglig när bläckvalet* Color *har gjorts.*
- q *Utskrift med PhotoEnhance2 kan ta längre än andra inställningar beroende på ditt datorsystem och mängden data i bilden.*

### *ColorSync™*

Välj ColorSync när det är viktigt att färgerna på utskriften överensstämmer med färgerna på bildskärmen. Den justerar automatiskt färgskalan för att kunna skriva ut färgerna så som de ser ut på bildskärmen. Det finns två inställningar, Profile och Rendering Intent. Se nedan för detaljer.

För att använda denna funktion måste du ställa in systemprofilen för din monitor. För att ställa in monitorprofilen går du in i systemprofilverktyget för ColorSync genom kontrollpanelen och klickar knappen för Set Profile. Välj din monitor från listan över monitorer som visas, klicka sedan Select. Stäng dialogrutan.

*Obs:*

*ColorSync är endast tillgänglig när bläckvalet* Color *har gjorts.*

#### *Profile*

Passar ihop färgerna på utskriften med färgerna på bildskärmen. Denna mjukvara erbjuder en profil, EPSON Standard, som är specialgjord för att fungera med skrivaren. När denna möjlighet väljs använder skrivarmjukvaran EPSONs profil.

En del företag kanske tillhandahåller med andra profiler till sina produkter. Om de är installerade visas de i listan över profiler.

# *Rendering Intent*

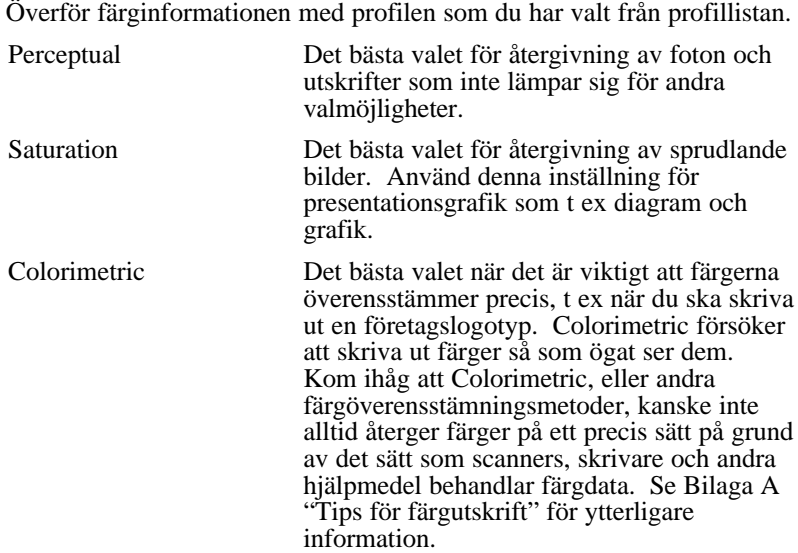

Klicka OK när du har gjort inställningarna. Inställningarna tillämpas och du återgår till dialogrutan för utskrift. För att återgå till dialogrutan för utskrift utan att inställningarna tillämpas, klicka Cancel.

*Använda skrivarmjukvaran för Macintosh 5-15*

# *Spara inställningar*

För att spara inställningar i en grupp följer du dessa steg:

1. Klicka Save Settings i dialogrutan för utskrift. Dialogrutan för specialinställningar visas.

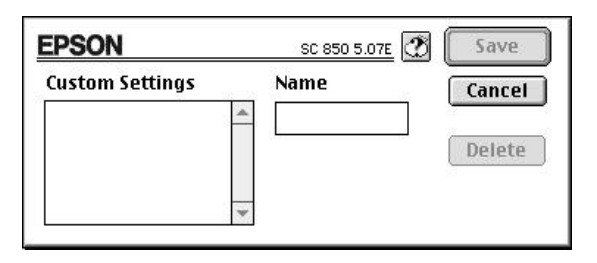

- 2. Skriv in ett unikt namn (upp till 16 tecken) för dina specialinställningar i namnrutan
- 3. Klicka Save.

Du kan spara upp till 10 grupper av inställningar. Du kan välja din sparade grupp av inställningar från inställningslistan i dialogrutan för utskrift.

#### *Obs:*

- q *Du kan inte använda ett namn för dina specialinställningar som är likadant som ett för förbestämda inställningar.*
- q *För att ta bort en specialinställning klickar du* Save Settings *i dialogrutan för utskrift för att öppna dialogrutan för specialinställningar. Välj sedan inställningen och klicka* Delete*.*
- q *Du kan inte ta bort de förbestämda inställningarna.*
### *Använda de sparade inställningarna*

För att välja inställningarna klickar du Advanced i dialogrutan för utskrift. Klicka sedan i inställningslistan bredvid knappen för ytterligare inställningar.

Om du ändrar valet av mediatyp eller bläck när en av dina specialinställningar har valts i inställningslistan, återgår valet i listan till specialinställningar. Specialinställningen som valdes innan påverkas inte av denna ändring. För att återgå till specialinställningen väljer du helt enkelt om den i listan.

## *Ändra pappersformat*

För att ändra pappersformat väljer du Page Setup från arkivmenyn i din applikation. Följande dialogruta visas:

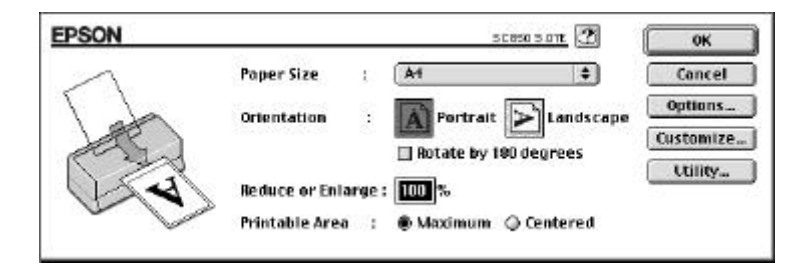

*Använda skrivarmjukvaran för Macintosh 5-17*

### *Pappersformat*

Följande förbestämda pappersformat kan användas. Om du inte ser ditt pappersformat I denna lista, se nästa sida för instruktioner om hur man bestämmer en specialinställning.

A4, B5, A5, Letter, Executive, Legal, Half Letter Kuvert # 10, C6, DL A6 Kartotekskort Kartotekskort 5 x 8, 8 x 10 tum EPSON Fotopapper 4 x 6 tum Panorama 210x594 mm

### *Obs:*

*Ladda alltid papper i arkmataren med korta änden först. Ladda kuvert nedåtvända med förslutningskanten först.*

### *Utskriftsriktning*

Använd dessa inställningar för att specifiera utskriftsriktningen på pappret:  $\boxed{A}$  Portrait eller  $\boxed{A}$  Landscape.

### *Rotera 180 grader*

Använd denna inställning när du vill skriva ut närmare den nedre kanten. Denna funktion utnyttjar faktumet att skrivaren kan skriva ut närmare den övre kanten än den kan den nedre kanten.

### *Minska eller förstora*

Använd dessa inställningar för att minska eller förstora storleken på en bild.

### *Utskriftsarea*

Välj Maximum för att utskriften ska bli så stor som möjligt på pappret. Centered för att bilden ska hamna i mitten med en kant som är lika stor runt om.

## *Bestämma ett speciellt pappersformat*

Följ nedanstående steg för att bestämma ett speciellt pappersformat om ditt pappersformat inte finns i listan över pappersformat i dialogrutan för pappersinställning.

1. Klicka Customize i dialogrutan för pappersinställning. Följande dialogruta visas:

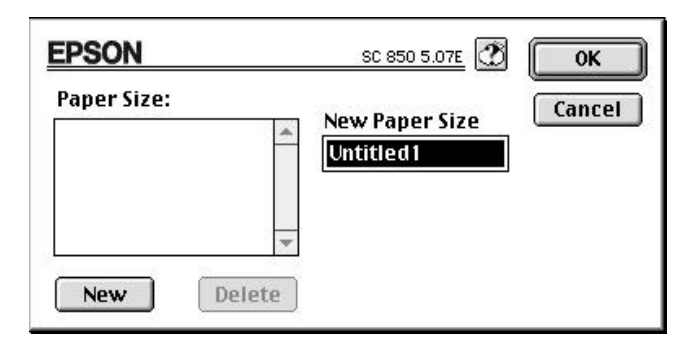

2. För att bestämma ett nytt pappersformat klickar du New. Dialogrutan uppdaterar för att du ska kunna skriva in ett namn för det nya formatet.

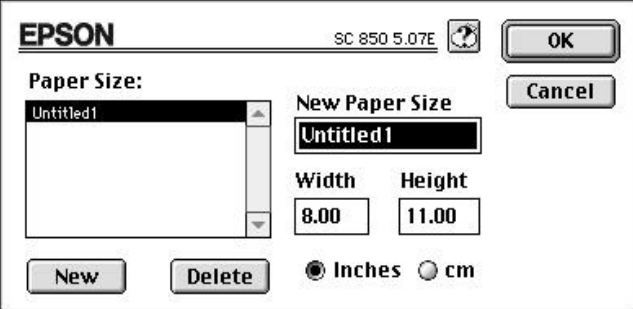

- 3. Skriv in namnet på pappersformatet i rutan för nya pappersformat.
- 4. Specifiera måttenheten , antingen i tum eller cm.
- 5. Skriv in bredden och höjden.

6. Klicka OK*,* du återgår till dialogrutan för pappersinställning.

Du kan bestämma upp till åtta pappersformat. Namnen du skapar för pappersformaten visas i menyn för pappersformat i pappersinställningsrutan.

För att ta bort ett specialformat klickar du Customize i dialogrutan för pappersinställning, välj namnet från listan i dialogrutan för specialpapper och klicka Delete.

## *Modifiera utskriftsmetod och stil*

För att modifiera utskriftstilen klickar du Print på arkivmenyn, och Layout i dialogrutan för utskrift.

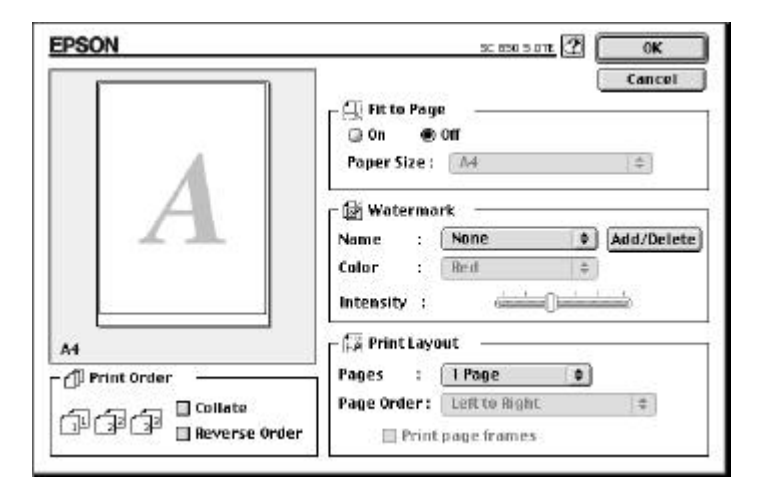

### *Passa till en sida*

När du väljer denna inställning förstoras eller förminskas bilden proportionellt för att den ska passa på pappersformatet som du valde i listan över fappersformat. För att använda denna funktion väljer du On och sedan det pappersformat du laddade i skrivaren från listan.

### *Vattenmärke*

Med denna funktion kan du skriva ut ett vattenmärke i bakgrunden av ditt dokument eller bilderna.

Välj det vattenmärke du vill skriva ut från listan över vattenmärken; välj sedan dess läge, storlek, färg och intensitet. Vattenmärkets läge och storlek kan ändras genom att man drar i den med musen i fönstret för förhandsgranskning till vänster.

Du kan även lägga till (eller ta bort) PICT-filer som speciella vattenmärken i listan över vattenmärken. Följ stegen nedan för att lägga till ett speciellt vattenmärke:

1. Klicka knappen för Add/Delete till höger om listan över vattenmärken. Denna dialogruta visas:

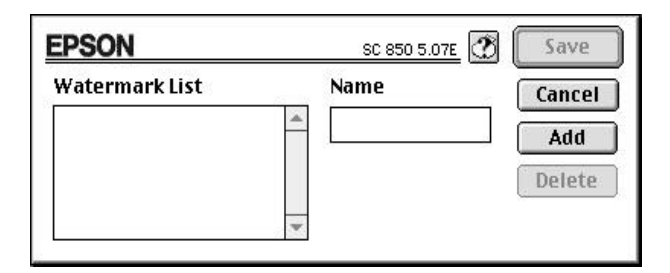

2. Klicka Add*.* Välj bildfilen du vill lägga till och klicka Open.

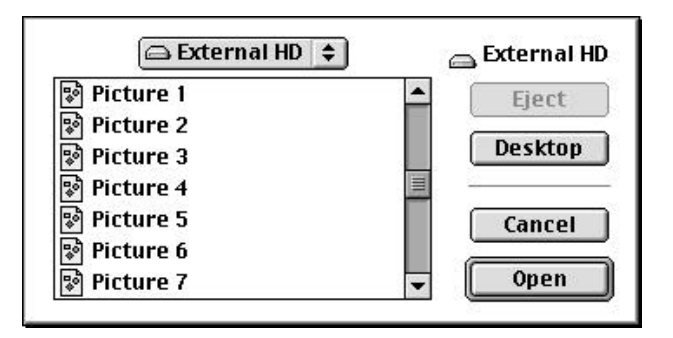

*Använda skrivarmjukvaran för Macintosh 5-21*

3. Skriv in ett namn på vattenmärket och klicka Save.

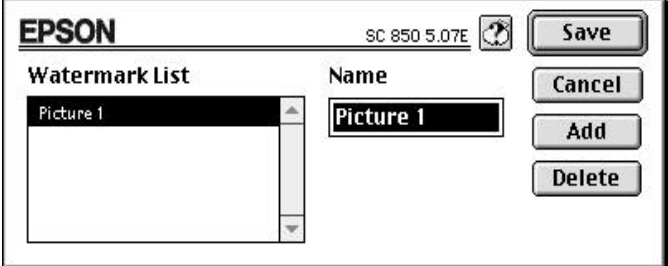

Ditt speciella vattenmärke kommer upp i listan över vattenmärken.

### *Utskriftslayout*

Du kan skriva ut två eller fyra sidor på ett pappersark genom att välja 2 Pages eller 4 Pages i layoutrutan. Du kan även välja att rama in varje sida på pappersarket.

## *Utskriftsordning*

Du kan bestämma i vilken ordning du vill skriva ut flera kopior av ett dokuent: Sorterade (utskrivna som ett set i taget), eller i omvänd ordning.

## *Använda EPSON skrivarverktyg*

Med EPSON skrivarverktyg kan du kontrollera det nuvarande skrivarstatuset och utföra en del skrivarunderhållsförfaranden från bildskärmen. Du startar dem från dialogrutan för Utility. Klicka Utility i dialogrutan för utskrift. Följande dialogruta visas:

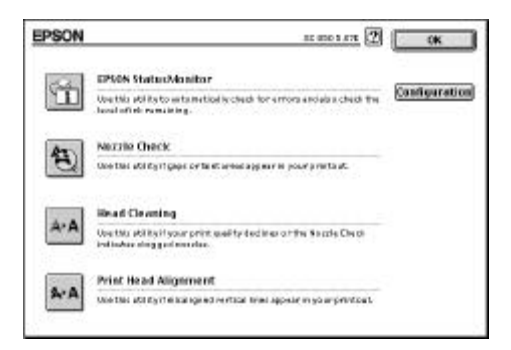

### *EPSON StatusMonitor*

StatusMonitor-verktyget kontrollerar skrivarens status regelbundet. Om den känner av ett skrivarfel, säger den till med ett felmeddelande.

Du kan också kontrollera hur mycket bläck som finns kvar innan utskrift.

För att använda StatusMonitor, klicka knappen för EPSON StatusMonitor i dialogrutan för verktyg. Följande dialogruta visas:

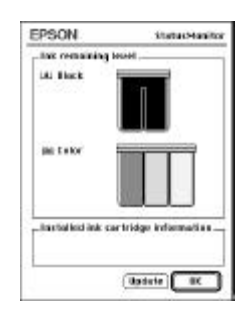

*Använda skrivarmjukvaran för Macintosh 5-23*

StatusMonitor kontrollerar mängden bläck som finns kvar när du klickar på knappen för StatusMonitor i verktygsrutan. För att uppdatera informationen om bläcknivån klickar du Update.

### *Nozzle Check*

Du kan kontrollera om skrivhuvudenas munstycken är tilltäppta med detta verktyg. Kontrollera munstyckena om du upptäcker en försämring i utskriftskvaliteten och även efter rengöring för att bekräfta att munstyckena har engjorts. Man kan man komma till huvudrengöringsverktyget direkt från munstyckskontrollverktyget.

## *Head Cleaning*

Du kan rengöra skrivhuvudena med detta verktyg. Om en försämring av utskriftskvaliteten upptäcks, kan du behöva använda detta verktyg. Använd munstyckskontrollverktyget innan och efter huvudrengöring för att kontrollera om skrivhuvudena behöver rengöras (igen). Man kan komma till munstyckskontrollverktyget direkt från huvudrengöringsverktyget.

## *Print Head Alignment*

Detta verktyg ställer upp skrivhuvudena. Använd detta verktyg när du upptäcker att de vertikala eller horisontala linjerna inte stämmer med varandra.

## *Konfiguration*

När man trycker på denna knapp visas dialogrutan för konfiguration. Här kan du välja hur du vill att StatusMonitor ska meddela ett fel eller om ett varningsmeddelande är nödvändigt. Du kan även välja när skrivarens statuskontroll ska utföras, och pärmar för temporär spooling av utskriftsdata och lagring av flertaliga kopior av utskriftsdata.

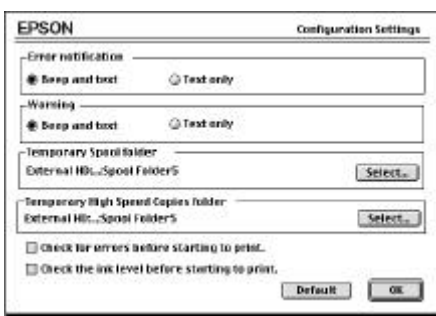

# *Styra bakgrundsutskrift*

Efter att du har skickat ett jobb till skrivaren kan du använda EPSON Monitor3 för att se vilka utskriftsjobb som står i kö för att skrivas ut. Detta verktyg visar även statuset av jobbet som håller på att skrivas ut.

Innan du använder EPSON Monitor3 måste du först sätta på Background Printing i Chooser. Sedan, när du har skickat ett utskriftsjobb till skrivaren, väljer du EPSON Monitor3 från applikationsmenyn på högra sidan av huvudmenyn. Detta öppnar en dialogruta som liknar denna:

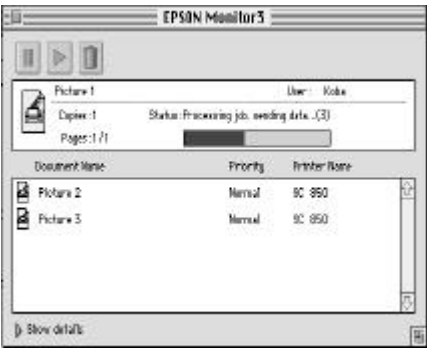

### *Obs:*

*Du kan öppna EPSON Moonitor3 genom att dubbelklicka ikonen för* EPSON Monitor3 *i pärmen för Extensions.*

För att göra uppehåll i utskriften klickar du dokumentet och sedan högst upp i dialogrutan. Dokumentnamnet flyttas till slutet av utskriftskön.

För att starta om utskriften av dokumentet som du just har stoppat, klickar du högst upp i dialogrutan.

För att upphäva ett utskriftsjobb klickar du dokumentet och sedan D högst upp i dialogrutan.

För att prioritera utskriftsjobb i en utskriftskö, följ stegen nedan.

1. Klicka pilen för Show details längst ned i dialogrutan. Du ser en förlängd dialogruta som liknar denna:

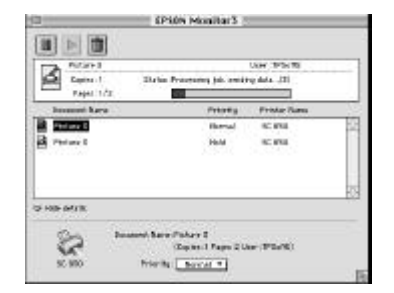

- 2. Klicka ett dokumentnamn i rutan för dokumentnamn för att ändra dess prioritet.
- 3. Välj Urgent, Normal eller Hold från prioritetslistan.

För att upphäva en utskrift klickar du jobbets namn och sedan Cancel Printing.

# *Kapitel 6 Använda valfria gränssnittskort*

**6**

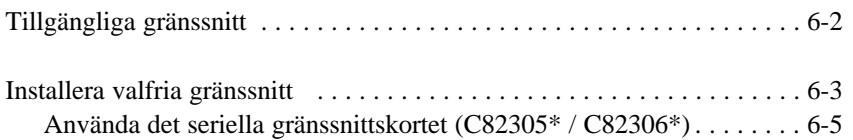

*Använda valfria gränssnittskort 6-1*

# *Tillgängliga gränssnitt*

Olika gränssnittskort kan användas för att supplera möjligheterna av din skrivares inbyggda hårdvarugränssnitt. Följande gränssnittskort är kompatibla med din skrivare:

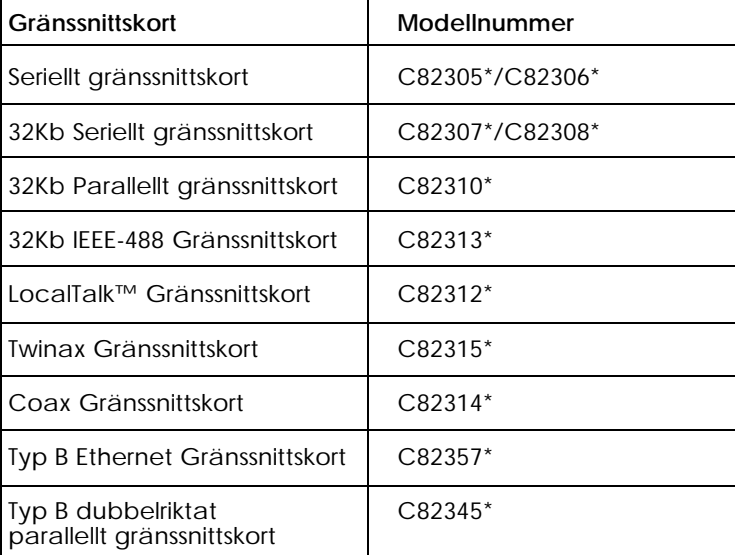

\*Stjärnan ersätter den sista siffran som varierar i olika länder.

Om du inte är säker på om du behöver ett valfritt gränssnitt eller om du vill veta mer om gränssnitt kan du kontakta din återförsäljare.

Om du tänker installera gränssnittskortet för LocalTalk™ behöver du två LocalTalk låsbara anslutningssatser (version DIN-8). Montera en anslutningslåda till AppleTalk-gränssnittet på skrivaren och en till skrivarporten på Macintoshen. Montera sedan LocalTalk-kabeln mellan de två anslutningslådorna. Se användarhandboken som medföljer anslutningssatserna för ytterligare detaljer.

*6-2 Använda valfria gränssnittskort*

## *Installera valfria gränssnitt*

- 1. Försäkra att skrivaren är avstängd och att alla ljusen på skrivaren är av.
- 2. Dra ur sladden från eluttaget (och från skrivarens baksida om det går att ta ur den).

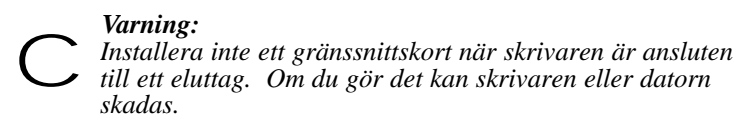

- 3. Vänd på skrivaren så att du har dess baksida framför dig. Dra ur andra eventuella gränssnittskablar.
- 4. Använd en krysskruvmejsel och ta ur de två skruvarna som håller fast skyddsplattan till öppningen för valfria gränssnitt. Lyft av plattan. Förvara båda skruvarna, du kanske behöver använda dem igen för att återinstallera skyddsplattan.

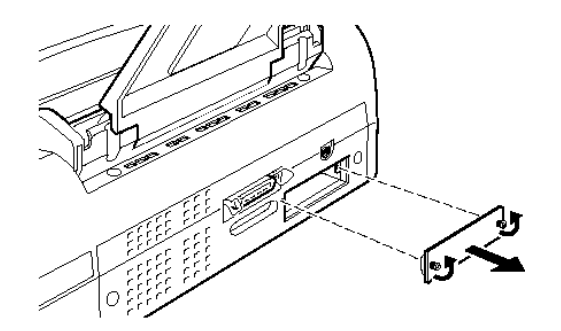

5. Ställ in brytare på kortet, se handboken till gränssnittskortet för detaljer. Om gränssnittskortet har en brytare som heter JG, försäkra att du ställer in den till "på", annars fungerar inte kortet ordentligt.

6. Skjut in gränssnittskortet längs spåren på båda sidorna av gränssnittsöppningen. Skjut in det ordentligt tills anslutningarna är helt inne i skrivarens interna uttag.

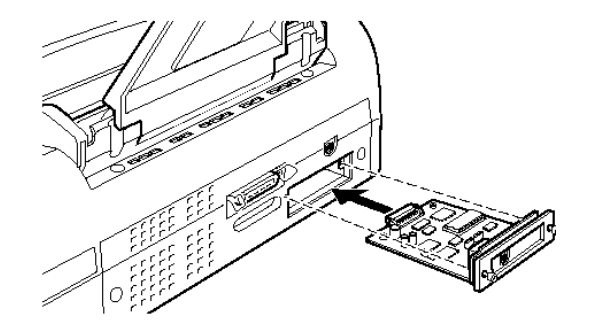

- 7. Sätt fast gränssnittskortet i öppningen med de två skruvarna som medföljer gränssnittskortet.
- 8. Anslut gränssnittskabeln till gränssnittskortet och datorn. Om kabeln är jordad ansluter du den till en av skruvarna som håller det parallella gränssnittet.

Anslut även den andra gränssnittskabeln om du använder mer än en dator.

9. Försäkra att skrivaren är avslagen. Anslut sedan elsladden till eluttaget.

Innan du använder det valfria gränssnittet behöver du kanske ändra inställningen för gränssnittsval, t ex I/F (interface = gränssnitt) -läge i standardinställningsläget.

För att ta ut gränssnittskortet följer du stegen ovan, men i omvänd ordning.

### *Använda det seriella gränssnittskortet (C82305\* / C82306\*)*

Se avsnittet nedan för hur man ställer in den rätta baud-hastigheten, handskakning och felhantering när ett seriellt gränssnittskort (C82305\* / C82306\*) används.

För alla andra dataöverföringskonventioner, t ex ordstruktur och kommunikationsprotokoll, se handboken till gränssnittskortet (C82305\* / C82306\*).

### *Välja baud-hastighet*

Du kan välja följande baud-hastigheter: 600, 1200, 2400, 4800, 9600 och 19200 bps (bitar per sekund). För att ställa in baud-hastigheten, se avsnittet om bit-hastighet i handboken till gränssnittskortet (C82305\* / C82306\*).

### *Handskakning*

När den lediga platsen för data i dataminnesbufferten faller till 256 bytes sänder skrivaren ut en X-OFF-kod eller sätter DTR-flaggan till 1 (MARK) för att indikera att den inte kan ta emot data. När den lediga platsen för data i minnesbufferten ökar till 512 bytes sänder krivaren ut en X -ON-kod eller ställer DTR-flaggan till 0 (SPACE) för att indikera att den är redo att ta emot data.

### *Felhantering*

När skrivaren känner av ett paritetsfel skriver den ut en stjärna (\*). Skrivaren ignorerar alla andra fel, inklusive inramning och text som överförs från en rad/kolumn/sida till en annan.

*6-6 Använda valfria gränssnittskort*

# *Kapitel 7 Underhåll och transport*

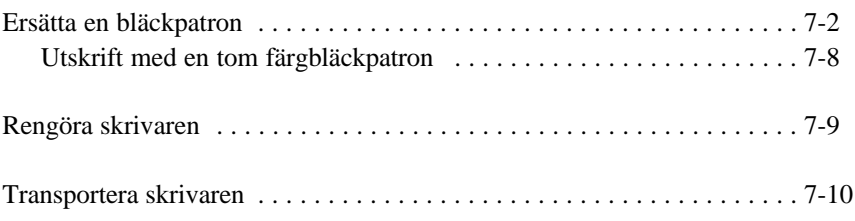

**7**

## *Ersätta en bläckpatron*

Skrivarens lampor informerar dig när det är dags att skaffa en ny bläckpatron och när det är dags att ersätta en tom bläckpatron.

### *Obs:*

*Om du behöver ersätta en bläckpatron när* B *lampan för den svarta bläckpatronen eller* A *lampan för färgbläckpatronen är av, se "Problem med bläckpatron" på sid 8-37.*

EPSON rekommenderar att du använder äkta EPSON bläckpatroner. Andra produkter som inte tillverkats av EPSON kan skada skrivaren. EPSONs garantier täcker inte sådana skador.

När B lampan som visar att bläcket är slut

- $\Box$  blinkar skaffa en ersättningspatron för svart bläck (S020108).
- $\Box$  på ersätt den tomma svarta bläckpatronen.

När A lampan som visar att bläcket är slut

- □ blinkar skaffa en ersättningspatron för färgat bläck (S020089).
- q på ersätt den tomma färgbläckpatronen.

### *Obs:*

*När färgbläckpatronen är slut kan skrivaren fortsätta att skriva ut med svart bläck endast. För att skriva ut med svart bläck endast, se "Utskrift med en tom färgbläckpatron" på sid 7-8.*

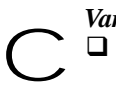

### *Varning:*

q *När du har öppnat en bläckpatronsklämma blir bläckpatronen obrukbar och kan inte återinstalleras även om det finns bläck kvar i den.*

q *Lämna kvar den gamla patronen i skrivaren tills du är redo att ersätta den med en ny.*

Gör så här för att ersätta en bläckpatron:

1. att skrivaren är påslagen. P Power-lampan ska vara på men inte blinka. Bestäm vilken patron det är som behöver ersättas med hjälp av lamporna för B svart bläck och A färgat bläck som visar att bläcket är slut.

#### *Obs:*

*Om du trycker på* Y *rengöringsknappen när lampan* B *som visar att bläcket är slut är av, eller* X *rengöringsknappen när lampan* A *som visar att bläcket är slut är av, börjar skrivaren att rengöra det skrivhuvudet.*

2. Sänk utmatningsbrickan på skrivarens framsida om nödvändigt; öppna sedan kåpan på skrivaren. Du ser Y och X rengöringsknapparna.

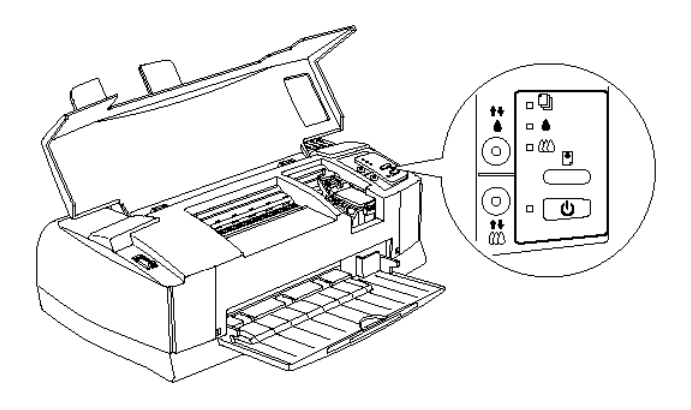

3. Håll Y eller X rengöringsknappen (beroende på vilket bläck du vill ersätta) nere i tre sekunder. Skrivhuvudena förflyttas till vänster, till ersättningsläget för den svarta eller färgbläckpatronen som beskrivs nedan. P Strömbrytarlampan blinkar.

#### *Varning:*

*Flytta aldrig skrivhuvudena för hand. Tryck alltid på* Y *rengöringsknappen eller* <sup>X</sup> *rengöringsknappen för att flytta* c *dem. Annars kan skrivaren skadas.*

q Ersättningsläge för den svarta bläckpatronen

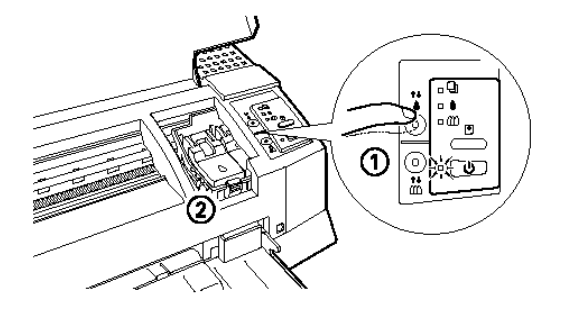

**q** Ersättningsläge för färgpatronen

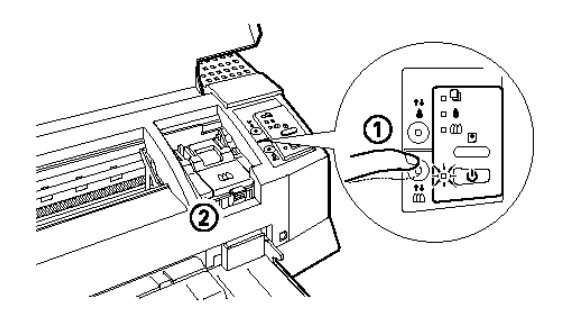

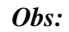

*Skrivaren flyttar automatiskt skrivhuvudena tillbaka till deras utgångslägen (längst till höger) efter cirka 60 sekunder om du inte har börjat ersätta patronerna.*

4. Lyft upp bläckpatronsklämman så som bilden nedan visar. Patronen lyfts halvvägs upp ur patronhållaren.

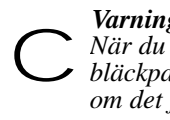

*Varning: När du har öppnat en bläckpatronsklämma blir bläckpatronen obrukbar och kan inte återinstalleras även om det finns bläck kvar i den.*

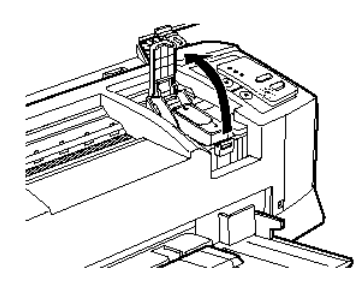

5. Lyft ut patronen ur skrivaren och gör dig av med den ordentligt. Ta inte isär en använd patron, försök inte heller att fylla på den igen.

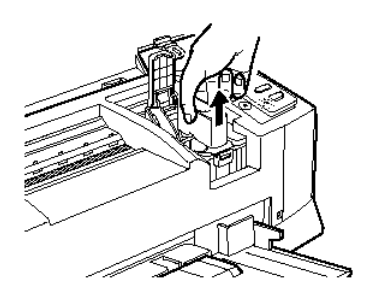

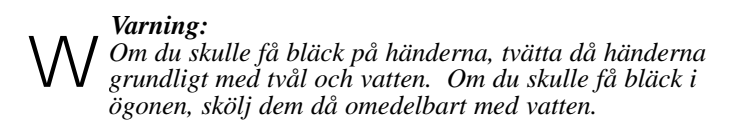

6. Försäkra att ersättningspatronen är den rätta, färg eller svart. Ta ut patronen från dess skyddande påse. Ta sedan bort den gula förseglingstejpen endast från patronen som bilden nedan visar.

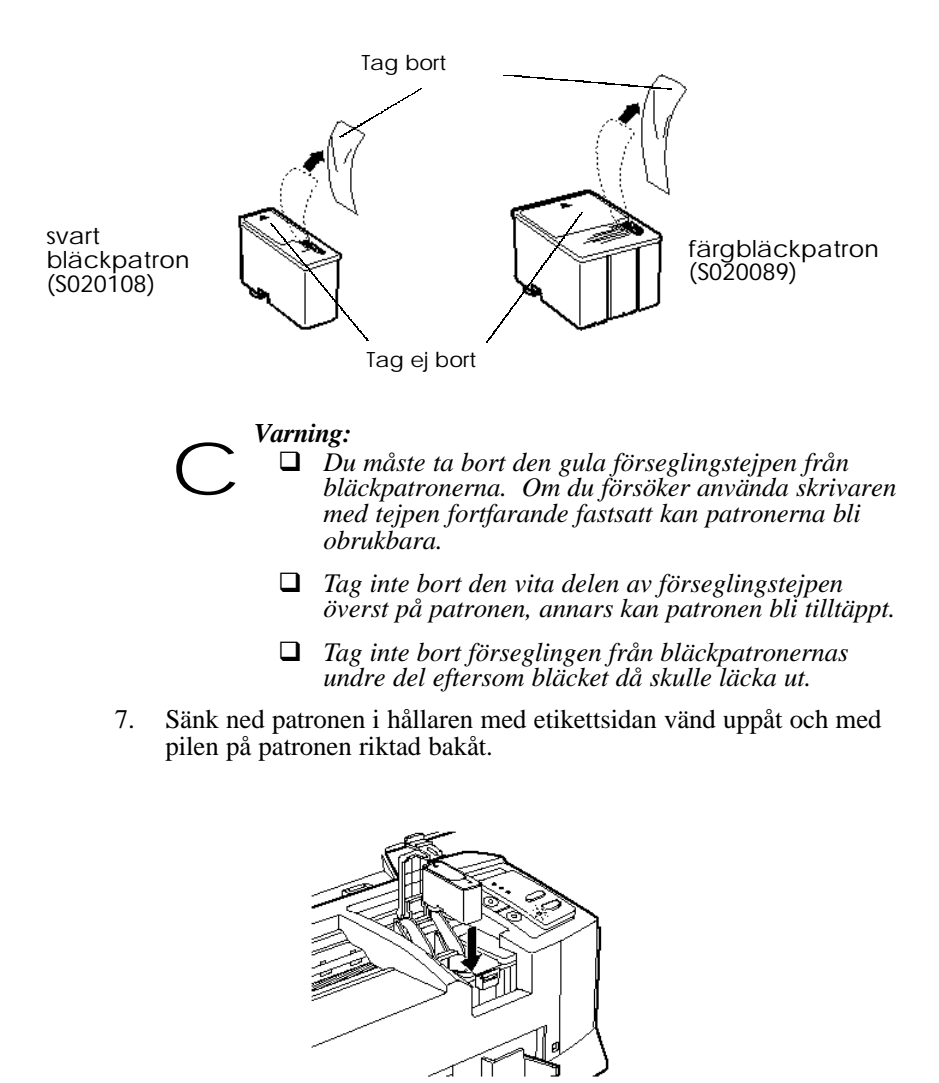

8. Tryck på patronklämman tills den låses på plats.

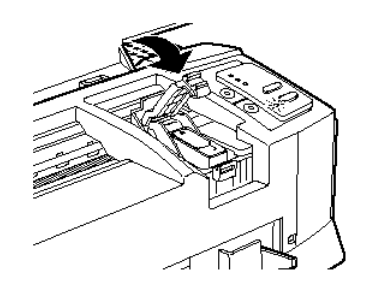

- 9. Om du även behöver ersätta den andra bläckpatronen trycker du på lämplig rengöringsknapp (Y för svart, X för färg), repetera sedan steg  $4$  till  $8$ .
- 10. Tryck på E load / eject-knappen igen och stäng kåpan. Skrivaren flyttar tillbaka skrivhuvudena och börjar sedan att fylla på bläck i tillförselsystemet. Detta tar ungefär 3 minuter att slutföra.

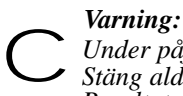

*Under påfyllningsförloppet blinkar* P *Power-lampan. Stäng aldrig av skrivaren medan* P *Power-lampan blinkar. Resultatet kan bli att bläcket inte fylls på helt.*

### *Obs:*

*Även om du inte trycker på* E *load / eject-knappen flyttar skrivaren skrivhuvudena och börjar fylla på bläck ungefär 60 sekunder efter det att du har installerat bläckpatronerna.*

När bläckpåfyllningen är klar återgår skrivaren till utskrift och skriver ut data som finns kvar i dess minne eller flyttar tillbaka skrivhuvudena till utgångsläget. Då slutar P Power-lampan att blinka.

## *Utskrift med en tom färgbläckpatron*

Även om färgbläckpatronen är tom kan du fortfarande skriva ut dokument i svartvitt, bara båda patronerna är installerade. För att fortsätta skriva ut när A lampan som visar att bläcket är slut är på hela tiden slår du av skrivaren och sedan på den igen. Kom ihåg att eventuell data som skickades till skrivaren innan den slogs av förloras.

*Obs:*

### *Den tomma färgbläckpatronen måste förbli installerad.*

Innan du skickar data till skrivaren ska du välja *Black* som bläckinställning i skrivardrivrutinen. För detaljer om skrivardrivrutinsinställningar, se online-hjälp för Windows eller kapitel 5 för Macintosh.

För att gå tillbaka till färgutskrift måste du installera en ny färgbläckpatron så som detta kapitel beskriver. Sedan slår du av skrivaren och sedan på den igen.

Om den svarta bläckpatronen tar slut kan du inte fortsätta utskriften förrän du ersätter den. Det går inte heller att fortsätta utskriften även om färgbläckpatronen fortfarande är full.

## *Rengöra skrivaren*

För att skrivaren ska kunna fungera som bäst ska den rengöras grundligt flera gånger om året.

- 1. Se till att skrivaren är avslagen och att alla lamporna på skrivaren är av. Dra sedan ur sladden.
- 2. Ta bort pappret från arkmataren.
- 3. Använd en mjuk borste och borsta försiktigt av allt damm och smuts.
- 4 Rengör med en mjuk ren trasa fuktad med lite rengöringsmedel om utsidan eller insidan på arkmataren är smutsig. Låt kåpan vara stängd så att inte vatten kommer in i skrivaren.
- 5. Om bläck oavsiktligen kommer in i skrivaren torkar du bort det med en fuktig trasa.

### *Varning:*

*Var försiktig så att inte växlarna rörs inuti skrivaren.* w

# *Varning:*

c

q *Använd aldrig alkohol eller lösningsmedel att rengöra skrivaren med; dessa kemikalier kan skada komponenterna och skrivarens utsida*

- q *Vidta försiktighet så att vatten inte kommer in i skrivarmekanismen eller de elektroniska komponenterna.*
- □ *Använd inte en hård borste eller en borste med slipverkan.*
- q *Spraya inte smörjmedel på insidan av skrivaren; olämpliga oljor kan skada mekanismen. Kontakta din återförsäljare eller en kompetent service-person om skrivaren behöver smörjas.*

## *Transportera skrivaren*

Om du skulle behöva transportera skrivaren ett visst avstånd ska du packa ner den i originalförpackningen med materialet som tillkom på följande sätt:

1. Öppna kåpan och se till att skrivhuvudena är i utgångsläget (längst till höger). Om de inte är det slår du på skrivaren och sedan av den. Skrivhuvudena återgår till sina utgångslägen. Stäng kåpan.

*Varning: Låt patronerna vara kvar i skrivaren när den transporteras. Om patronerna tas ut under transport kan skrivaren skadas.* c

- 2. Dra ur sladden från eluttaget; isärkoppla sedan gränssnittskabeln från skrivaren.
- 3. Ta ur pappret från arkmataren, ta sedan bort pappersstödet.
- 4. Skjut in utmatningsbrickans förlängning och lyft upp utmatningsbrickan.
- 5. Sätt på det skyddande materialet på skrivaren.
- 6. Packa ner skrivaren och sladden i originalförpackningen igen.
- 7. Håll skrivaren i ett plant läge under transporten.

# *Kapitel 8 Felsökning*

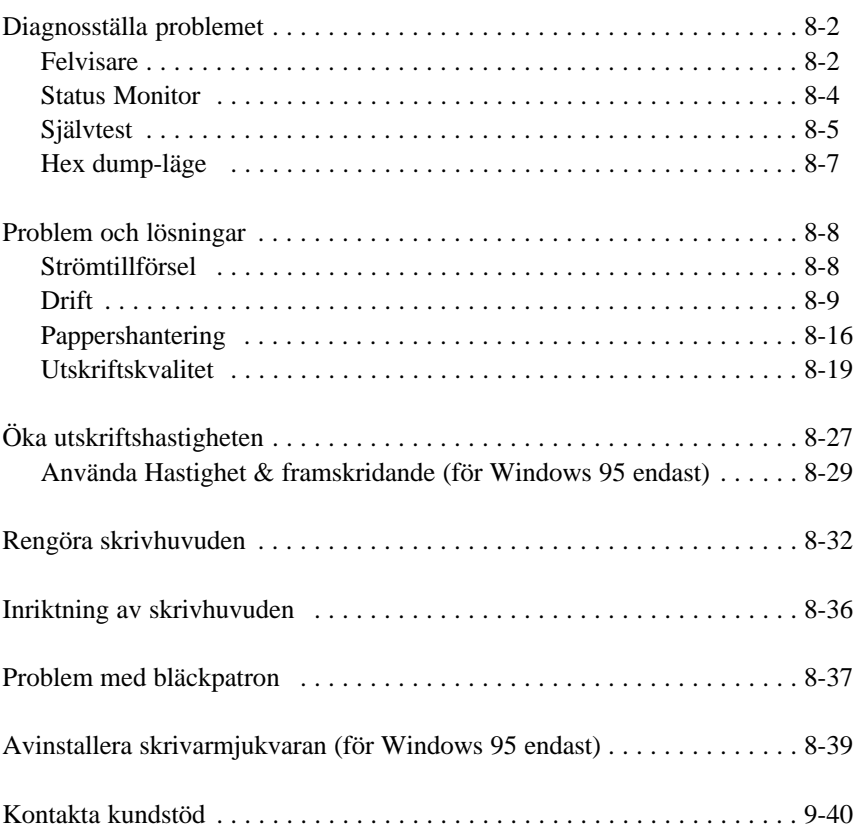

# **8**

## *Diagnosställa problemet*

Felsökning av skrivarproblem hanterar man bäst i två enkla steg: först diagnosställer man problemet, sedan tillämpar man olika lösningar tills problemet är löst. Informationen som du behöver för att ställa diagnos på de allra vanligaste problemen får du genom lamporna på skrivarens kontrollpanel och StatusMonitor-verktyget (Windows 95 och Macintosh endast). Dessutom kan du ta reda på om problemet härstammar från själva skrivaren eller datorn genom att utföra en kontroll av skrivarens funktion. Erfarna användare kan även använda skrivarens hex dumpläge för att fastställa kommunikationsproblem.

I "Problem och lösningar" senare i detta kapitel hittar du orsaker och lösningar till särskilda problem. Använd informationen i detta kapitel för att fastställa orsaken till problemet, tillämpa sedan de rekommenderade lösningarna tills problemet löser sig.

### *Felvisare*

Du kan identifiera många vanliga skrivarproblem med hjälp av lamporna på kontrollpanelen. Om skrivaren slutar att fungera och lamporna är på eller blinkar kan du använda denna tabell över panellampornas mönster för att diagnosställa problemet. Följ sedan de rekommenderade åtgärderna för att rätta till problemet.

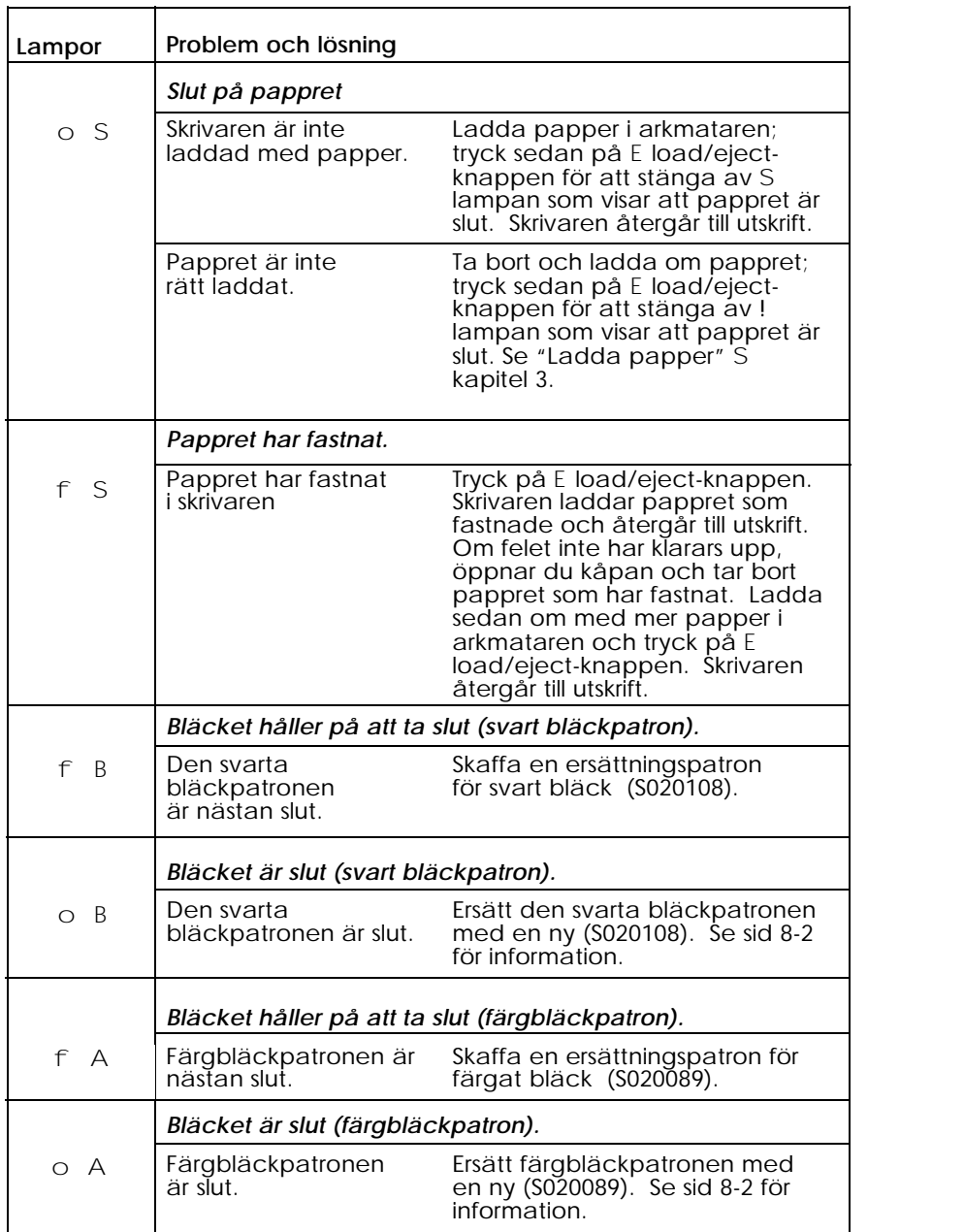

o = på, n = av, f =

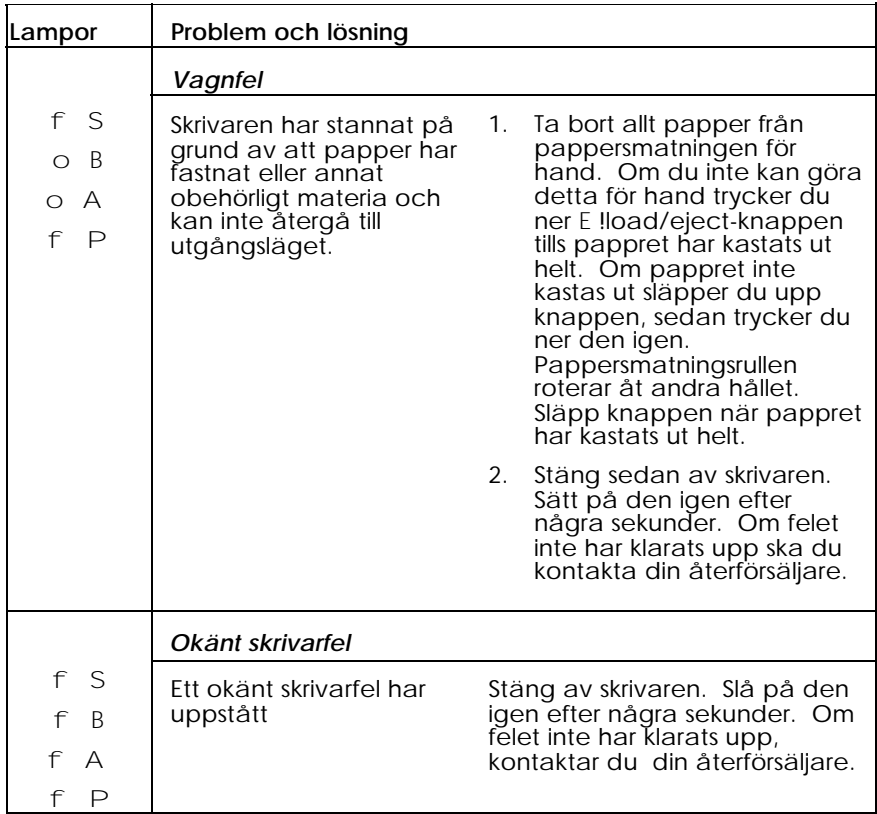

 $o = p\aa$ ,  $n = av$ ,  $f = \text{blinkar}$ ,

## *Status Monitor*

Om du skriver ut med Windows 95 eller Macintosh kan du använda Status Monitor2 (för Windows 95) eller StatusMonitor (för Macintosh) för att kontrollera skrivarens nuvarande status. För ytterligare detaljer, se kapitel 4 "Använda skrivarmjukvaran för Windows" eller kapitel 5 "Använda skrivarmjukvaran för Macintosh".

## *Självtest*

Självtestet kan hjälpa dig att fastställa om problemet är i skrivaren eller i datorn.

- $\Box$  Om självtestresultatet är tillfredsställande betyder det att själva skrivaren är ok och att problemet antagligen är i inställningarna i skrivarmjukvaran eller applikationen, i gränssnittskabeln (försäkra att det är en avskärmad kabel) eller i själva datorn.
- $\Box$  Om självtestet inte är tillfredsställande, t ex om det saknas delar i de utskrivna raderna, betyder det att något är fel med skrivaren. Problemet kan vara ett tilltäppt skrivhuvud eller ett skrivhuvud som inte är rätt uppställt. Se "Problem och lösningar" för möjliga orsaker och lösningar till problemet, eller "Rengöra skrivhuvudena" senare i detta kapitel.

Följ dessa steg för att utföra självtestet:

- 1. Se till att både skrivaren och datorn är frånslagna.
- 2. Lås upp ståltrådsfästena på båda sidor om gränssnittsanslutningen och ta bort den jordade anslutningen om nödvändigt. Koppla sedan isär kabeln från skrivarens gränssnittsanslutning.
- 3. Se till att det finns papper i arkmataren innan du påbörjar självtestet.

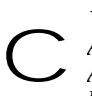

*Varning: Använd ett pappersformat som är minst 210 mm brett; t ex A4-format och ladda det med korta änden först. Annars kan skrivhuvudena spruta bläck direkt på skrivvalsen som kan fördärva dina utskrifter.*

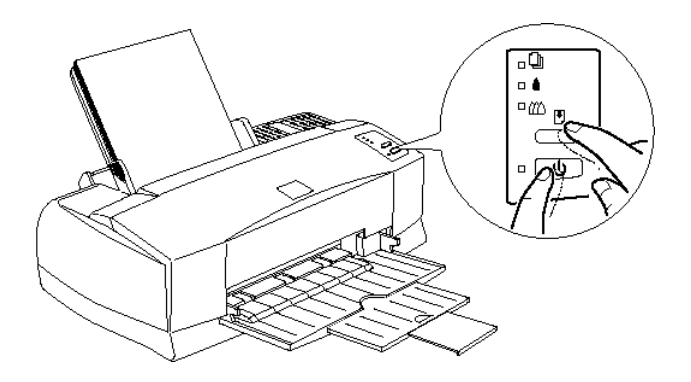

4. Håll ner E load/eject-knappen och tryck på P strömbrytaren för att sätta på skrivaren. Släpp sedan båda knapparna.

Skrivaren skriver ut ett munstyckskontrollmönster och prover på fabriksstandardiserade fonter och färger tills du avslutar testet.

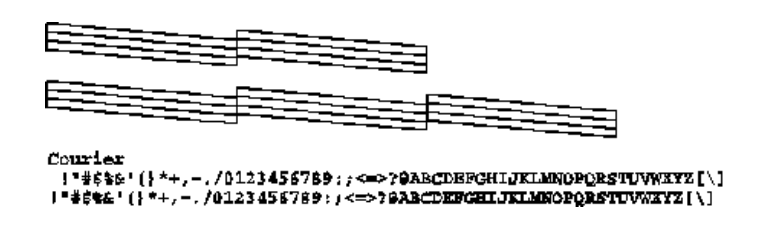

Ovanstående test är i svartvitt men själva testet skrivs ut i färg.

5. Stäng av skrivaren för att avsluta självtestet. Skrivaren kastar ut eventuellt papper från pappersmatningen.

## *Hex dump-läge*

Erfarna användare kan använda hex dump-läget för att fastställa kommunikationsproblem mellan skrivaren och mjukvaruprogrammet. Följ dessa steg för att komma in i hex dump-läget:

1. Försäkra att skrivaren är avslagen och att papper finns i arkmataren.

*Varning: Använd ett pappersformat som är minst 210 mm brett; t ex A4-format och ladda det med korta änden först. Annars kan skrivhuvudena spruta bläck direkt på skrivvalsen vilket kan fördärva dina utskrifter.* c

- 2. Öppna kåpan.
- 3. Håll ner E load/eject-knappen och X rengöringsknappen och sätt på skrivaren. Skrivaren skriver Hex Dump Mode högst upp på sidan och stannar.

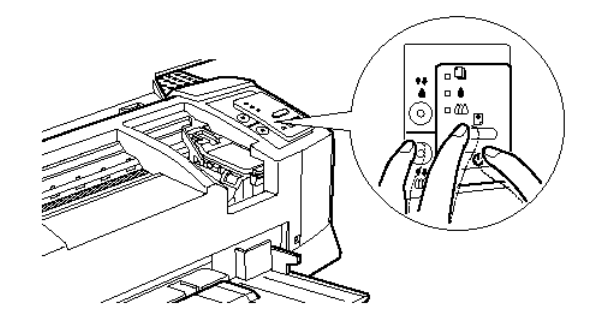

4. Skicka data från datorn.

Skrivaren skriver ut den exakta koden som den får av datorn i hexadecimalformat.

## *Problem och lösningar*

Detta avsnitt delar upp skrivarproblemen i fyra kategorier:

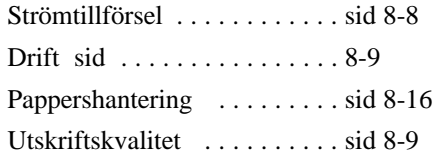

Gå till den kategori för det problem du har och titta efter beskrivningen som mest liknar problemet. De allra tänkbaraste orsakerna och lösningarna står först så prova dem i den ordningen de står i tills problemet har löst sig.

## *Strömtillförsel*

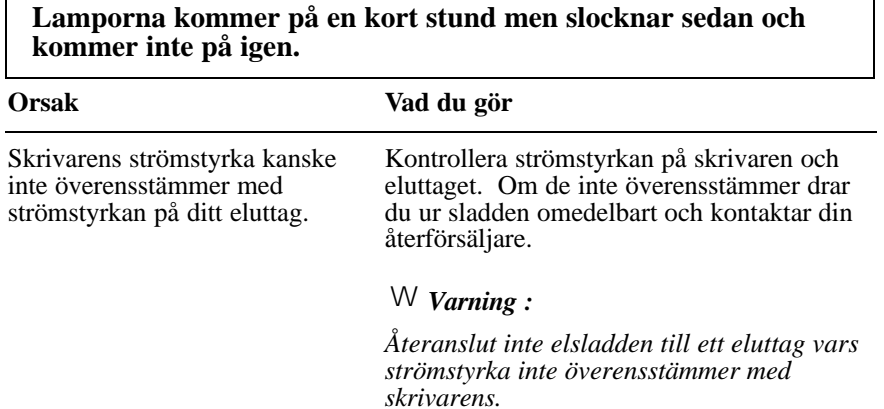

# **Skrivaren fungerar inte och ljusen på kontrollpanelen är inte på.**

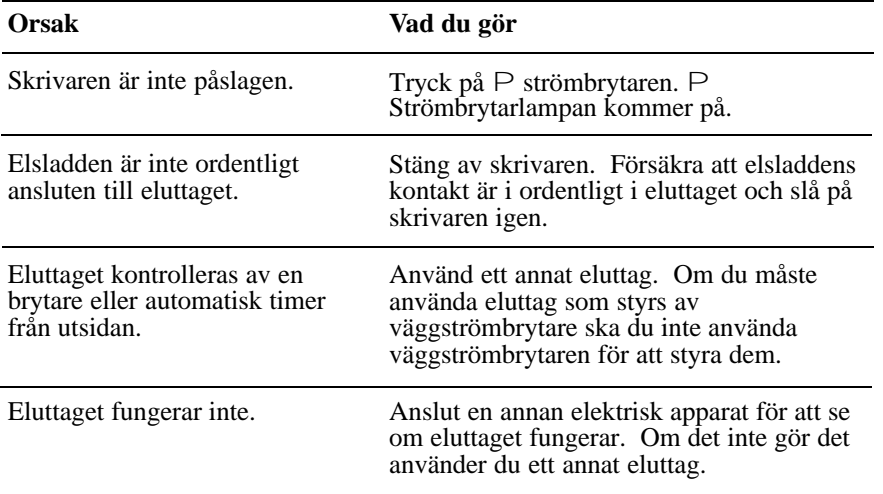

# *Drift*

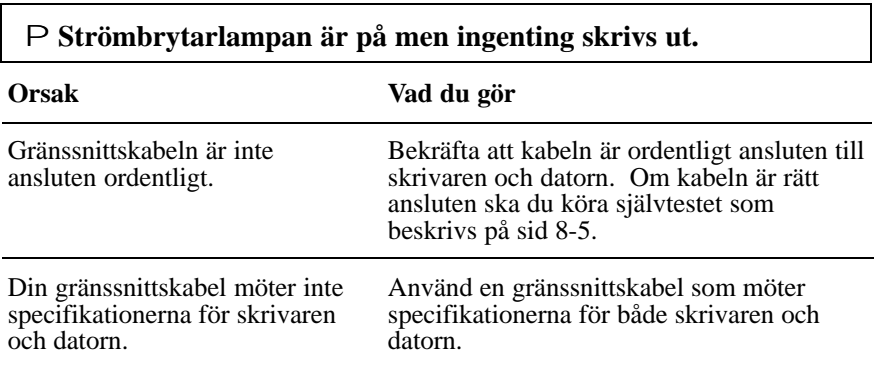

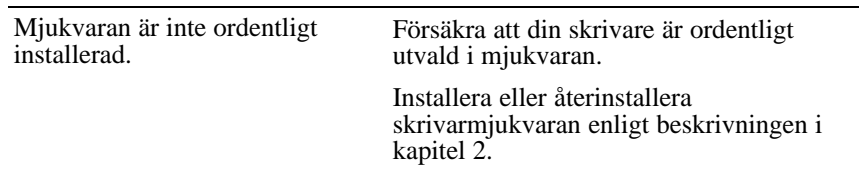

 $\overline{\phantom{0}}$ 

**Ingenting skrivs ut och lamporna på kontrollpanelen är på eller blinkar.**

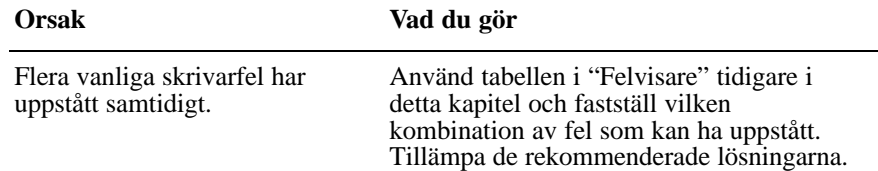

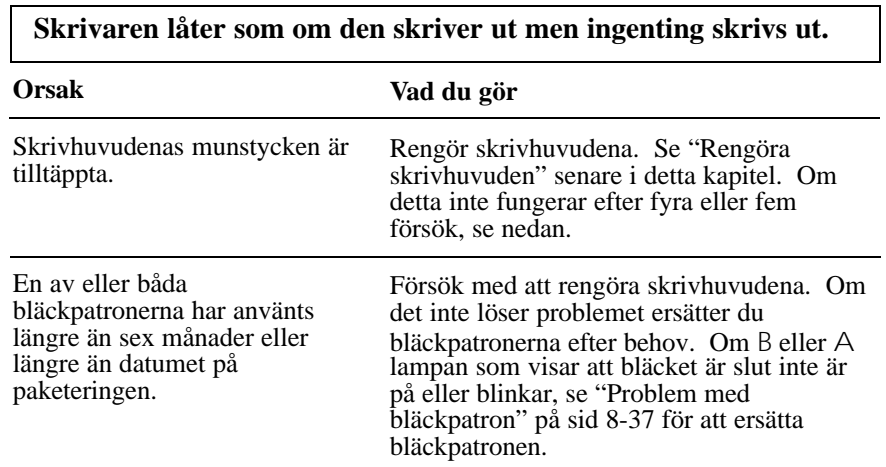
### **Självtestet skrivs ut bra men ingenting skrivs ut från ett applikationsprogram.**

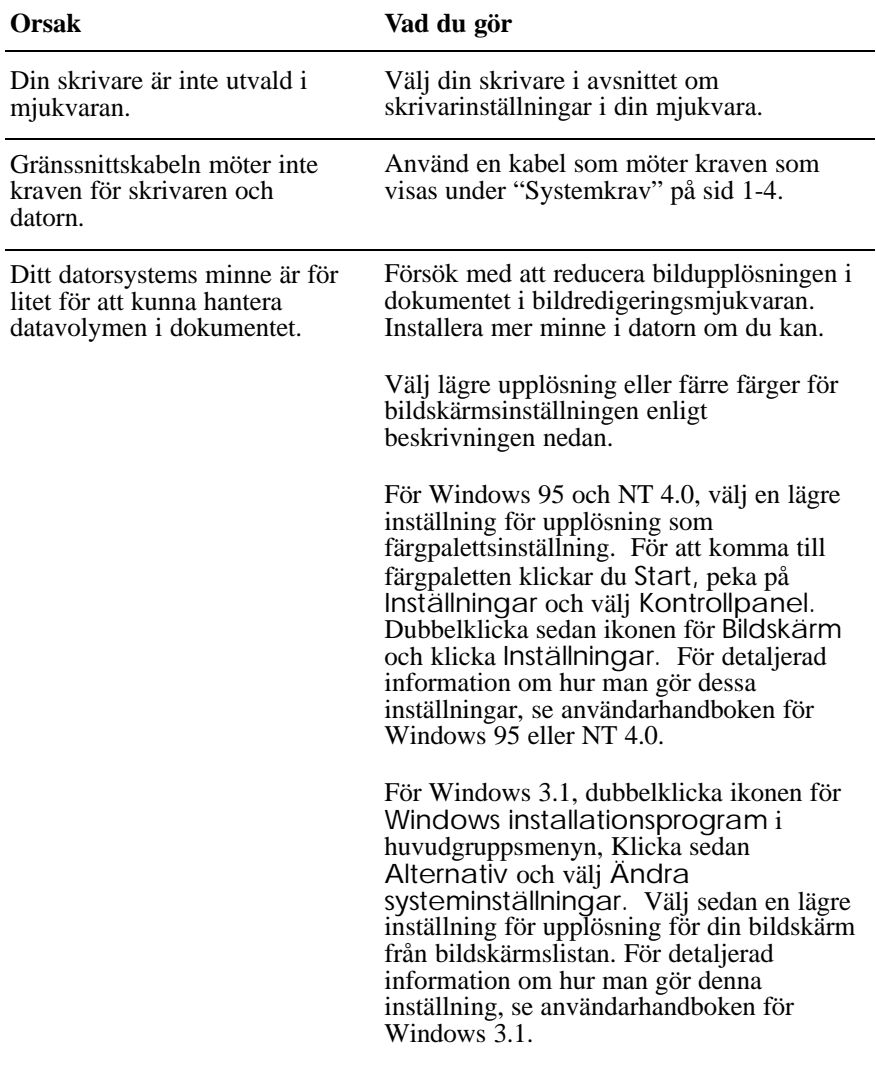

Om du har ett inställningsverktyg för bildskärmsadapter använder du det för att ställa in en lägre upplösning. För detaljerad information, se användarhandboken för bildskärmslistan.

För Macintosh väljer du Control Panel från Apple-menyn och sedan Monitors. Välj en lägre upplösning. För detaljerad information om hur man gör denna inställning, se användarhandboken för Macintosh.

### **Felmeddelandet "SC 850 (eller SC 850 (AT)) kan inte användas" visas (Macintosh endast).**

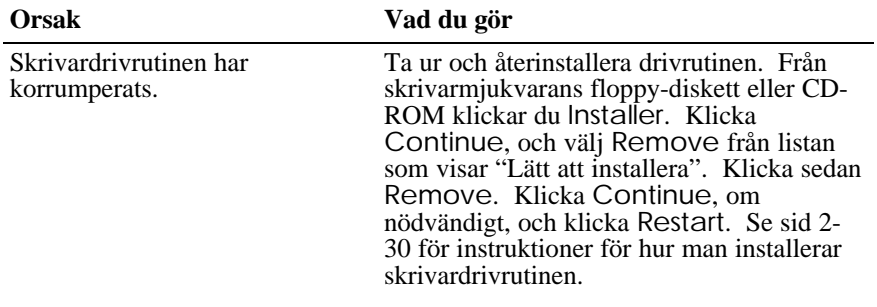

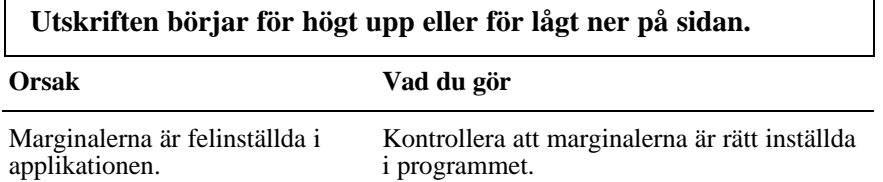

Formatet på pappret som du laddat överensstämmer inte med formatet du ställt in i applikationsprogrammet eller skrivardrivrutinen.

Ladda rätt pappersformat eller ändra inställningen för pappersformat i applikationsprogrammet eller skrivardrivrutinen så att det överensstämmer med pappret du använder.

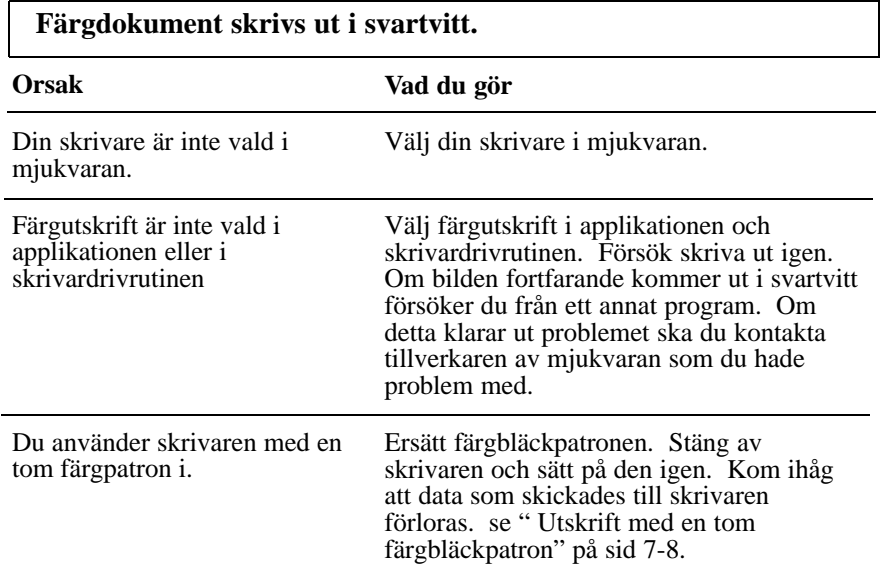

### **Utskriftshastigheten är inte vad du hade väntat dig.**

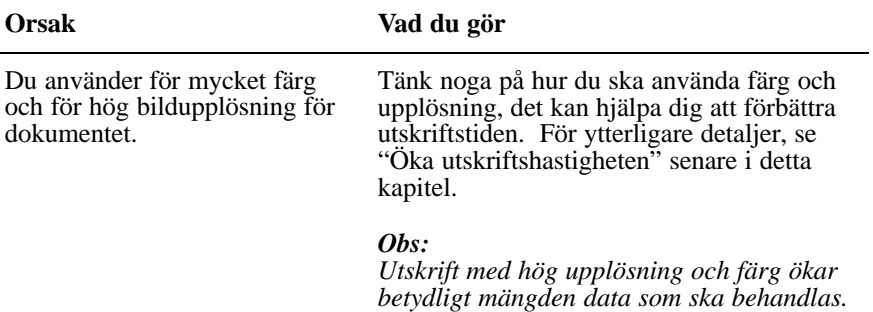

*utskriftshastigheten.*

*Dessa två faktorer har störst effekt på*

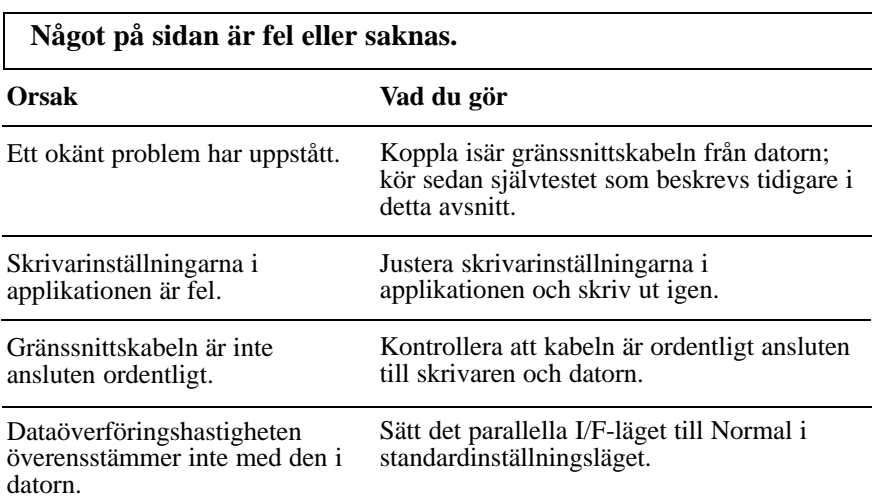

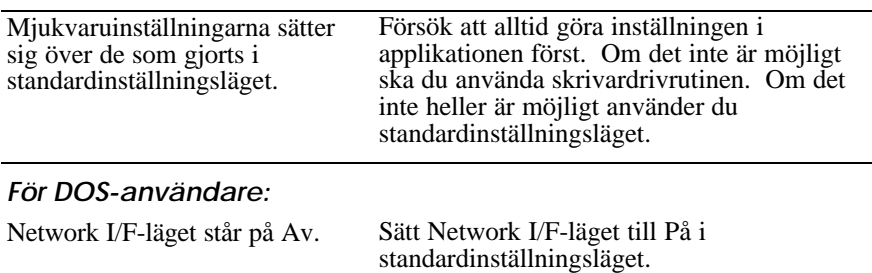

### **Bildskärmen för Ny hårdvara funnen kommer upp fastän att skrivarmjukvaran redan har installerats.**

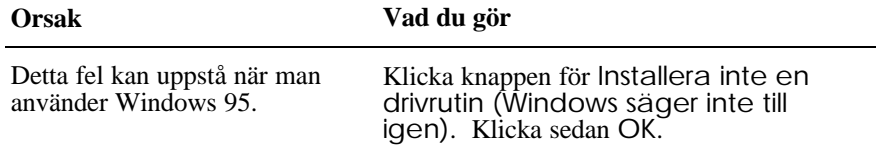

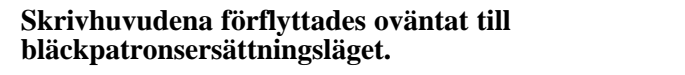

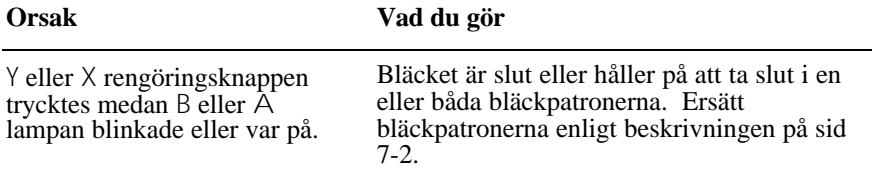

# *Pappershantering*

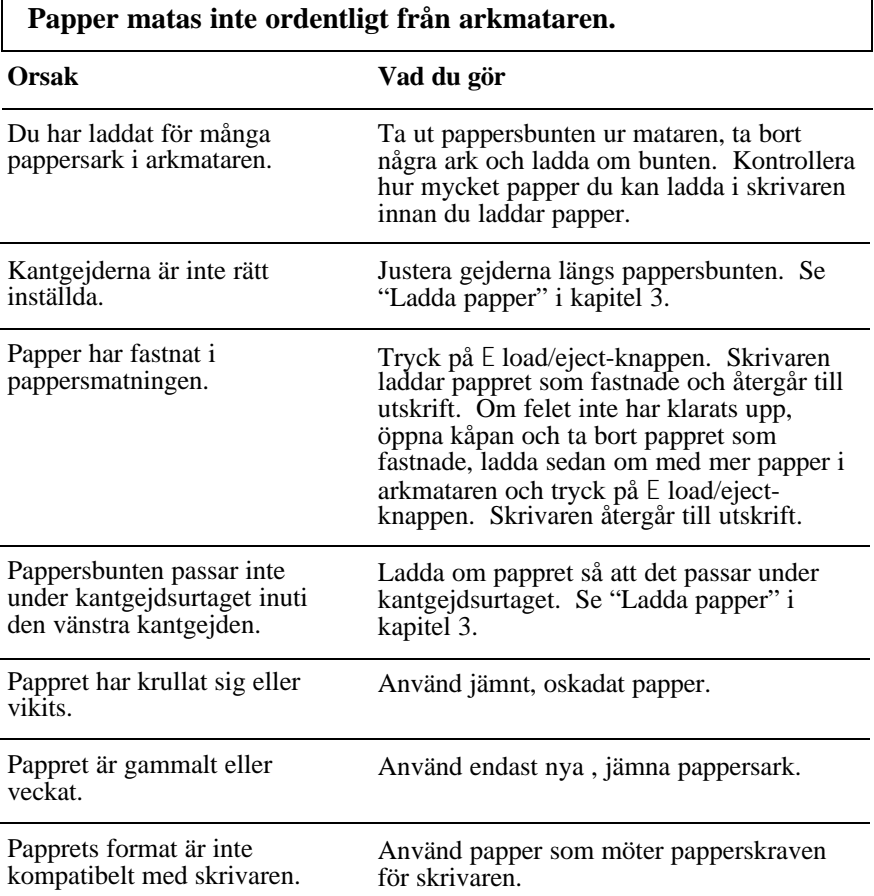

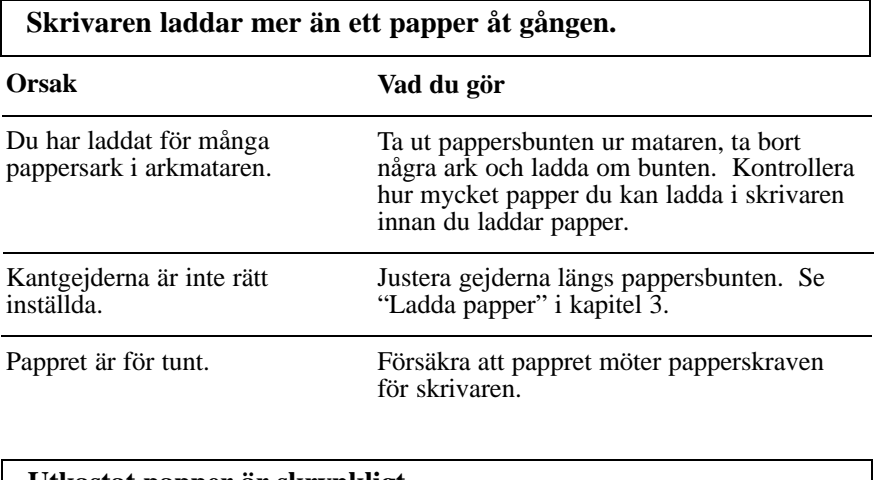

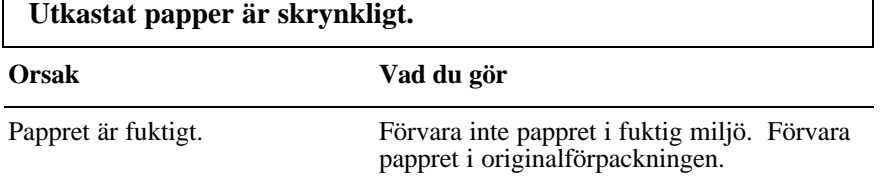

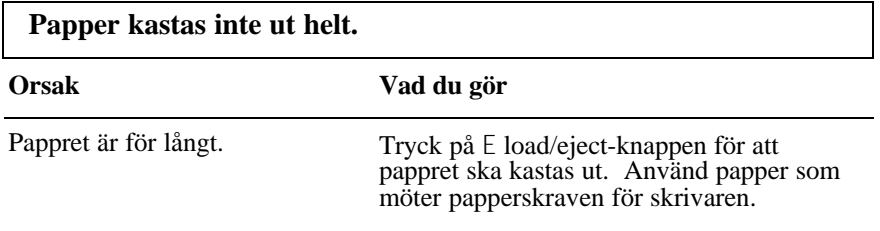

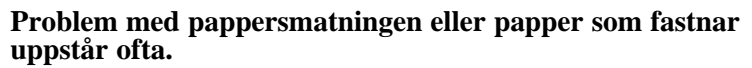

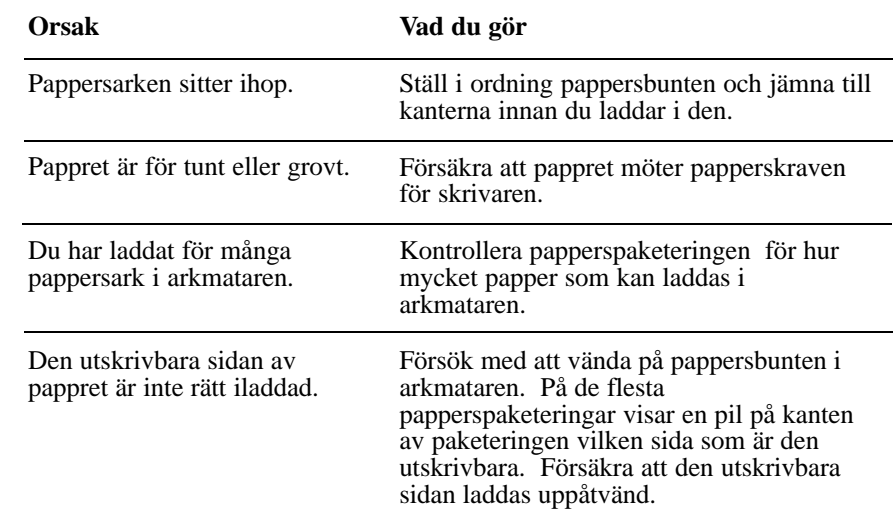

# *Utskriftskvalitet*

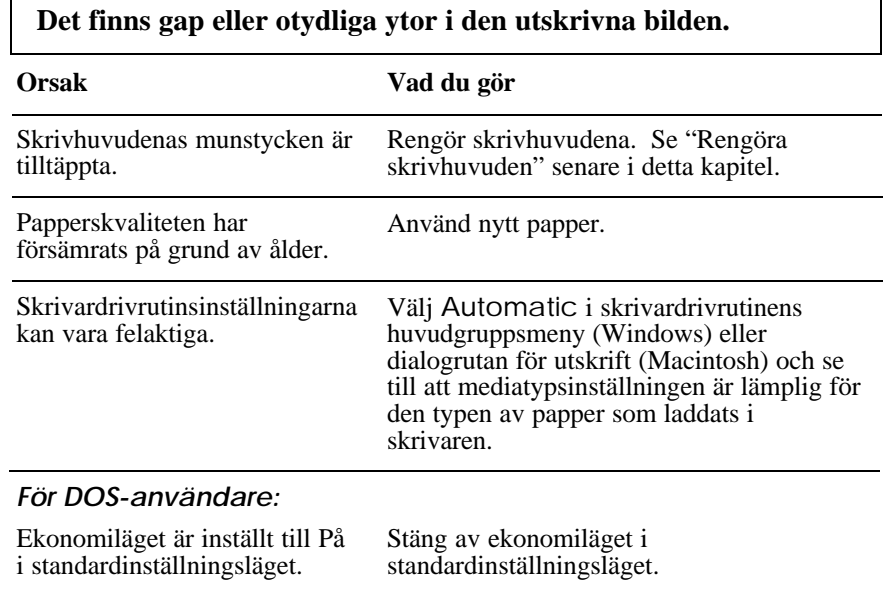

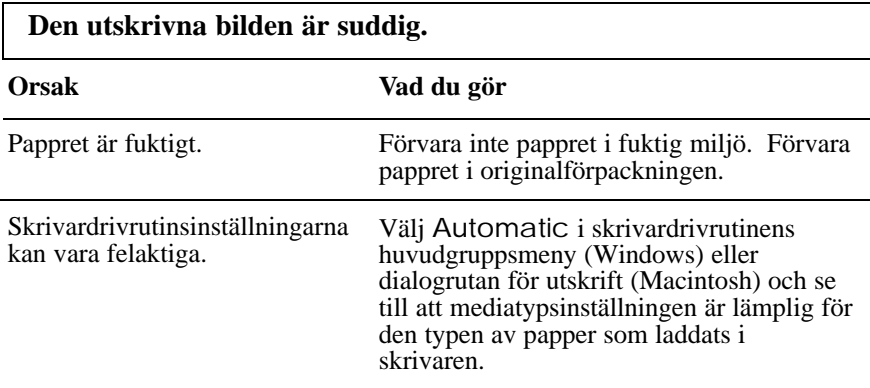

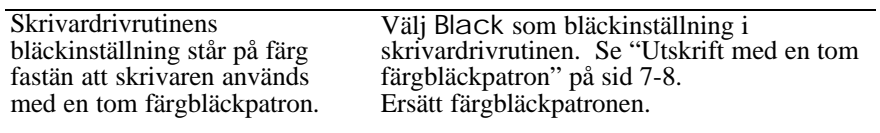

*För DOS-användare* Utskriftsriktningen är inställd på Bi-D i standardinställningsläget.

Ställ in utskriftsriktningen på Uni-D i standardinställningsläget.

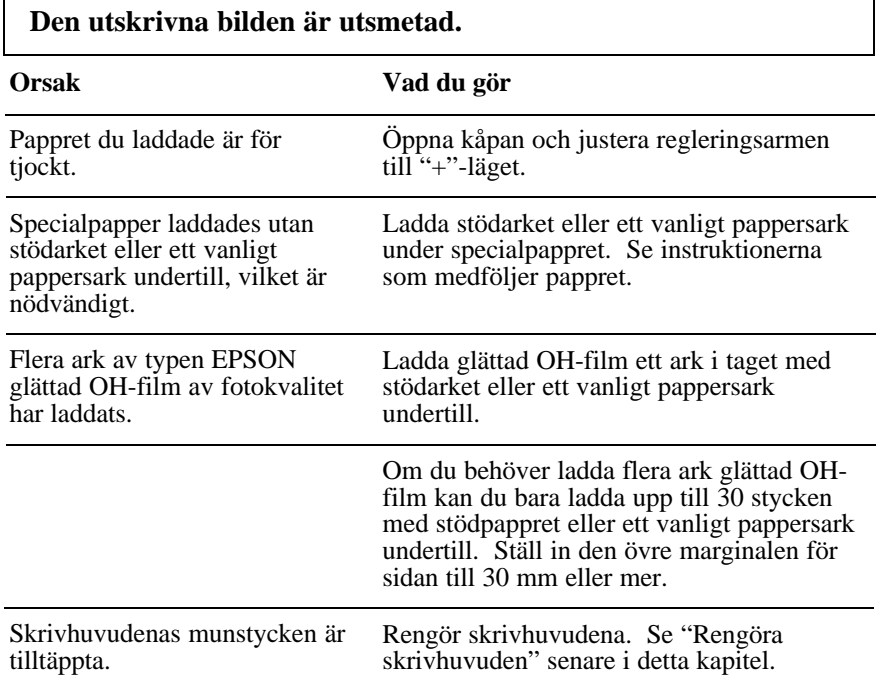

Bläck har läckt ut på valsen. Torka insidan av skrivaren med en mjuk ren trasa som bilden nedan visar.

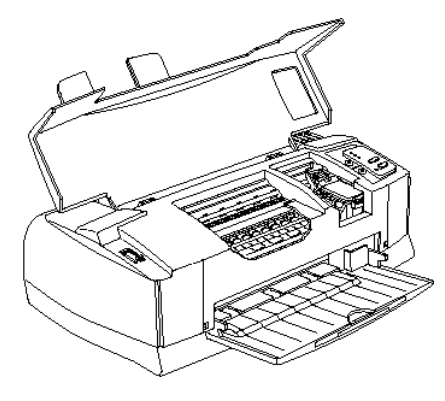

*Varning: Var försiktig så att inte växlarna inuti skrivaren vidrörs.* w

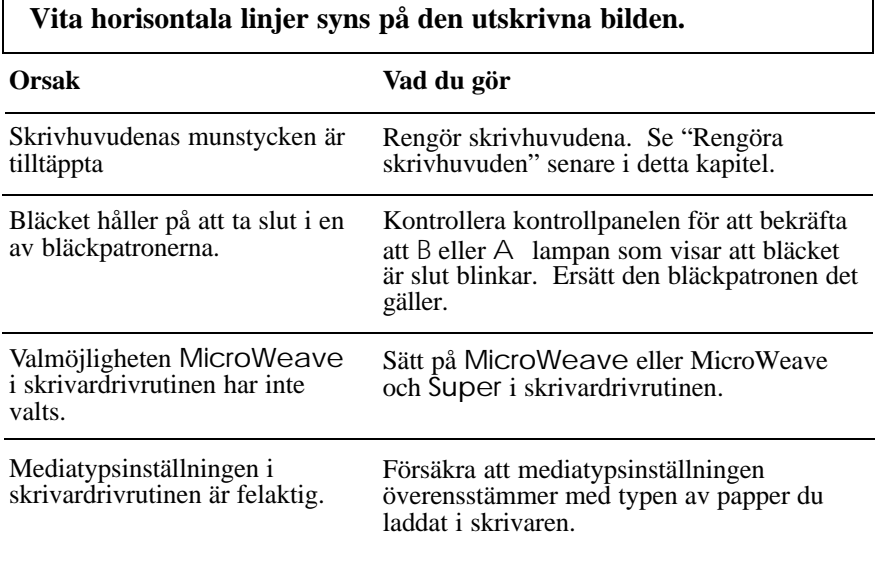

### **Utskrivna vertikala eller horisontala linjer stämmer inte med varandra. Vita ränder syns mellan färg- och svartvit grafik.**

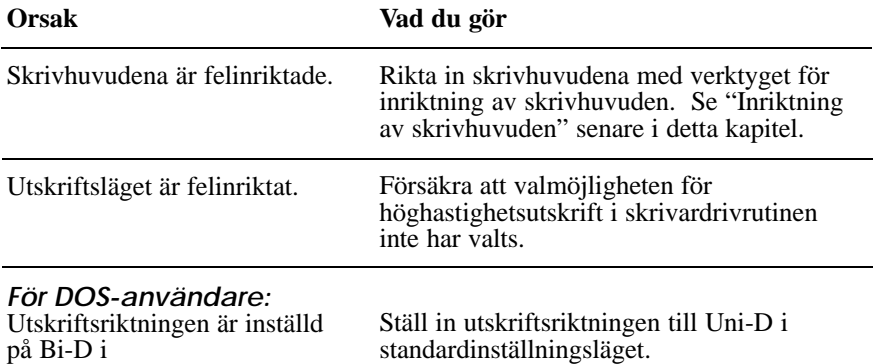

**Utskriftskvaliteten är inte vad du hade väntat dig. Orsak** Pappret som laddats är inte detsamma som du valt i applikationen eller skrivardrivrutinen. Du skriver inte ut på rätt sida av pappret. Höghastighetsinställningen har valts i skrivardrivrutinen. **Vad du gör** Försäkra att du laddade rätt papper i skrivaren och att du har valt samma mediatyp i applikationen och/eller skrivarmjukvaran. Försäkra att du använder papper som möter papperskraven för skrivaren. Kontrollera papperspaketeringen för rätt utskriftssida. Ladda sedan pappret med den utskrivbara sidan uppåtvänd i arkmataren. Försäkra att High Speed inte har valts om du vill ha en utskrift av högre kvalitet.

standardinställningsläget.

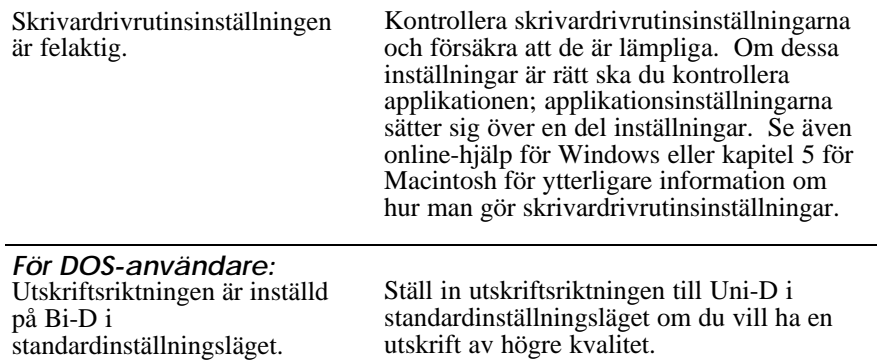

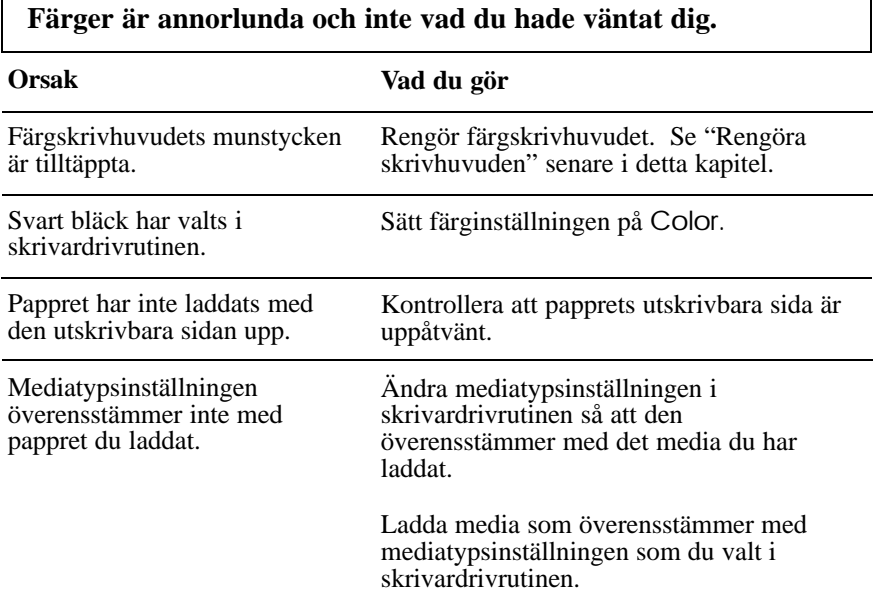

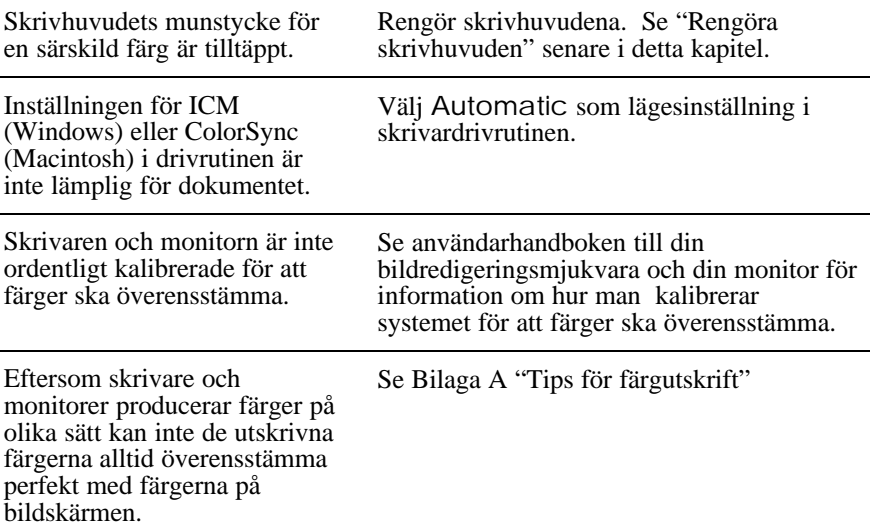

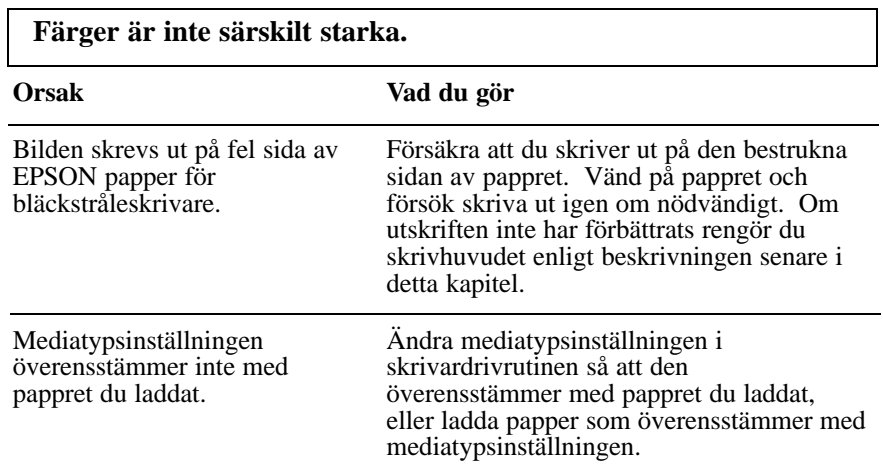

**Färgpunkter fattas i utskrivna tecken eller grafik. Det finns gap eller otydliga ytor i den utskrivna färgbilden.**

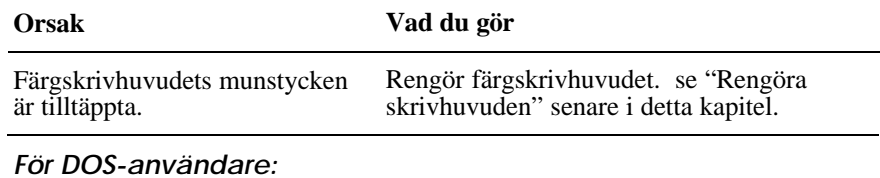

Network I/F-läget är inställt till Av.

Ställ in Network I/F-läget till På i standardinställningsläget.

### **Svarta punkter fattas i utskrivna tecken eller grafik. Den utskrivna svarta bilden är ljus eller otydlig.**

#### **Orsak Vad du gör**

Munstyckena i det svarta skrivhuvudet är tilltäppta. Rengör skrivhuvudet. Se "Rengöra färgskrivhuvuden" senare i detta kapitel.

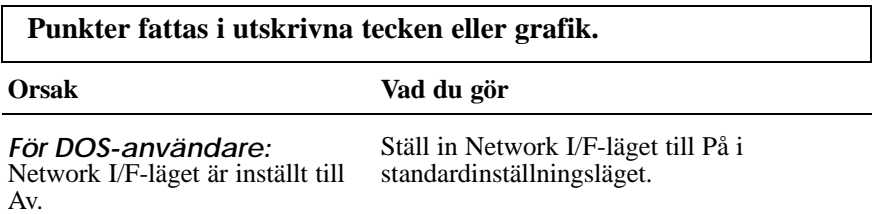

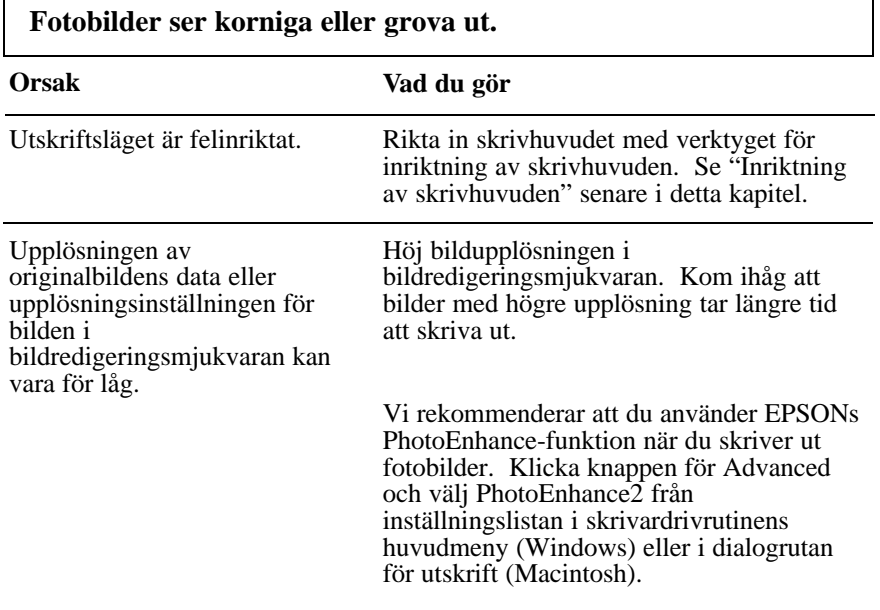

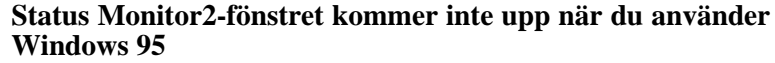

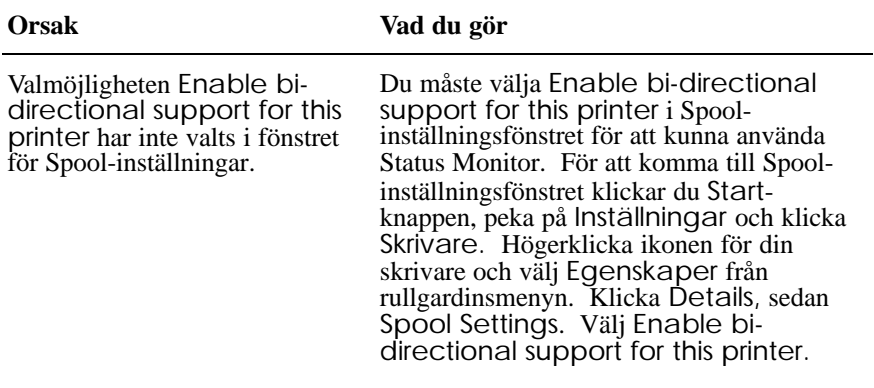

#### **Utskriftskvaliteten förbättras inte när du rengör skrivhuvudena med huvudrengöringsverktyget.**

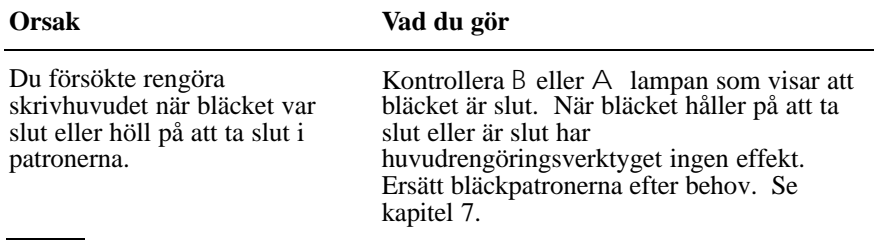

### *Öka utskriftshastigheten*

Precis som utskrift med hög upplösning innebär mer behandlingstid tar det längre tid att skriva ut med färg än att skriva ut i svartvitt därför att datavolymen i ett färgdokument är mycket större. Av denna anledning är det viktigt att välja färger med omsorg om du också vill ha snabbare utskriftshastighet.

Även om du behöver den högsta upplösningen och mycket färg i ditt dokument, t ex när du skriver ut en kamerafärdig sammansättning som inkluderar färgfoton, kan man ändå förbättra utskriftshastigheten genom att justera andra utskriftsvillkor. Kom ihåg att om en del villkor ändras för att öka utskriftshastigheten kan kvaliteten samtidigt bli sämre.

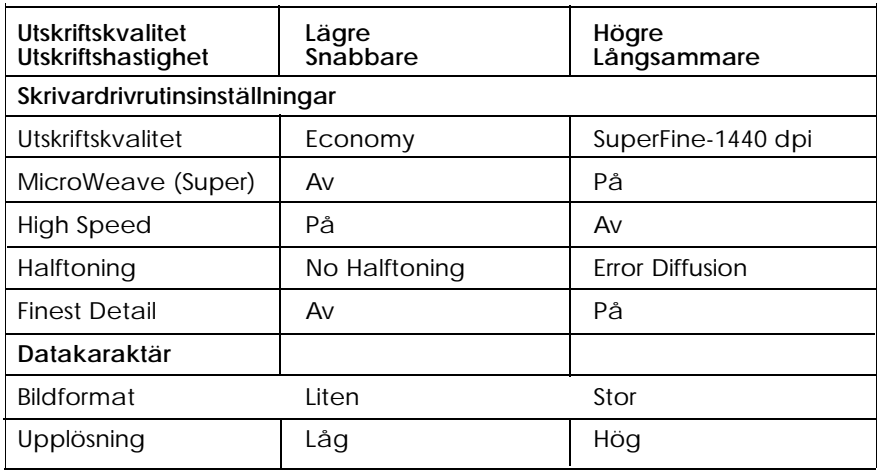

Följande tabell visar de faktorer som har en motsatt effekt på utskriftshastighet och utskriftskvalitet (om den ena höjs, minskas den andra)

Tabellen nedan visar faktorerna relaterade till utskriftshastighet endast.

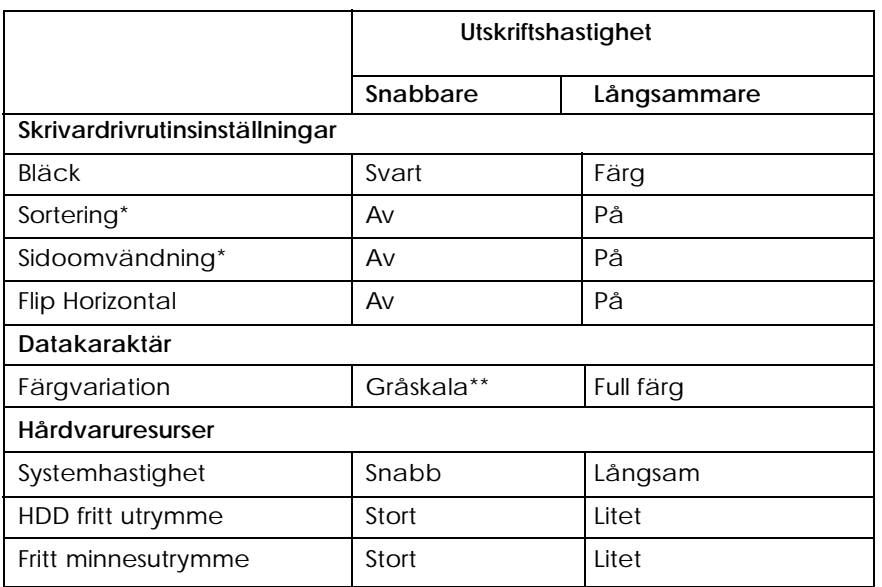

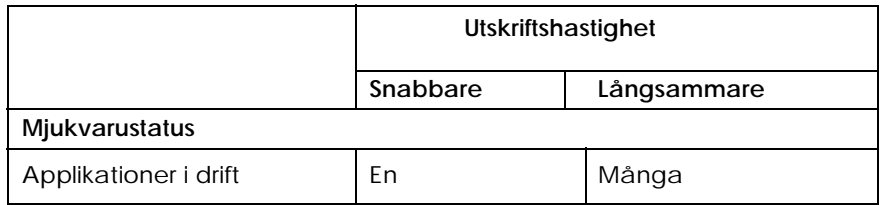

\*Varierar beroende på skrivarmjukvaran och applikationsmjukvaran som du använder.

\*\*Gråskala betyder att endast svart bläck används för utskrift av varierande gråa nyanser, från ren svart färg till ren vit färg.

### *Använda Hastighet & framskridande (för Windows 95 endast)*

Du kan göra vissa inställningar för utskriftshastighet i dialogrutan för hastighet och framskridande.

För att komma till dialogrutan för hastighet och framskridande dubbelklickar du ikonen för Min Dator. Dubbelklicka sedan ikonen för Skrivare, högerklicka din skrivares ikon och välj Egenskaper. Skrivardrivrutinsfönstret visas. Klicka Verktyg och sedan knappen för Hastighet och framskridande.

### *High Speed Copies*

För att kunna skriva ut flera kopior av ditt dokument snabbare, sätter du på High Speed Copies.

### *Enable EPSON Printer Port*

För att dataöverföringshastigheten till EPSON skrivare ska gå snabbare, sätter du på Enable EPSON Printer Port.

### *DMA-överföring*

Om du använder DMA-överföring för att skicka utskriftsdata till datorn kan utskriftshastigheten ökas. Detta är endast tillgängligt om din dator har en parallellport som stöder ECP-läge och DMA-överföring.

Se nedan för hur man gör DMA-överföring tillgängligt.

1. Om ett meddelande visas i dialogrutan för hastighet och framskridande, ska du jämföra det med tabellen nedan.

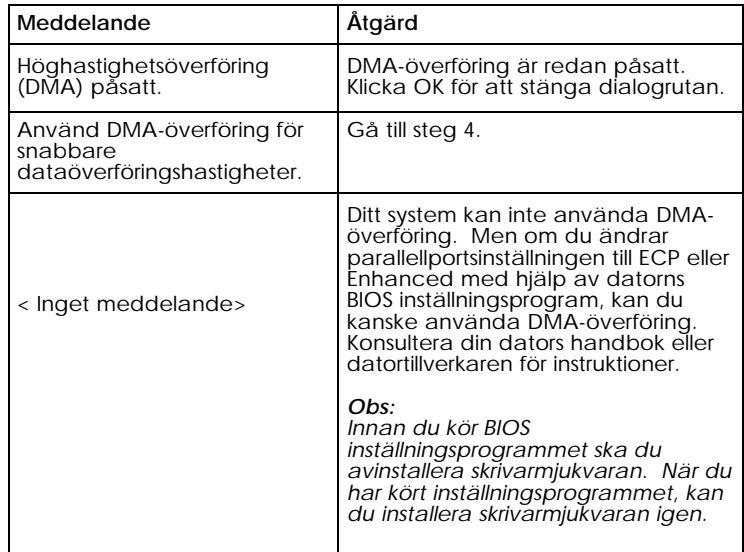

- 2. Dubbelklicka ikonen för Min Dator. Dubbelklicka Kontrollpanelen.
- 3. Dubbelklicka ikonen för System och klicka fliken för Maskinvaruhanteraren.
- 4. Dubbelklicka ikonen för Portar (COM & LPT) och dubbelklicka LPT1. Om du har kopplat skrivaren till en annan port, ska du dubbelklicka tillämplig ikon.

5. Klicka fliken för Resurser och klicka kontrollrutan för Använd automatiska inställningar för att bocka av den automatiska inställningen. Skriv in I/O gränsadresserna som visas i inställningsrutan för resurser.

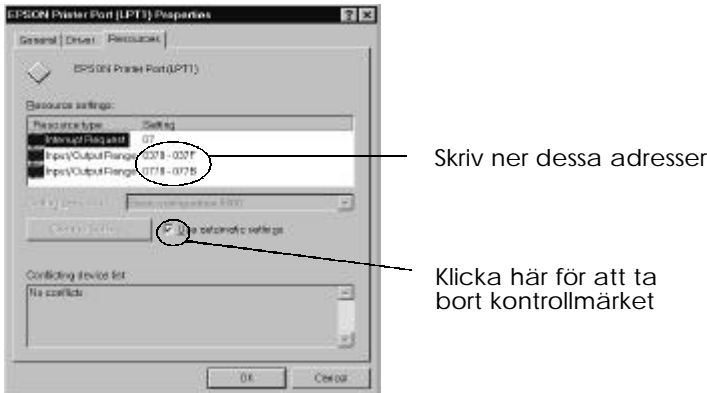

6. Välj en baskonfigurationsinställning från listan över Inställningar baserade på, som använder samma I/O gränsadresser som du skrev ner i steg 5, se också till att kanalen för Direkt minnesåtkomst, och avbrottsnumrena placeras och visas. Bekräfta även att listrutan för Konflikterande maskinvara, visar att det inte finns några konflikter.

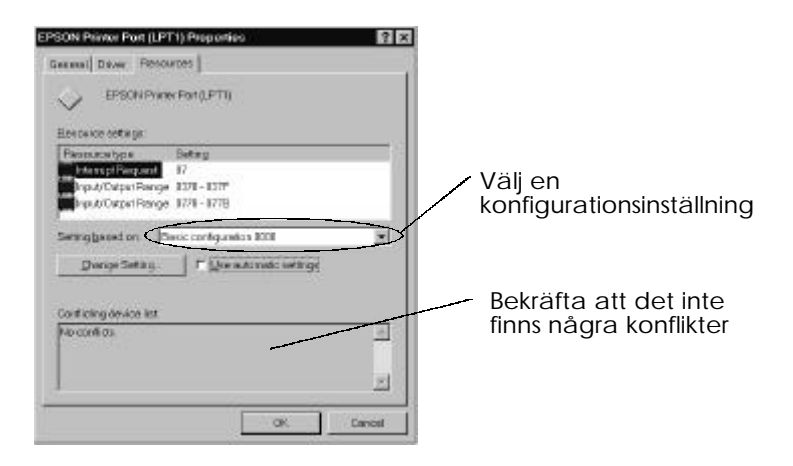

- 7. Klicka OK för att spara inställningarna.
- 8. Öppna dialogrutan för hastighet och framskridande för att verifiera att DMA har satts på.

#### *Obs:*

*Även om du har utfört inställningarna ovan enligt beskrivningen, kan det hända att DMA förblir otillgängligt på en del datorer. Konsultera datortillverkaren för information om huruvida din dator har möjligheter till DMA-överföring.*

# *Rengöra skrivhuvuden*

Om du tycker att den utskrivna bilden är oväntat otydlig eller om punkter i bilden fattas, kan du kanske lösa dessa problem genom att rengöra skrivhuvudena vilket försäkrar att munstyckena sprutar bläck ordentligt.

Du kan rengöra skrivhuvudena från datorn med huvudrengöringsverktyget i skrivarmjukvaran

Om du använder DOS eller om du inte kan rengöra skrivhuvudena med detta verktyg, kan du använda skrivarens kontrollpanel istället.

*Obs:*

- q *Till skrivhuvudsrengöring används bläck. För att undvika slöseri av bläck ska skrivhuvudet endast rengöras när utskriftskvaliteten försämras.*
- q *Använd munstyckskontrollverktyget för att bekräfta att skrivhuvudet behöver rengöras.*
- q *Använd inte verktygen för huvudrengöring och munstyckskontroll under en pågående utskrift; då kan utskriften förstöras.*

Följ dessa steg för att rengöra skrivhuvudet:

### *För Windows-användare:*

1. Försäkra att skrivaren är på och att B lampan som visar att bläcket är slut är av när du ska rengöra det svarta skrivhuvudet. Försäkra att A lampan är av när du ska rengöra färgskrivhuvudet.

*Obs:*

*Ersätt patroner som är nästan slut eller helt slut innan du påbörjar rengöringen av skrivhuvudena.*

- 2. Följ beskrivningen i kapitel 4 för att komma in i skrivardrivrutinsinställningssmenyn.
- 3. Klicka verktygsfliken och sedan knappen för Head Cleaning.
- 4. Följ meddelanden på bildskärmen.

Medan skrivaren utför rengöringen blinkar P power-lampan. Det tar ungefär två minuter att rengöra varje skrivhuvud.

*Varning:* c

*Stäng aldrig av skrivaren när* P *power-lampan blinkar, då kan skrivaren skadas.*

5. När P power-lampan har slutat att blinka klickar du Print nozzle check pattern i dialogrutan för huvudrengöring och använd mönstret för att bekräfta att huvudena är rena och för att återställa rengöringsförloppet.

Munstyckskontrollmönster:

Ett bra prov

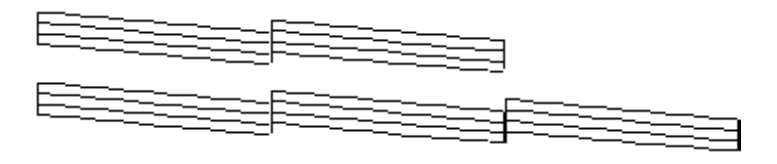

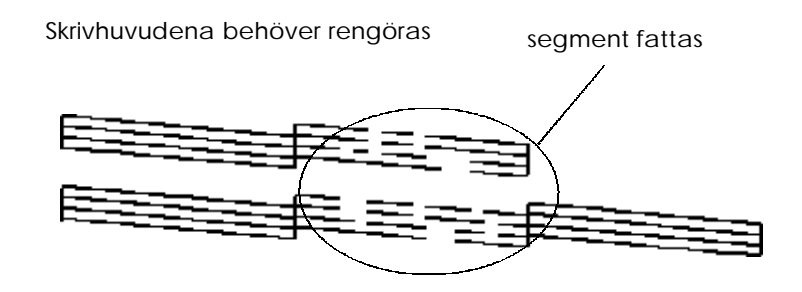

Ovanstående prov är i svartvitt men själva kontrollmönstret skrivs ut i färg.

Om du upptäcker att segment fattas från testlinjerna i kontrollmönstret kanske du behöver upprepa huvudrengöringen och sedan skriva ut munstyckskontrollmönstret igen.

Om kvaliteten inte har förbättrats efter att du upprepat detta förfarande fyra eller fem gånger ska du försöka med andra rekommenderade åtgärder som står i detta kapitel. Om utskriftskvaliteten ändå inte förbättras ska du kontakta din återförsäljare.

*8-34 Felsökning*

### *För Macintosh-användare:*

1. Försäkra att B lampan som visar att bläcket är slut är av när du ska rengöra det svarta skrivhuvudet. Försäkra att A lampan som visar att bläcket är slut är av när du ska rengöra färgskrivhuvudet.

#### *Obs:*

*Ersätt patroner som är nästan slut eller helt slut innan du påbörjar rengöringen av skrivhuvudena.*

- 2. Välj Utility från dialogrutan för utskrift.
- 3. Klicka sedan knappen för Head Cleaning.
- 4. Följ meddelanden på bildskärmen.

Medan skrivaren utför rengöringen blinkar P power-lampan. Det tar ungefär två minuter att rengöra varje skrivhuvud.

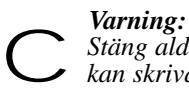

*Stäng aldrig av skrivaren när ! power-lampan blinkar, då kan skrivaren skadas.*

5. När P power-lampan har slutat att blinka klickar du knappen för Confirmation i dialogrutan för huvudrengöring för att skriva ut ett munstyckskontrollmönster och för att återställa rengöringsförloppet. Använd mönstret för att bekräfta att huvudet är rent. Se sid 8-34 för ett prov på munstyckskontrollmönster.

Om du upptäcker att segment fattas från testlinjerna i kontrollmönstret kanske du behöver upprepa huvudrengöringen och sedan skriva ut munstyckskontrollmönstret igen. Om kvaliteten inte har förbättrats efter att du upprepat detta förfarande fyra eller fem gånger ska du försöka med andra rekommenderade åtgärder som står i detta kapitel. Om utskriftskvaliteten ändå inte förbättras ska du kontakta din återförsäljare.

## *Inriktning av skrivhuvuden*

Om du upptäcker att vertikala linjer inte stämmer med varandra kan du kanske lösa detta problem från datorn med verktyget för inriktning av skrivhuvuden i skrivarmjukvaran.

*Obs:* 

*Använd inte verktyget för inriktning av skrivhuvuden under en pågående utskrift; då kan utskriften förstöras.*

### *För Windows-användare:*

1. Försäkra att det finns papper i arkmataren.

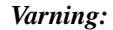

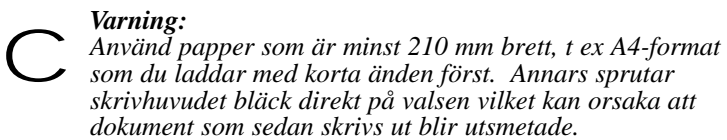

- 2. Följ beskrivningen i kapitel 4 för att komma in i skrivardrivrutinsinställningsmenyn.
- 3. Klicka verktygsfliken och sedan knappen för Print Head Alignment.
- 4. Följ meddelanden på bildskärmen för att rikta in skrivhuvudet.

### *För Macintosh-användare*

1. Försäkra att det finns papper i arkmataren.

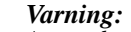

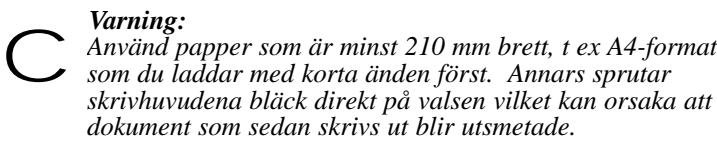

- 2. Välj Utility från dialogrutan för utskrift. Du ser dialogrutan för verktyg.
- 3. Klicka knappen för Print Head Alignment.
- 4. Följ meddelanden på bildskärmen för att rikta in skrivhuvudet.

### *Problem med bläckpatron*

Om utskriftskvaliteten ändå inte förbättras efter att du har rengjort och riktat in skrivhuvudena, kanske du behöver ersätta en eller båda bläckpatronerna.

Gör så här för att ersätta en bläckpatron innan B eller A lampan som visar att bläcket är slut är av.

Om B eller A lampan som visar att bläcket är slut blinkar eller är på, ersätt den tomma bläckpatronen enligt beskrivningen i "Ersätta en bläckpatron" på sid 7-2

#### *Varning:*

*När du har tagit ur en bläckpatron blir den obrukbar och kan inte återinstalleras även om det finns bläck kvar i den.* c

1. Försäkra att skrivaren är påslagen.

- 2. Sänk utmatningsbrickan på skrivarens framsida; håll i urtaget på kåpan och öppna kåpan. Du ser Y och X rengöringsknapparna.
- 3. Håll ner både Y och X rengöringsknappen i mer än tre sekunder. Skrivhuvudena förflyttas något till vänster som är ersättningsläget för den svarta bläckpatronen. P Strömbrytarlampan blinkar.

Om du vill ersätta färgbläckpatronen trycker du på X rengöringsknappen igen efter att skrivhuvudena har förflyttats. Skrivhuvudena flyttas till ersättningsläget för färgbläckpatronen.

#### *Varning:*

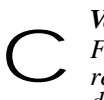

*Flytta aldrig skrivhuvudena för hand. Tryck alltid på* Y *rengöringsknappen och* X *rengöringsknappen för att flytta dem. Annars kan skrivaren skadas.*

#### *Obs:*

*Skrivaren flyttar automatiskt skrivhuvudena tillbaka till utgångsläget (längst till höger) efter cirka 60 sekunder om du inte har börjat ersätta patronerna.*

4. Slutför ersättningen av bläckpatroner från steg 4 enligt beskrivningen i "Ersätta en bläckpatron" på sid 7-5.

### *Avinstallera skrivarmjukvaran (för Windows 95 endast)*

Följ dessa instruktioner om du måste avinstallera EPSON skrivardrivrutinen och verktygen för Windows 95.

- 1. Dubbelklicka ikonen för Min Dator och dubbelklicka ikonen för Kontrollpanelen.
- 2. Dubbelklicka Lägg till/ Tag bort Program.
- 3. Välj EPSON Skrivarmjukvara för att avinstallera skrivardrivrutinen, eller EPSON StatusMonitor2 för att avinstallera verktygen från mjukvarulistan.
- 4. Klicka Lägg till/Tag bort. Om du avinstallerar skrivarmjukvara visas en dialogruta och du ska då välja skrivarikonen för den drivrutinen som du vill avinstallera.
- 5. Följ instruktionerna på bildskärmen för att avinstallera mjukvaran.

### *Kontakta kundstöd*

Om skrivaren inte fungerar ordentligt och du inte kan lösa problemen med hjälp av felsökningsinformationen i den här handboken och onlinehjälp, kontaktar du kundstödstjänster för att få hjälp på detta telefonnummer: +44 1442 227423

Vi kan hjälpa dig mycket fortare om du kan ge oss den exakta informationen nedan:

**Skrivarens serienummer:**

(Serienumret finns på skrivarens baksida)

**Skrivarmodell:**

**Din dators märke och modell:**

#### **Version av skrivarmjukvaran:**

(Klicka About i skrivardrivrutinens huvudgruppsmeny.)

**Windows version (95, 3.1, NT etc.) som du använder nu:**

**Version av mjukvaruapplikationer som du brukar använda med skrivaren:**

### *World Wide Webb*

Om du kan ansluta till Internet och har en Web Browser kan du gå in i Epsons World Wide Web site vid: http://www.epson.co.uk. Här hittar du information om de nyaste EPSON-produkterna, mjukvarudrivrutiner, online användarinformation, och svar till frågor som ställs ofta.

### *Faxon Epson*

Kontakta Faxon Epson faxtjänst för stödinformation inklusive felsökningstips, bytesinställningar och drivrutinsinformation.

För att använda Faxon Epson ringer du +44 1442 227332 med en Touchtone-telefon. Du blir ombedd att följa en enkel rutin för att registrera din dokumentfråga och när du har lämnat ditt telefonnummer och faxnummer, faxar Faxon Epson en kopia av dokumentkatalogen till din faxmaskin.

När du har hittat de dokument som du behöver i katalogen, ringer du Faxon Epson igen och lämnar ID-numren. Dokumenten faxas automatiskt till dig.

### *Bulletin Board Service.för de nyaste drivrutinerna och verktygen*

Ring till Epson Bulletin Board Service på +44 1442 227479 för de senaste drivrutinerna och verktygen. Något medlemsskap behövs inte. Försäkra att din kommunikationsmjukvara är inställd på 8 bits, 1 stoppbit, ingen paritetsbit, ANSI terminallägesemulering och en modemhastighet på upp till 28,8 Kbps. Stödda sändningsprotokoll innefattar Xmodem, Ymodem och Zmodem. Se din dokumentation som medföljde din kommunikationsmjukvara och modem för ytterligare detaljer.

När du först ansluts till Bulletin Board Service ombeds du att lämna namn, företagsnamn, telefonnummer och ett lösenord (som du kan hitta på själv).

### *Kund- och garantistöd*

Vår kund- och garantistödspersonal kan kontaktas på följande telefonnummer: + 44 0870 1637766. De kan bistå med följande tjänster:

- $\Box$  Teknisk information om installation, konfigurering och hur du använder dina EPSON-produkter.
- $\Box$  Ordna med reparation av felaktiga EPSON-varor inom garantiperioden.

En fullständig lista över EPSON kund- och garantistöd finns på avsnittet för tekniskt stöd på våra world wide web sidor på http://www.epson.co.kk/support/ samt på Faxon Epson faxtjänst i dokumentnumret 5085.

### *Förfrågningar före köp*

Personalen som har hand om dessa förfrågningar kan kontaktas på följande telefonnummer: 0800 220546, faxnummer: +44 01442 227271, samt via e-post på info@epson.co.uk. De kan ge följande information:

- $\Box$  Information före köp och literatur om nya EPSON-produkter (även tillgängligt via vår www site på http://www.epson.co.uk.
- q Var man kan köpa äkta EPSON förbrukningsartiklar, tillbehör och tillval.

# *Bilaga A Tips för färgutskrift* Färger - Grundläggande principer . . . . . . . . . . . . . . . . . . . . . . . . . . . . . . . A-2 Bildupplösning och bildformat . . . . . . . . . . . . . . . . . . . . . . . . . . . . . . . . . . A-5 **A**

Färgdokument - Grundläggande principer . . . . . . . . . . . . . . . . . . . . . . . . . A-7

### *Färger - Grundläggande principer*

Detta avsnitt beskriver färgernas grundegenskaper, sambandet mellan färger och hur man använder färger för att förbättra utskriftskvaliteten på dokumentet.

### *Färgers egenskaper*

Färger har tre egenskaper: Färgton, Mättnad och Klarhet.

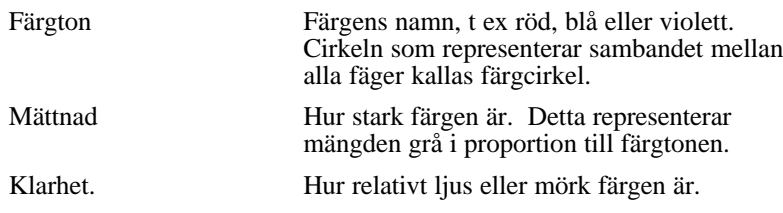

Metoden som representerar dessa egenskaper kallas Munsell renotationsfärgsystem. Färgcirkeln och Munsell renotationsfärgsystemet är användbara för att kunna förstå färgernas egenskaper. Se även *Färgguiden*.

### *Synkronisera monitorfärger och skrivarfärger*

Skrivaren producerar bilder genom att skriva ut små mönster av bläckpunkter på papper. Den använder färgerna cyan (C), magenta (M), gul  $(\hat{Y})$  och svart  $(\hat{K})$  för att skapa en blandad effekt som får dig att tro att du ser miljontals färger. Den här typen av färg som produceras med pigment som absorberar en del färger av ljus och reflekterar andra, kallas subtraktiv.

#### *Obs:*

*Teoretiskt sett borde äkta cyan, magenta och gul bli svart, men i verkligheten blir de en smutsbrun färg tillsammans och måste därför kombineras med svart bläck för att bli en sann svart färg (K).*

Din monitor producerar färger genom att lysa upp färgfosfor på bildskärmen med en elektronpistol (Fosfor är ett ämne som ger ifrån sig ljus när det bestrålas.) Varje bildskärmspunkt (pixel) har tre färgade fosfor: röd (R), grön (G) och blå (B).

*A-2 Tips för färgutskrift*

Eftersom skrivaren och monitorn producerar färger på olika sätt, den tillgängliga färgskalan som skrivaren och monitorn producerar blir också olika, överensstämmer inte alltid bilden på bildskärmen med den utskrivna bilden. Om du vill justera , eller kalibrera, den utskrivna färgen för att den ska stämma närmare med färgen på bildskärmen måste du kanske experimentera med inställningarna i skrivardrivrutinen.

Dessutom finns det mjukvara för att hantera färger som kan fås från en rad olika mjukvaru- och monitorföretag som kan hjälpa dig att justera skrivarens och monitorns färger så att de stämmer med varandra. Se i användarhandboken till din bildredigeringsmjukvara för information om färgöverensstämning.

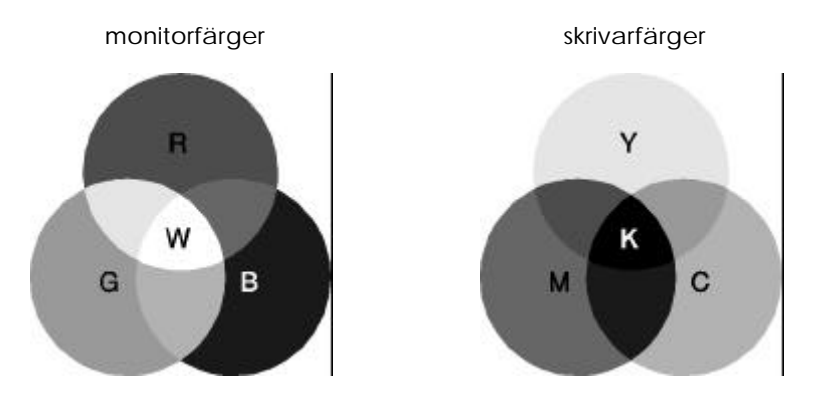

Färgskalan som kan visas:

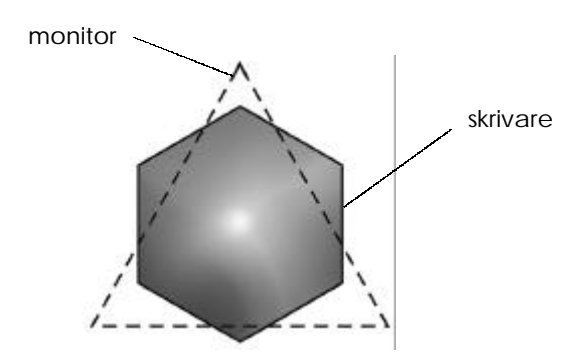

#### *Obs:*

*Vid utskrift av scannade bilder kan det vara svårare att få färgerna att överensstämma. Eftersom scanners skapar originaldatan för bilden med CMYK, ändras bildens dataformat två gånger.*

### *Färgutskriftsprocessen*

En skrivare producerar färgbilder genom att skriva ut små mönster av bläckpunkter med CMYK-färgerna som vi nämnde i föregående avsnitt. På grund av att de flesta bläckstråleskrivare inte kan skriva ut olika nyanser av de tre grundfärgerna måste de använda en halvtoningsmetod för att representera miljontals färger eller färgnyanser så här:

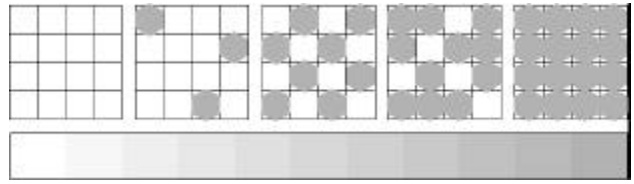

"Dithering" och "error diffusion" är de mest använda halvtoningsmetoderna.

### *Dithering*

"Dithering" ställer upp individuella punkter av olika färgbläck på ett likformigt sätt för att färger ska se neutrala ut. Denna metod lämpar sig för utskrift av dokument som innehåller stora solida färgytor, t ex diagram och grafer.

### *Error diffusion*

"Error diffusion" placerar individuella punkter av färgbläck på ett slumpvist sätt för att färger ska se neutrala ut. Genom att slumpvist placera punkter kan skrivaren uppnå utmärkta färger och mjuka färgnyanser. Denna metod lämpar sig för utskrift av dokument som innehåller grafik med fina detaljer eller fotobilder.
# *Bildupplösning och bildformat*

Upplösningen av originalbilden påverkar utskriftskvaliteten. Vanligtvis, ju högre upplösning desto bättre utskriftskvalitet. Men kom ihåg, ju högre upplösning desto längre får du vänta på behandlingen och utskriften av dokumentet.

Vanligtvis är det utskrivna bildformatet i motsatta proportioner till bildupplösningen vilket visas nedan. Ju större bildformat, desto lägre bildupplösning. Därmed; ju mindre bildformat, desto högre bildupplösning..

#### *Obs:*

*En del applikationer har en funktion som kan rätta till detta förhållande.*

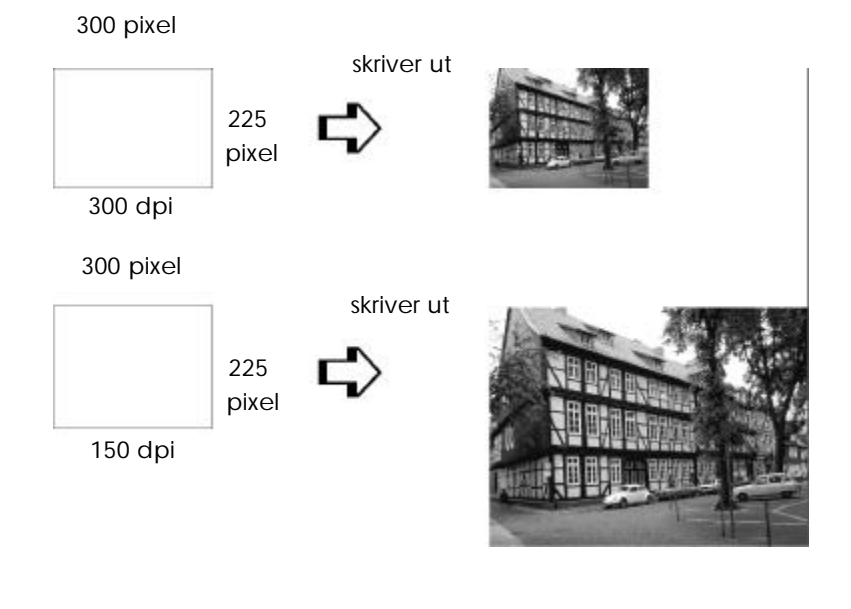

*Tips för färgutskrift A-5*

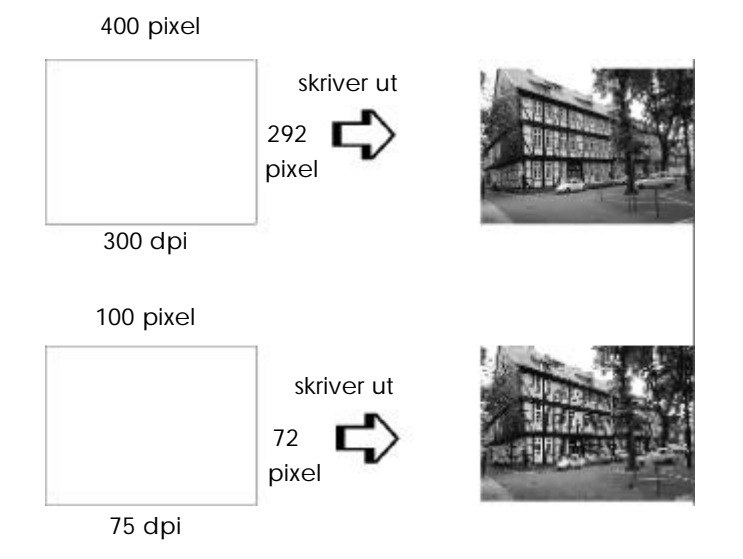

Eftersom att förstora bildformatet innebär att minska bildupplösningen, måste du vara försiktig så att inte utskriftskvaliteten eller färgen försämras när du arbetar med bilder som klistras in i dokument som du gör med ordbehandlingsmjukvara. För att undvika problem med utskriftskvalitet och färg ska du ändra bildens format och upplösning i grafikapplikationen innan du klistrar in den i dokumentet.

#### *A-6 Tips för färgutskrift*

## *Färgdokument - Grundläggande principer*

För att du ska kunna använda färg för att maximera intrycket på dem som ska läsa ditt dokument ska du bestämma vem, vad, när, var, varför och hur när det gäller färgutskrift.

#### *Att veta VILKA dina läsare är och VAD ditt syfte är*

Det är meningen att dina dokumnet ska kommunicera information, åsikter, eller känslor till en eller flera människor och även få resultat. Därför, det första du ska tänka på är vem som ska se ditt arbete: kunder, medarbetare, eller andra; och vad ditt syfte är: att ge råd, sälja, föreslå o s v.

*T ex*

*Ett marknadsföringsförslag med generösa mängder starka , självlysande färger kanske inte imponerar på konservativa kamrerer, men däremot ett företag som gör musikvideor.*

## *Att veta NÄR man ska använda färg*

Medan färg kan förhöja ett dokument måste du bestämma när färg kan göra att ditt meddelande förstås bättre och när det distraherar läsaren. Ibland är det bättre att göra allvarliga företagsdokument utan extra färger. (Kom ihåg att svart och vitt också är färger.)

*T ex*

*Ett brev som erbjuder ett jobb till en blivande anställd fungerar bäst om det är i svartvitt, men en lista över säkerhetsregler får en fördel av färger som drar till sig uppmärksamhet.*

## *Bestäm VAR ditt färgdokument blir mest fördelaktigt*

Om du använder färg på varje sida eller över hela sidan, kan inte bara färgen förlora sin tilldragningskraft, tydligheten och läsbarheten försämras också. När färg används strategiskt och med jämna mellanrum bryts den monotona läsningen av svartvit text.

*Obs:*

- q *Undvik att placera för många färgbilder, tabeller eller ikoner på en sida.*
- q *Ställ in formatet på dina bilder så att de inte tar över text och grafik.*
- q *Undvik att använda för mycket färgad text. Det är svårare att läsa än text som är svart-på-vitt eller vitt-på-svart.*

## *Att veta VARFÖR man använder färg*

Med färg blir dokumentet intressantare och tydligare, dokumentet verkar även vara lättare att förstå. Precis som när man använder fonter och grafik för att tilltala folk och skapa uppmärksamhet, ger färg en extra visuell tolkning som påverkar läsaren.

#### *T ex*

*En overhead-presentation av försäljningsresultat i olika områden är mycket intressantare och minnesvärd om du visar siffrorna med diagram och grafer i färg.*

## *Att veta HUR man väljer färger*

q *Använd endast en färgton i färgcirkeln för att göra dokumentet enhetligt. Modifiera mättnad och klarhet för att göra det intressantare.*

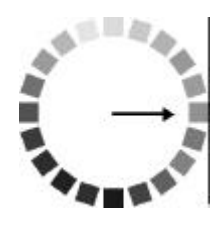

q *Använd kontrasterande färgtoner för att göra ditt arbete mer iögonfallande.*

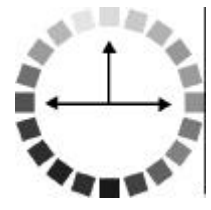

q *Att använda komplementerande färger i dokument rekommenderas i allmänhet inte.*

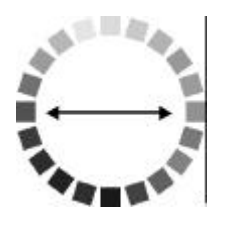

□ *Bestäm en regel för hela dokumentet om när färg ska användas.* 

*Obs: Se färgguiden för färgcirkeln.*

*A-8 Tips för färgutskrift*